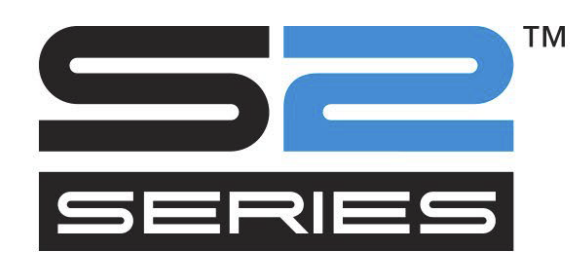

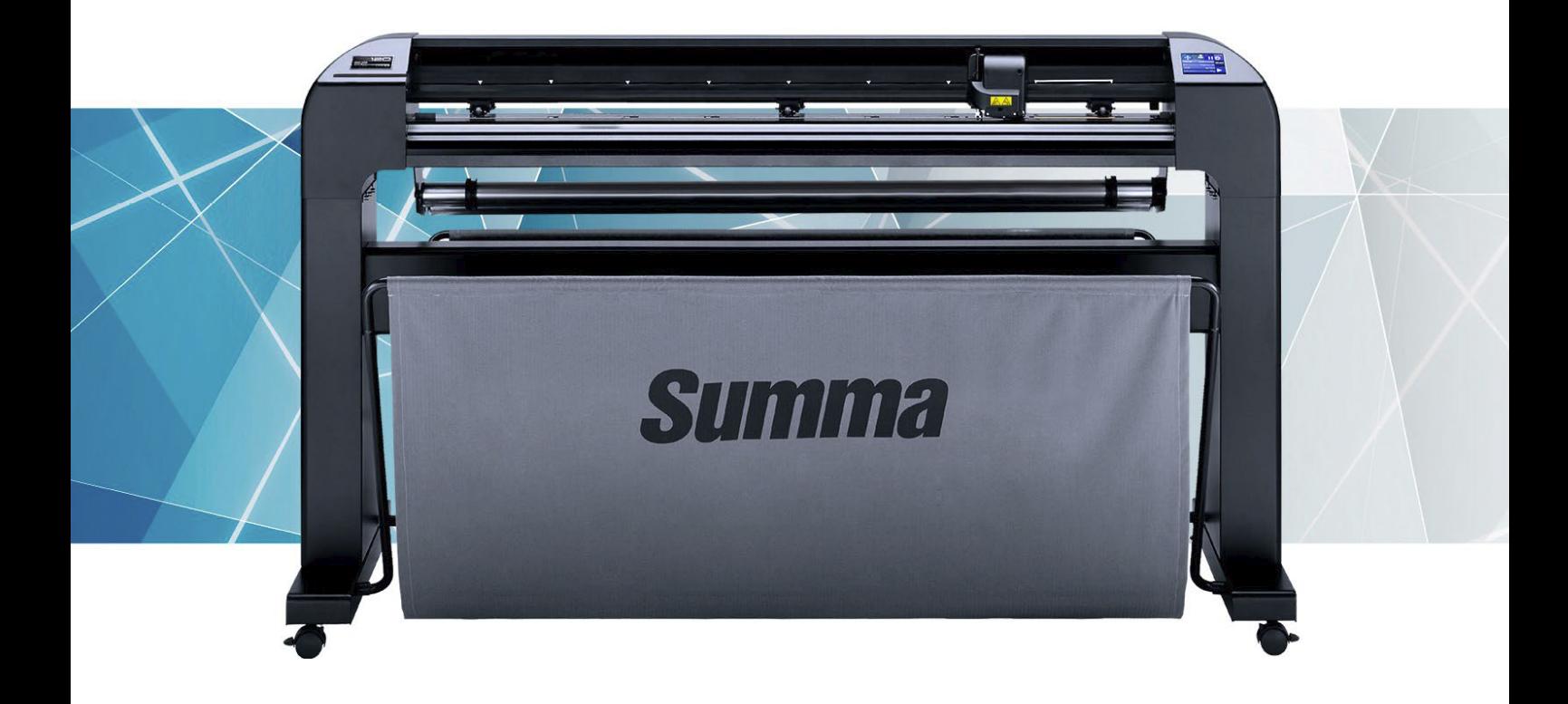

**Manual de usuario Rev 6a** 

# **¡Precaución!**

Los cambios o modificaciones no aprobados expresamente por Summa, responsable por la FCC sumisión, puede anular el derecho del usuario a utilizar este equipo.

Copyright © Summa nv

# **Registro del plotter de corte**

Registre su plotter de corte en el siguiente enlace:

<https://www.summa.com/es/soporte/registracion-del-producto/>

La falta de registro puede resultar en respuestas tardías a la garantía y preguntas de servicio.

# **Información de contactos:**

Todas las consultas, comentarios o sugerencias sobre este y otros manuales de Summa deben dirigirse a

**Summa, nv** Rochesterlaan 6 B-8470 GISTEL Belgica

**Summa America** 100 Cummings Center Suite #151-G Beverly MA 01915 Estados Unidos

[www.summa.com](http://www.summa.com/)

[www.summa.com/en-us](https://www.summa.com/en-us/home/)<br>+1-978-522-4765

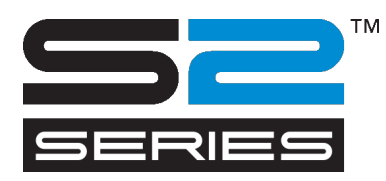

# Bienvenido

# **¡Felicitaciones por su compra del nuevo plotter de corte, el S Class 2!**

Los plotters de corte S Class 2 fueron diseñados para rotulistas que exigen la mejor calidad de corte.

Cuatro modos versátiles le permiten cambiar entre Cortar, Cortar en FlexCut o punzonar. Incluso cuando el espacio de trabajo es limitado, sus opciones de salida no lo son por lo tanto.

Seguimiento sin igual proporciona una precisión garantizada en cortes hasta 12 metros de largo. De esa maniera no tiene que controlar las cortes, incluso cuando envían trabajos largos.

Los plotters de corte S Class 2 T con operación tangencial genuina, y no simplemente « emulación tangencial », manejan una gama más amplia de materiales y cortan con una precisión sin precedentes.

En breve, los plotters de corte S Class 2 llevan cortar signos a un nivel superior.

Este manual es una guía de referencia para la instalación y operación de los plotters de corte S Class 2. Revisiones mínimas, necesarios por este manual: Firmware plotter de corte: 026 (MD9981) Cutter Control revisión 5.1 (Cutter Tools revisión 2.2.0) Controlador USB: 6.4 Controlador camera: revisión 1.0.136

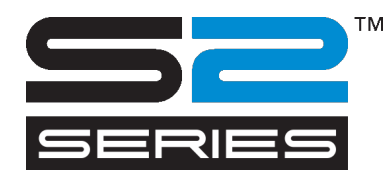

# **Tabla de contenido**

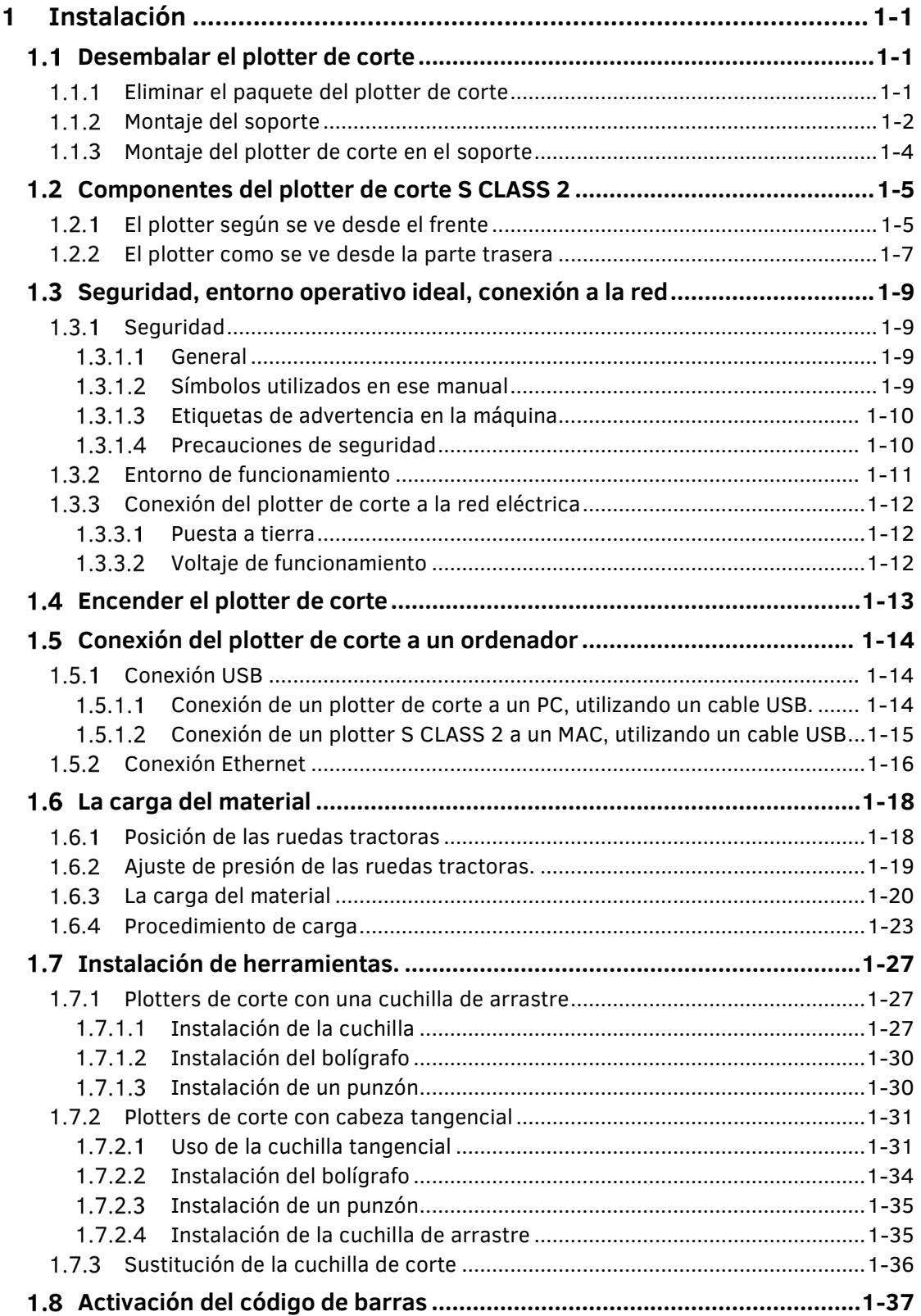

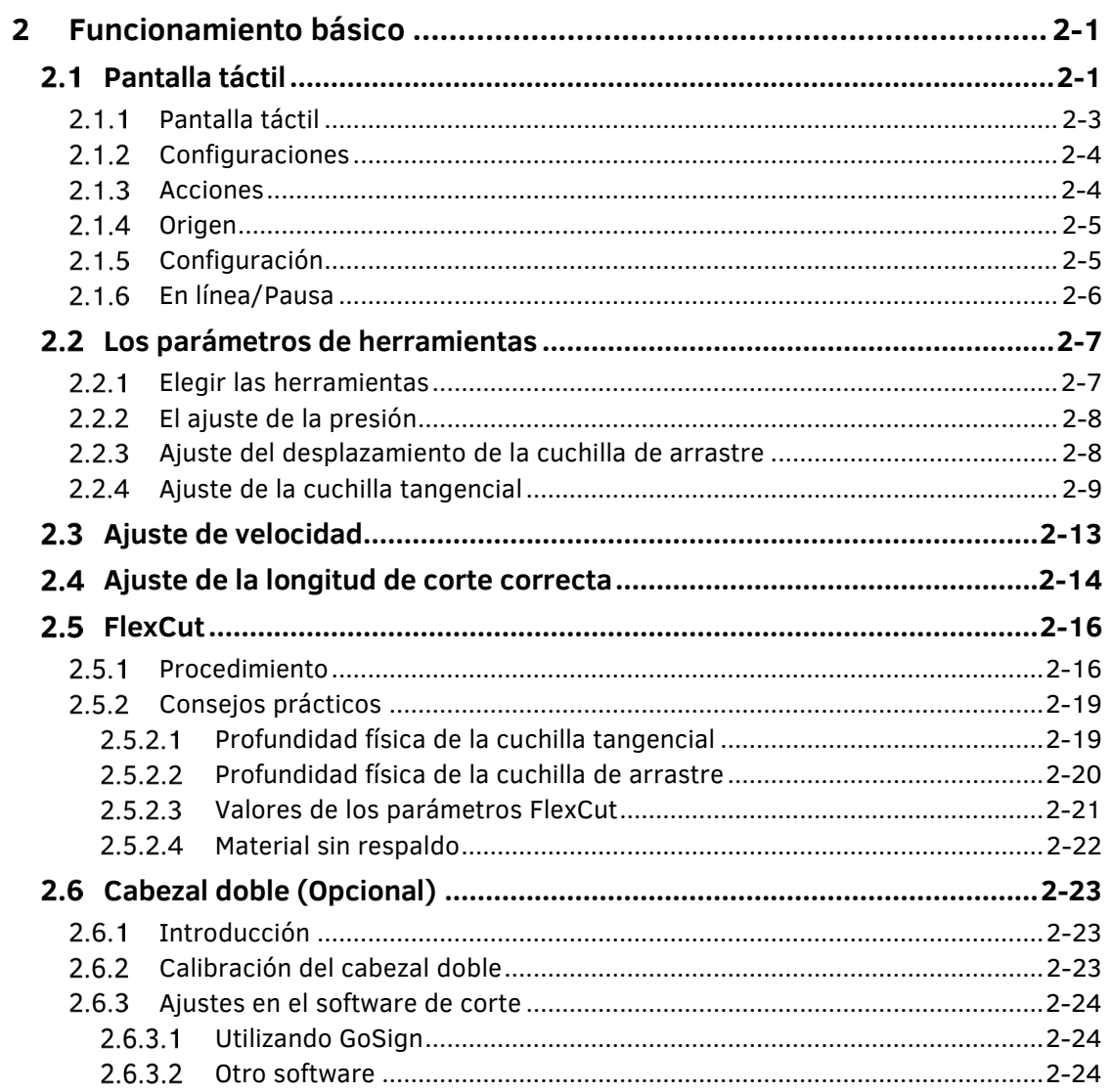

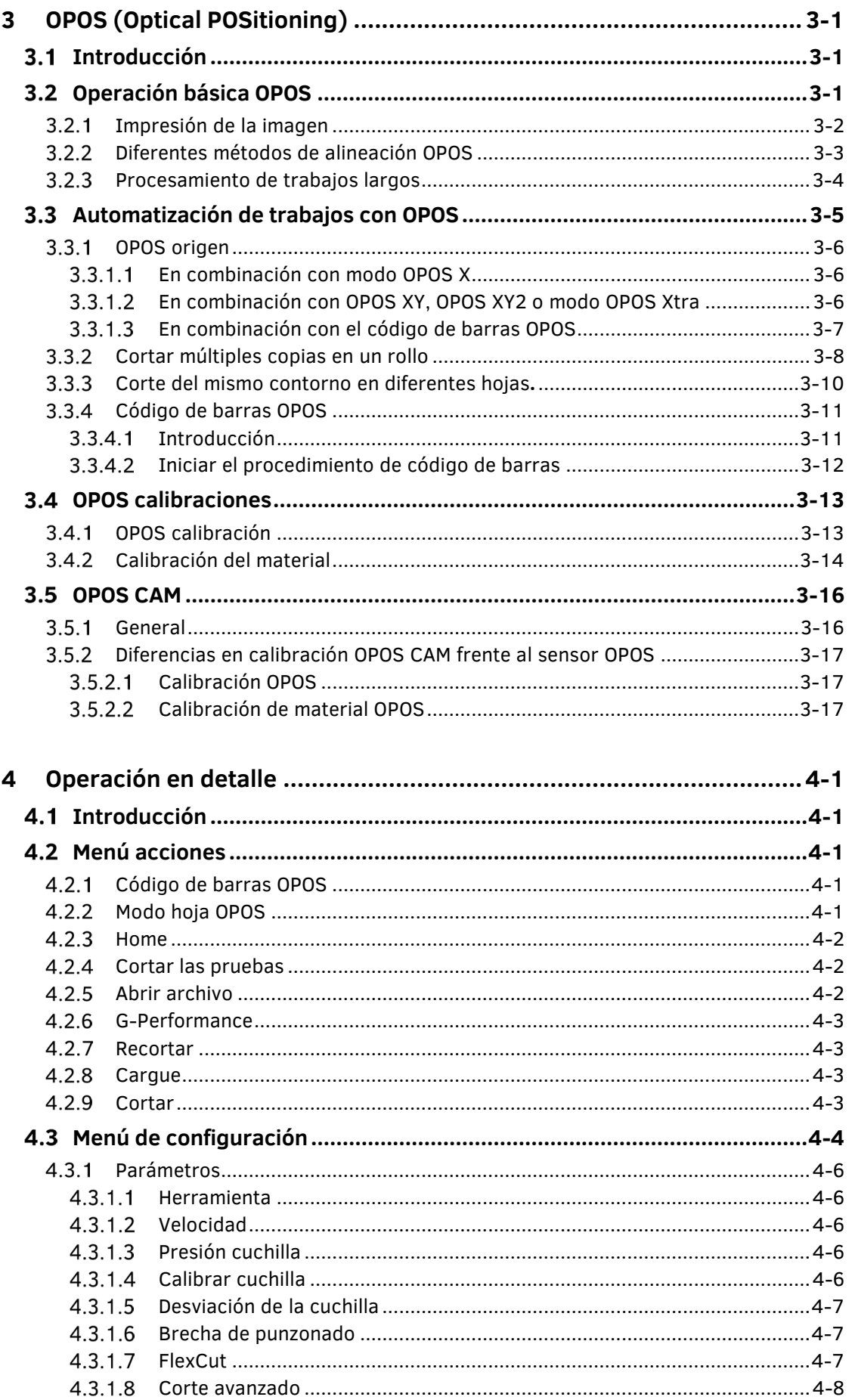

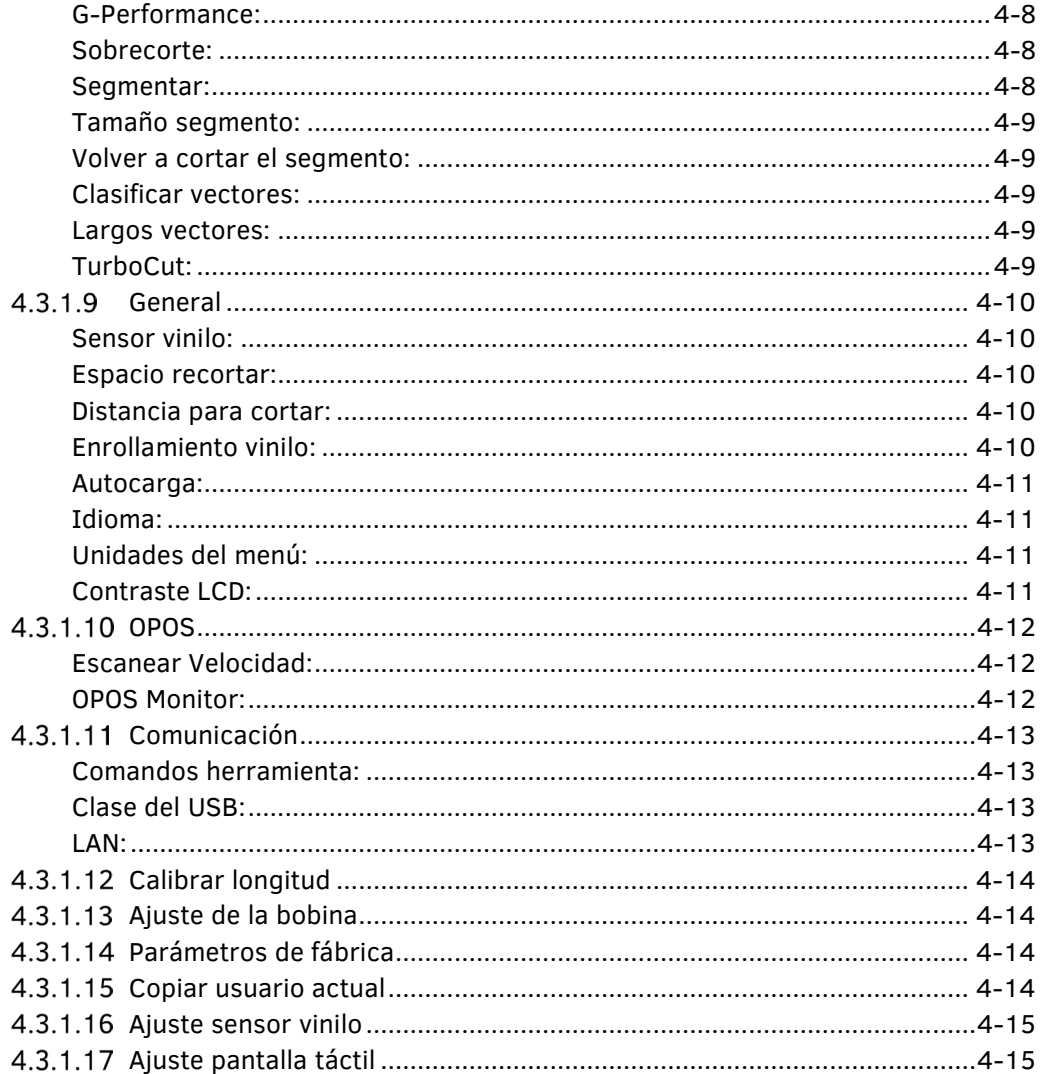

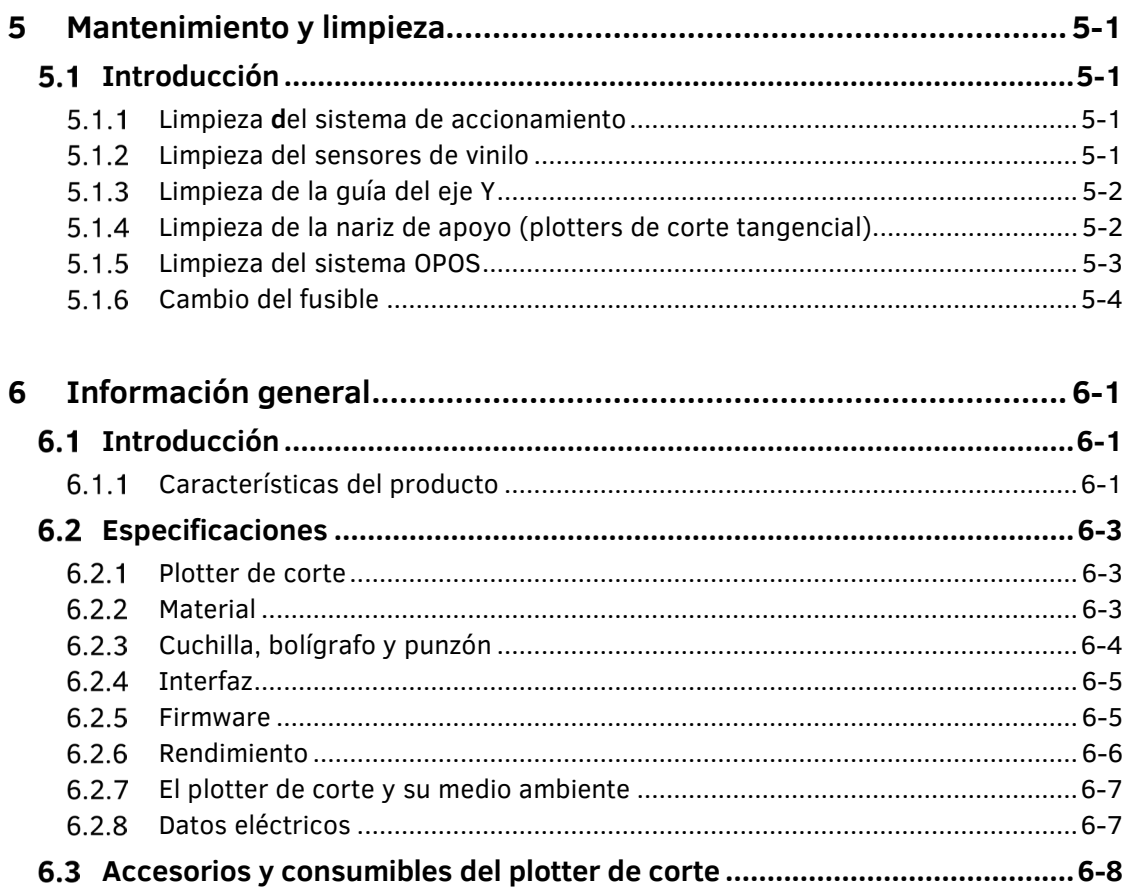

# **Lista de figuras**

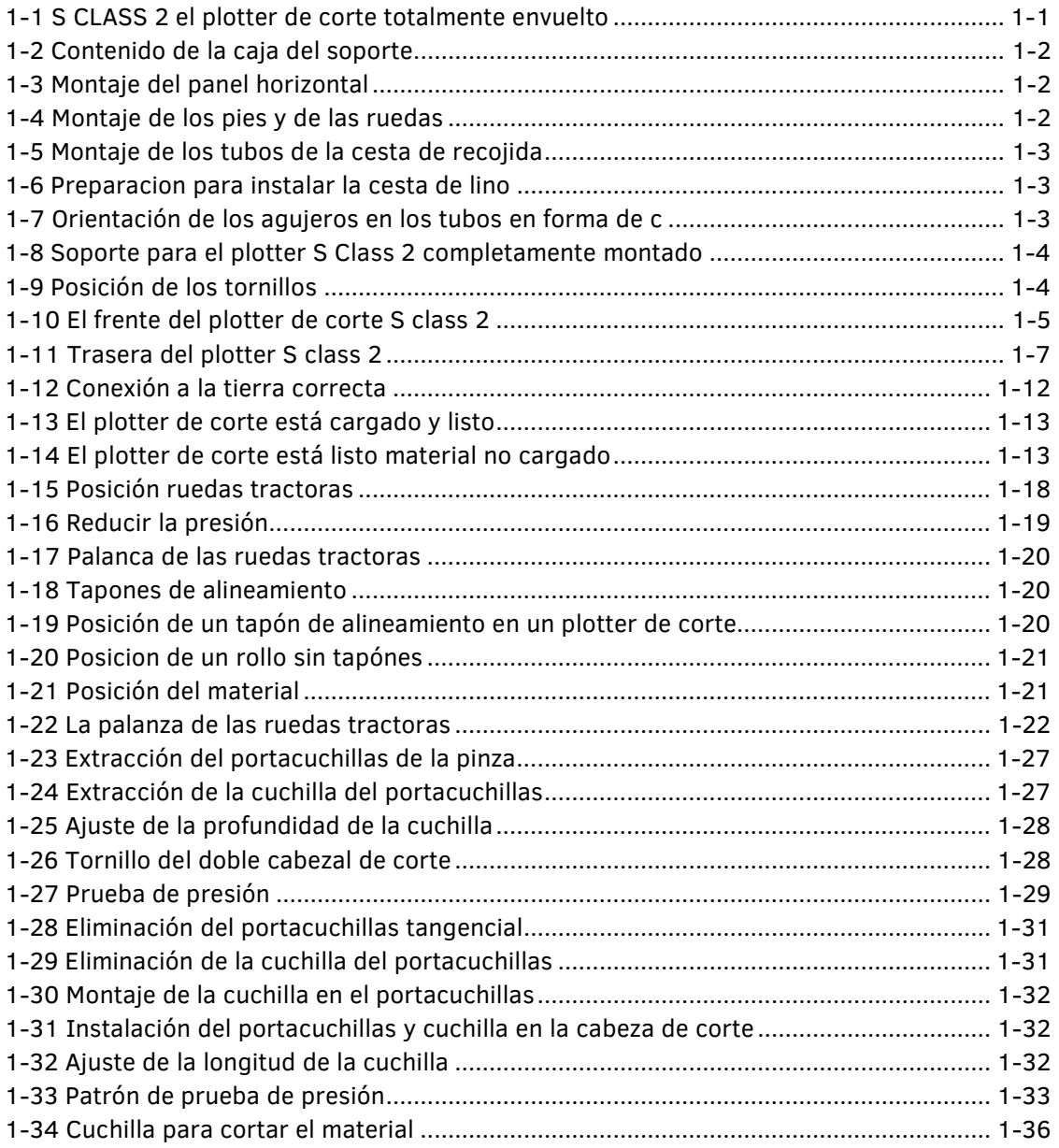

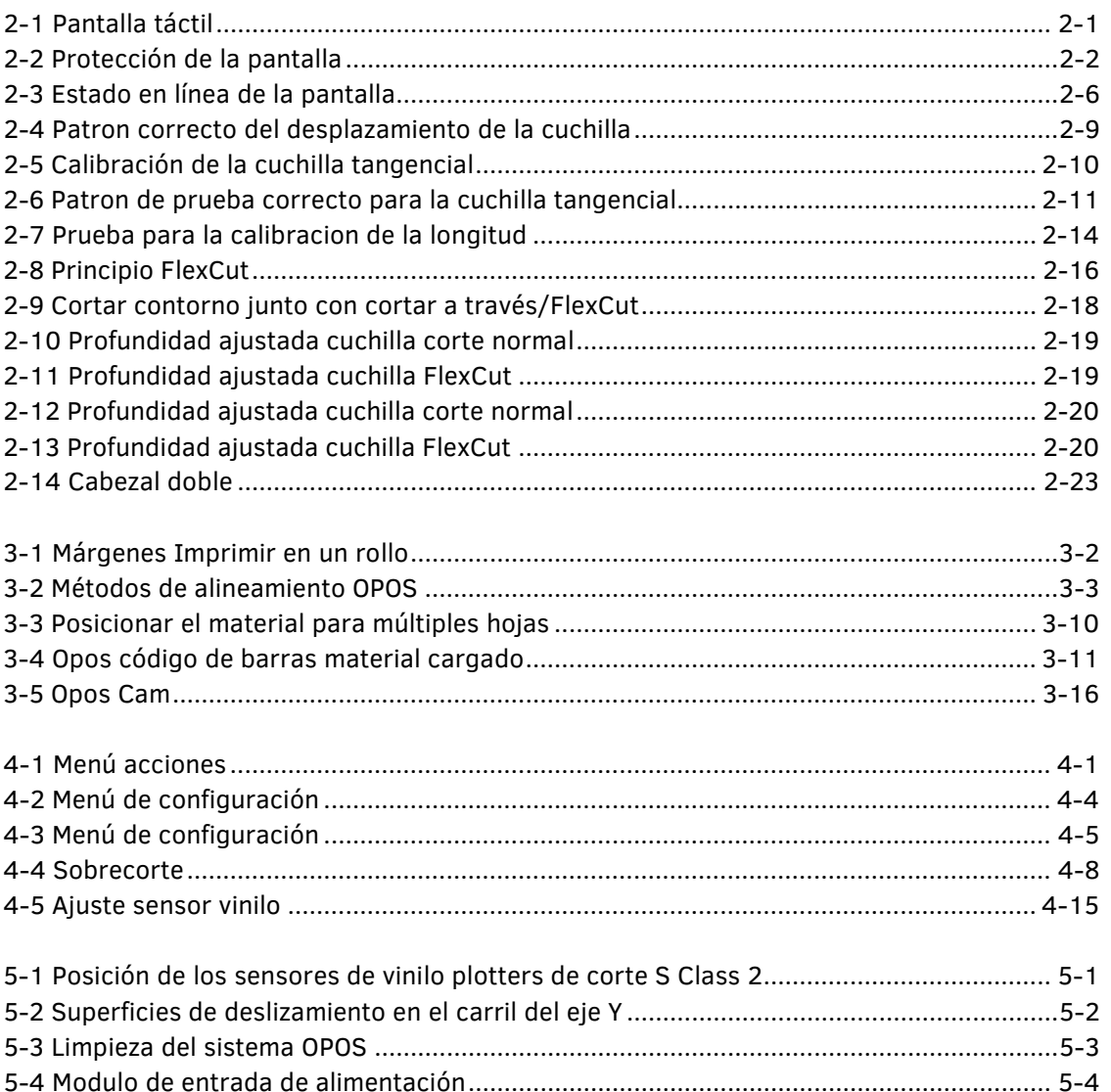

# **List of Tables**

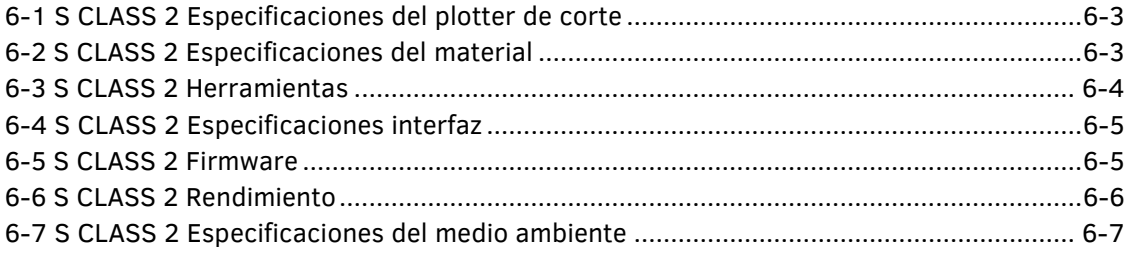

<span id="page-12-0"></span>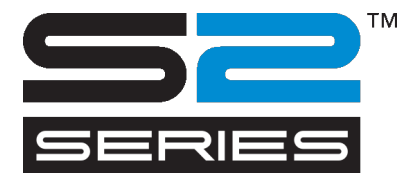

#### <span id="page-12-1"></span> $1.1$ Desembalar el plotter de corte

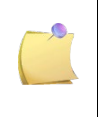

**NOTA:** Guarde la caja de transporte y cualquier otro elemento de embalaje en caso de que el plotter de corte tiene que ser enviado. No envíe el plotter de corte sin volverla a embalar completamente en su embalaje original. Un documento que explique cómo empaquetar está disponible.

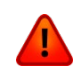

**AVISO:** Por razones de seguridad, no menos de dos personas deben participar en desembalar el plotter de corte.

Antes de desembalar el plotter de corte, asegúrese de que hay suficiente espacio para montar el stand y para establecer el plotter de corte a un lado para insertar los tornillos del soporte.

#### <span id="page-12-2"></span> $1.1.1$ Eliminar el paquete del plotter de corte

- **1.** Retire las correas y las grapas y abra la tapa de la caja.
- **2.** El plotter de corte está embalado en papel de aluminio y se encuentra en frente de la caja. Detrás del plotter de corte se encuentra la caja que contiene el soporte. Los accesorios se encuentran en la parte inferior en una caja separada. Compruebe en primer lugar si todo está presente.
- **3.** No tire el embalaje. Enviarlo sin la caja original anula toda garantía.

<span id="page-12-3"></span>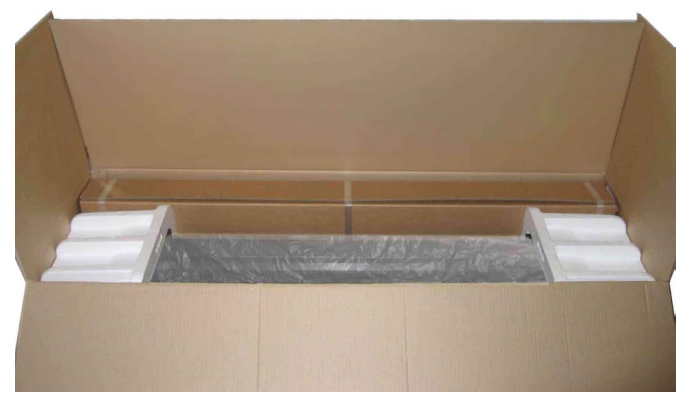

FIG 1-1 S CLASS 2 EL PLOTTER DE CORTE TOTALMENTE ENVUELTO

## <span id="page-13-0"></span>1.1.2 Montaje del soporte

- **1.** Asegúrese de que el soporte está completo. Las siguientes cosas deben encontrarse en la caja del soporte:
	- a. 2 paneles laterales: a la izquierda y a la derecha
	- b. 2 pies: a la izquierda y a la derecha
	- c. Un panel horizontal
	- d. 2 bridas
	- e. Un total de 7 tubos para la cesta de recogida
	- f. Una cesta de recogida de lino
	- g. Bolsa de 4 ruedas, tornillos y otros accesorios para montar el soporte

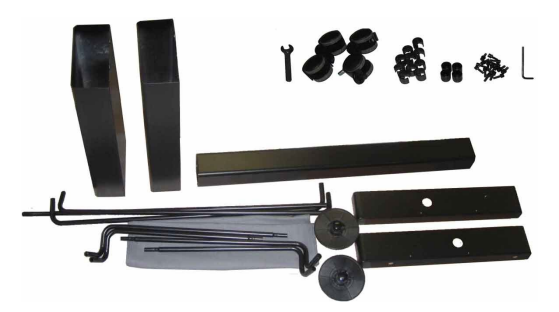

FIG 1-2 CONTENIDO DE LA CAJA DEL SOPORTE

**2.** Monte el panel horizontal entre los dos paneles del soporte con 4 tornillos en cada lado.

<span id="page-13-1"></span>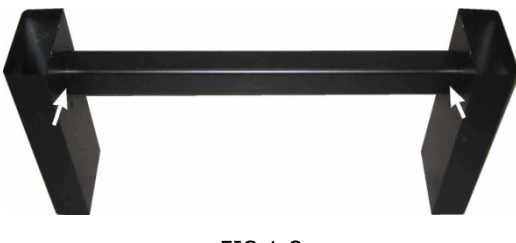

FIG 1-3 MONTAJE DEL PANEL HORIZONTAL

**3.** Gire el soporte hacia abajo y monte los 2 pies en cada lado con 4 tornillos. Tome cuidado de colocar los pies de modo que todos los orificios en los pies corresponden a los agujeros de los paneles (a la izquierda y a la derecha) como en la figura (1), y de modo que los 4 agujeros en los pies todos apuntan hacia el centro (2). Atornille las 4 ruedas.

<span id="page-13-3"></span><span id="page-13-2"></span>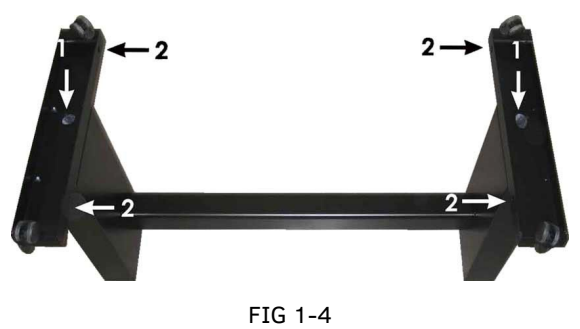

MONTAJE DE LOS PIES Y DE LAS RUEDAS

**4.** Adjunte a la izquierda y a la derecha los 4 tubos para la cesta de recogida como se muestra en la figura 1-5 abajo. Coloque la tapa (1) y los dos clips de silla (2) en cada tubo para fijar el tubo en su lugar. Coloque el tubo más corto (3) en el lado posterior (lado del panel horizontal).

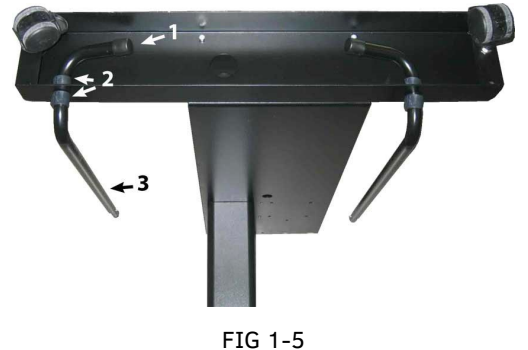

MONTAJE DE LOS TUBOS DE LA CESTA DE RECOJIDA

**5.** Gire el soporte vertical y ponga la cesta de recogida multimedia en el panel horizontal, como se muestra en la Figura 1-6 abajo.

<span id="page-14-0"></span>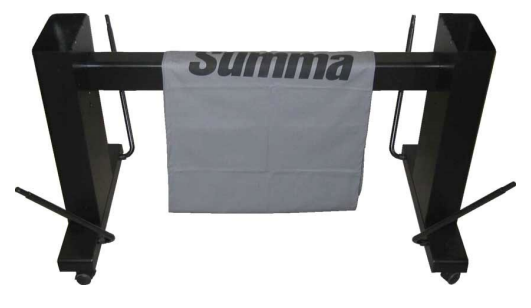

FIG 1-6 PREPARACION PARA INSTALAR LA CESTA DE LINO

<span id="page-14-1"></span>**6.** Tome uno de los grandes tubos en forma de C y ponerlo a través del borde frontal de la cesta de lino. Asegúrese de que los agujeros están orientados por la derecha de modo que los tubos hagan clic en su lugar. Ponga el tubo en los dos tubos frontales que sobresalen de los pies. Deslice los tubos juntos, mientras presiona hacia abajo el muelle de tope bola cargada, hasta que la pelota quede bloqueada.

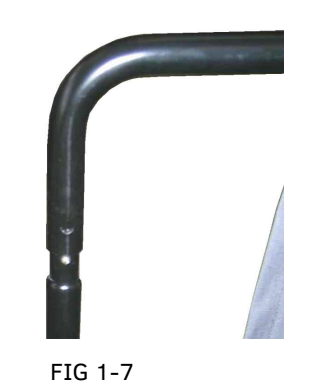

ORIENTACIÓN DE LOS AGUJEROS EN LOS TUBOS EN FORMA DE C

<span id="page-14-2"></span>**7.** Haga clic en un clip de silla de montar sobre un lado del tubo. Inserte el otro extremo del tubo a través del medio del borde de la cesta de lino y entonces insértelo en el orificio del panel del soporte. Luego guíe el otro extremo del tubo en el orificio del panel y asegure con un clip de silla de montar.

**8.** Asegúrese de que la cesta de lino está guiada bajo del panel horizontal. Tome el último tubo grande en forma de C y póngalo a través de la parte posterior del borde en la cesta de lino. Pues ponga el tubo sobre los dos tubos traseros que sobresalen de los pies. Asegúrese de que los agujeros están orientados lado derecho hacia arriba para que el tubo hace clic con seguridad en los tubos. El soporte terminado debe aparecer como el soporte en la imagen siguiente (Figura 1-8).

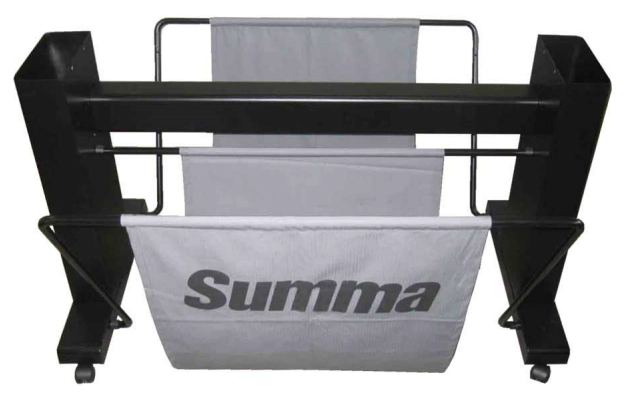

FIG 1-8 SOPORTE PARA EL PLOTTER S CLASS 2 COMPLETAMENTE MONTADO

<span id="page-15-1"></span>**9.** La pierna derecha tiene un agujero en el pie y un corte en el panel para guiar el cable y el cable de datos de alimentación. Cuando utilizan las guías de cable de tesis ponga los cables en su lugar antes de montar el plotter de corte sobre el soporte.

### <span id="page-15-0"></span>1.1.3 Montaje del plotter de corte en el soporte

**1.** Extraiga con cuidado el plotter de corte de la caja y póngalo sobre la espalda. (extienda el cartón de la caja de soporte y luego coloque el plotter de corte en este cartón). Inserte los dos tornillos izquierdo y derecho y gire tres vueltas a dentro. No coloque un tornillo en la parte frontal.

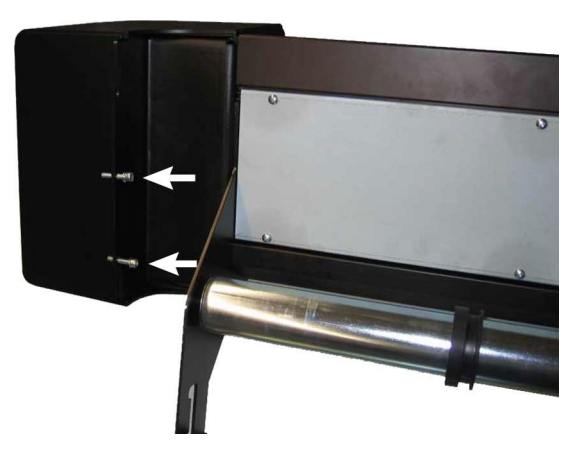

FIG 1-9 POSICIÓN DE LOS TORNILLOS

<span id="page-15-2"></span>**2.** Ponga el plotter de corte en su soporte. Coloque una arandela de seguridad en los dos tornillos restantes y póngalos en los dos agujeros restantes. Entonces, fije los seis tornillos.

**3.** Afloje el cabezal de corte. Levante los rodillos de presión para quitar la faja de protección por debajo de los conjuntos de rodillos de arrastre.

# <span id="page-16-0"></span>Componentes del plotter de corte S CLASS 2

<span id="page-16-1"></span>1.2.1 El plotter según se ve desde el frente

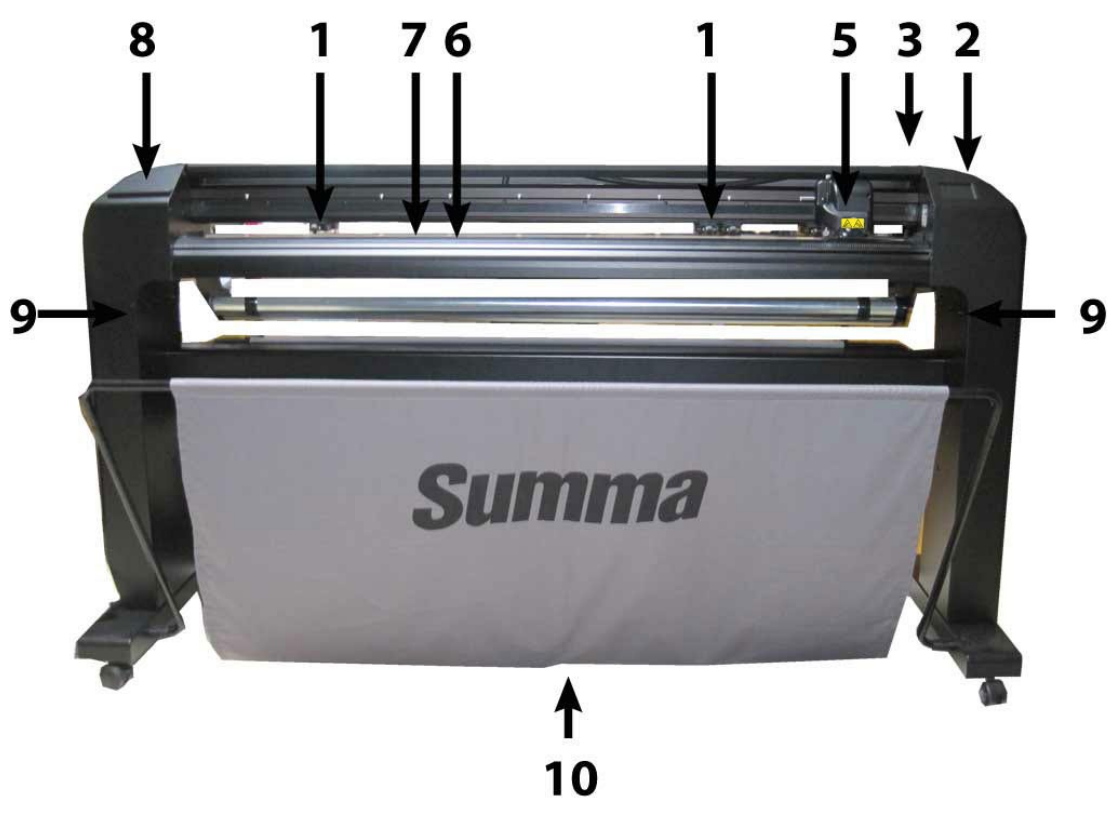

FIG 1-10 EL FRENTE DEL PLOTTER DE CORTE S CLASS 2

<span id="page-16-2"></span>**1. Ruedas tractoras:** Las ruedas tractoras sujetan el material al sistema de arrastre para asegurar un seguimiento preciso. Los modelos S120 (T) tienen una rueda tractora y los modelos S160(T) y S140(T) tienen dos ruedas tractoras extra para asegurar que los materiales de ancho mantienen plano en el medio. Las ruedas tractoras de los extremos tienen una presión seleccionable; las ruedas tractoras extra en el medio pueden ser activadas o desactivadas. Una rueda tractora suplementaria se puede añadir.

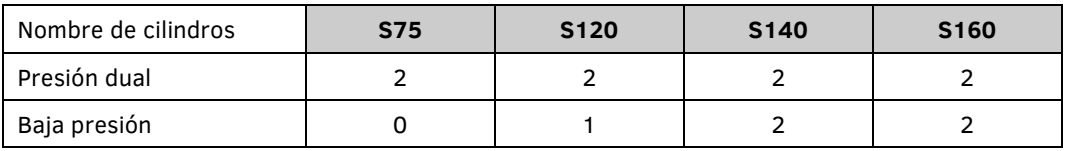

- **2. Pantalla táctil:** Todas las actividades del plotter de corte pueden ser iniciadas de una pantalla táctil de 320x240puntos. La pantalla muestra información sobre el estado actual del plotter de corte/ o acciones que se deben tomar.
- **3. Palanca de las ruedas tractoras:** Esta palanca se utilice para elevar y bajar las ruedas tractoras en función de la carga del material.

**4. Cilindros de accionamiento del material:** Los cilindros de accionamiento del material únicamente desplazan el material cuando las ruedas tractoras están en la posición hacia abajo. En la tabla siguiente se encuentra el nombre de cilindros de accionamiento en cada modelo de los plotters de corte de la serie S CLASS 2.

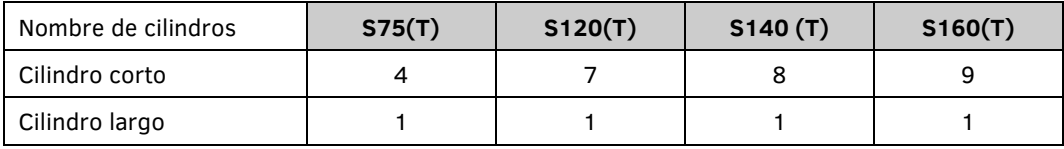

- **5. Cabezal:** En el cabezal están montado el portacuchillas, el punzón y el rotulador. En el lado derecho del cabezal se sitúa el sensor de sistema de posicionamiento óptico (OPOS). En el lado frontal se sitúa la cuchilla para el sistema de corte.
- **6. Tira de corte:** Una tira suave que evita que la punta de la cuchilla puede dañar cuando no se ha cargado ningún material. Como el corte se pasa exactamente en esta tira de corte, es muy importante que la tira de corte queda sin daños.
- **7. Tira de punzonado:** Una tira negra extra para punzonar.
- **8. Porta-herramientas:** La capa del extremo izquierdo está provista de un rebaje para almacenamiento de herramientas.
- **9. Tornillos para fijar la base del plotter:** Asegúrese de que los tres tornillos se fijan en cada lado antes de utilizar el plotter de corte.
- **10. Cesta de lino:** La cesta de lino para coger materiales viene de serie con todos los plotters de corte S CLASS 2.

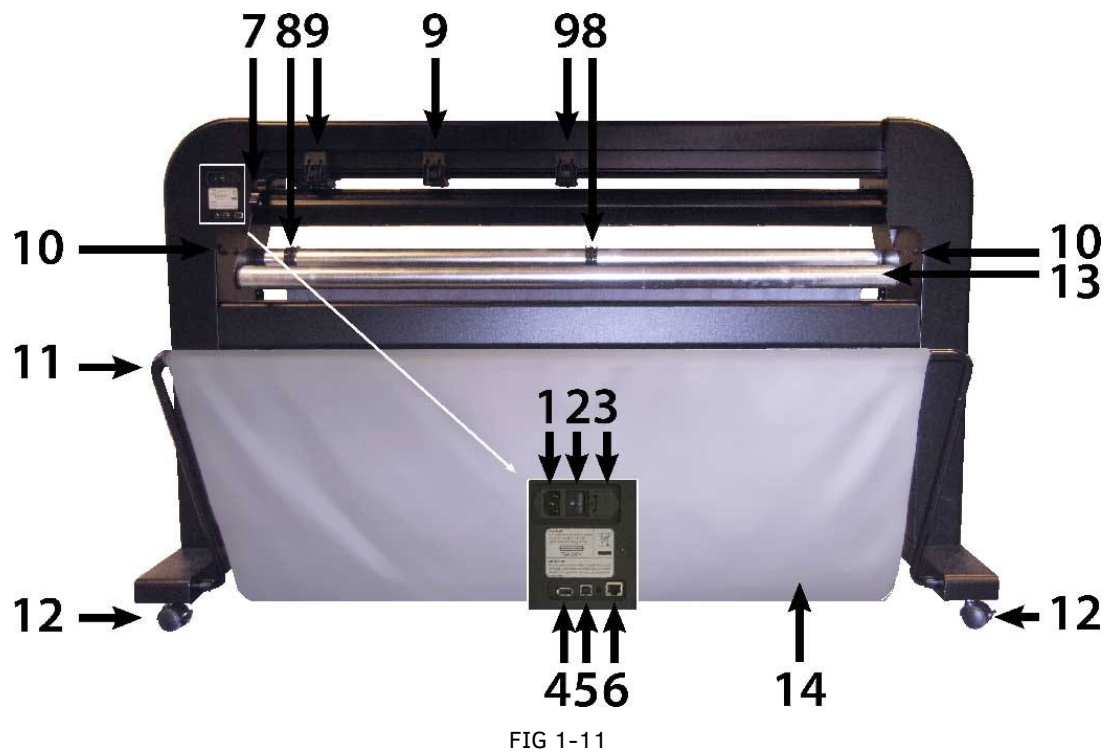

<span id="page-18-0"></span>El plotter como se ve desde la parte trasera

<span id="page-18-1"></span>TRASERA DEL PLOTTER S CLASS 2

- **1. Módulo de entrada de alimentación:** El voltaje de entrada se encuentra en el módulo de potencia. El procedimiento de encendido aparece explicado con detalle en la Sección 1.3. Siempre utilice un cable de alimentación que se suministra con el plotter de corte.
- **2. Interruptor apagado/encendido:** Con esta mecedora se puede encender y desconectar el plotter. Para encender el plotter, pulse en el lado 'l' de la mecedora. Para desconectar el plotter de corte, pulse en el lado 'o'.
- **3. Caja de fusible:** La caja de fusible se encuentra al lado derecho del módulo de entrada de alimentación.

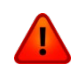

**AVISO:** Para una protección continua contra el riesgo de incendio, reemplace solo con el mismo tipo y calificación de fusible.

- **4. Puerto USB tipo A femenino:** Para conectar una memoria USB.
- **5. Puerto Ethernet RJ45:** Para conectar el plotter con el LAN.
- **6. Puerto USB tipo B femenino:** Esta interfaz se basa en las especificaciones de la Revisión Universal Serial Bus 1.1. Esto permite una mayor comunicación bidireccional entre el ordenador y el plotter.
- **7. Palanca de las ruedas tractoras:** Esta palanca se utiliza para abrir los rodillos de presión y para disminuir durante la carga del material.
- **8. Casquillos guía de material en rollo:** Los dos casquillos guía sirven para mantener el rollo de material en su lugar cuando se tira desde el rollo.
- **9. Ruedas tractoras:** Las ruedas tractoras sujetan el material al sistema de arrastre para asegurar un seguimiento preciso. Los modelos S120 (T) están equipados con una rueda suplementaria para que el material se mantiene plana en el medio. Las ruedas tractoras de los extremos tienen una presión ajustable y los rodillos extra en el medio pueden ser activadas o desactivadas. No mueva los conjuntos de ruedas tractoras mientras manteniéndolos solamente a partir de este lado.
- **10. Tornillas para fijar el plotter en el soporte:** Asegúrese de que todos los tornillos estén bien apretados antes de utilizar el plotter de corte.
- **11. Tubos para la cesta de lino:** Tubos en el frente y el trasero mantienen la cesta de lino en su sitio.
- **12. Ruedas:** Las ruedas del soporte están equipadas con un freno. Una vez que el plotter está en su sitio el freno debe ser configurado.
- **13. Rodillos del material:** Cilindros giratorios que soportan el material en rollo.
- **14. Cesta de material en lino:** El soporte y la cesta de lino vienen de serie con los plotters S CLASS 2.

# <span id="page-20-0"></span>1.3 Seguridad, entorno operativo ideal, conexión a la red

### <span id="page-20-1"></span>1.3.1 Seguridad

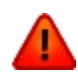

**AVISO:** Este equipo no es adecuado para su uso en lugares donde es probable que haya niños presentes.

#### <span id="page-20-2"></span> $1.3.1.1$ General

El propósito de ese manual del usuario no sólo sirve para explicar los procedimientos de operación para trabajar con esta máquina. También proporciona a los propietarios, usuarios y operadores procedimientos de precaución, resultando en una operación segura y adecuada de la máquina para los fines previstos. Toda la información en este manual debe leerse y entenderse antes de cualquier intento de utilizar la máquina.

El fabricante no tiene control directo sobre el funcionamiento y la aplicación de la máquina. Prácticas de seguridad adecuada es responsabilidad exclusiva del propietario, usuario y operador. Todas las instrucciones y advertencias de seguridad de este manual se basan en el uso de este equipo en condiciones de funcionamiento adecuadas y sin alteraciones en el diseño original.

Cualquier uso del plotter de corte que está más allá de las capacidades de la combinación de la cuchilla / del material es considerado como no adecuado y puede causar lesiones, daños graves a la máquina y dará lugar a la pérdida de la garantía.

#### <span id="page-20-3"></span>1.3.1.2 Símbolos utilizados en ese manual

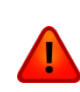

Aviso con símbolo de color rojo oscuro: Se refiere a la amenaza inmediata que puede causar lesiones graves y efectos sobre la salud y la seguridad.

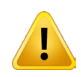

Aviso con símbolo de color amarillo claro: Se refiere a una situación peligrosa que puede causar lesiones y graves daños a la máquina.

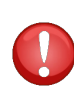

Punzante con el símbolo de exclamación de color rojo oscuro: Se refiere a informaciones útiles para prevenir daños al equipado y prolongar el servicio técnico de la máquina.

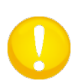

Punzante con el símbolo de color amarillo claro: Se refiere a consejos útiles para promover la facilidad de uso y de que funcione el trabajo considerablemente más fácil.

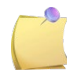

Nota: Puede ser considerado como un consejo general, algo que es útil a saber.

#### <span id="page-21-0"></span>1.3.1.3 Etiquetas de advertencia en la máquina

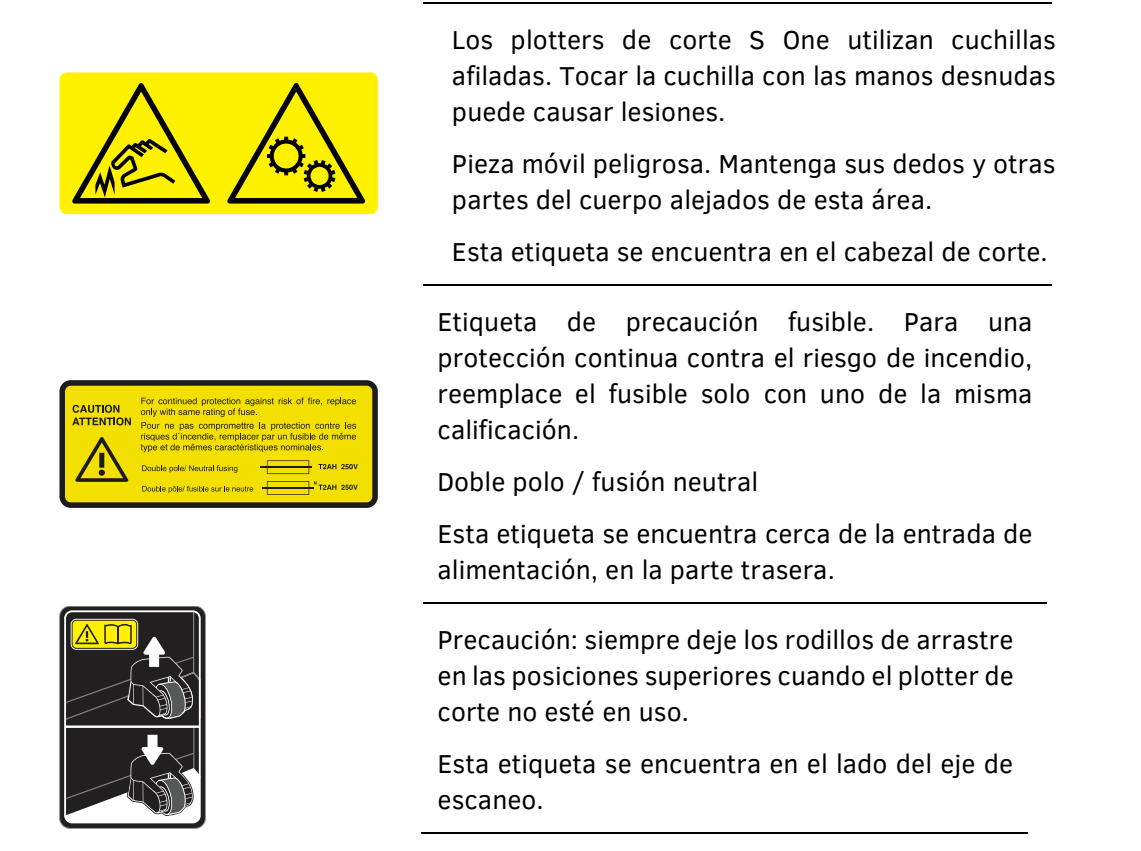

#### <span id="page-21-1"></span>1.3.1.4 Precauciones de seguridad

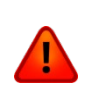

**AVISO**: Los plotters de corte utilizan cuchillas afiladas. Tocar la cuchilla con las manos puede causar lesiones. No toque las cuchillas mientras la máquina está cortando.

El plotter de corte viene con una herramienta para insertar las cuchillas en el portacuchillas. Utilice esta herramienta para evitar lesiones. Ponga las cuchillas utilizadas en su embalaje original para su eliminación.

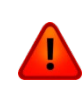

**AVISO:** El riesgo de lesiones existe por ser atrapado en las partes móviles de la máquina. Mantenga las manos, cabello, ropa y joyas alejadas de las piezas móviles. No use joyas, ropa suelta, bufandas o chaquetas abiertas o mangas de camisa.

La placa de base entera puede ser considerada como una zona peligrosa cuando el plotter está encendido y en línea. El portacuchilla puede mover de la izquierda hacia la derecha y los rodillos de desplazamiento amarillos están afilados y pueden agarrar objetos sueltos, ropa o partes del cuerpo.

El plotter de corte mide constantemente la corriente a través de los motores. Si la máquina detecta que la corriente es demasiado alta, entonces la corriente estará cortado a los motores y un mensaje de error grave aparecerá en el panel de control.

Asegúrese de respetar todas las etiquetas de precaución en el plotter de corte.

## <span id="page-22-0"></span>1.3.2 Entorno de funcionamiento

Las condiciones ambientales pueden afectar de forma significativa el rendimiento de la máquina. Las condiciones ambientales de la máquina (sin material) son las siguientes:

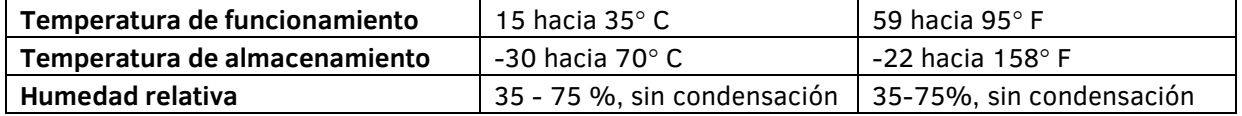

Es posible que las condiciones ambientales del material utilizado son más estricta que ellas de la máquina misma. Por favor, consulte la documentación acerca de los materiales utilizados. Asegúrese también de que los materiales han tenido tiempo suficiente para aclimatarse.

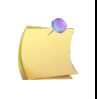

**NOTA:** Mantenga el plotter de corte de la luz solar directa o de una fuente de luz de interior fuerte. Los sensores ópticos en la máquina pueden verse afectados provocando un comportamiento inesperado del plotter de corte.

#### <span id="page-23-0"></span>1.3.3 Conexión del plotter de corte a la red eléctrica

#### <span id="page-23-1"></span>1.3.3.1 Puesta a tierra

**AVISO:** Un conductor de tierra aislada se debe instalar como parte del circuito que suministra energía a la toma de corriente a la que está conectado el plotter de corte. El conductor de tierra debe tener el mismo tamaño, material aislante y grosor que los conductores de alimentación del circuito de derivación a tierra y puesta a tierra, pero el asiento de aislamiento debe ser de color verde o verde con rayas amarillas.

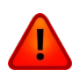

El conductor de conexión a tierra debe estar conectado a tierra en el tablero de distribución eléctrica o, si la energía es suministrada por un sistema separado, en la fuente de alimentación del transformador / motor del grupo electrógeno.

Las tomas de corriente de pared en la que se conecte el plotter de corte deben ser del tipo con conexión a tierra. Los conductores de puesta a tierra de este enchufe, deben estar correctamente conectados a tierra.

Para casos de emergencia, el plotter de corte debe instalarse cerca de la toma de corriente para facilitar el acceso.

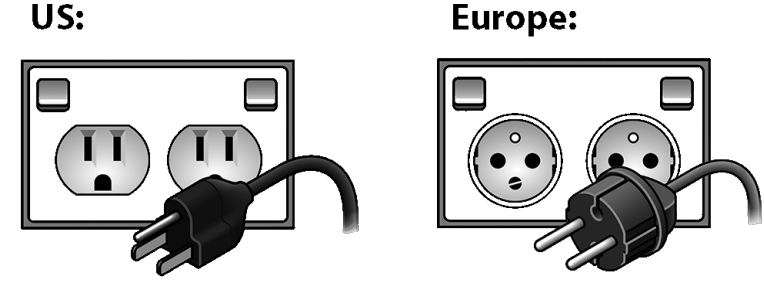

<span id="page-23-3"></span>FIG 1-12 CONEXIÓN A LA TIERRA CORRECTA

#### <span id="page-23-2"></span>1.3.3.2 Voltaje de funcionamiento

Voltaje de funcionamiento: 100-240V 50/60 Hz

Tasa de fusible: T2AH 250V SCHURTER SPT O EQUIVALENTE.

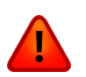

**AVISO:** Antes de cambiar el fusible, asegúrese de que la cuchilla esté completamente desconectada de su fuente de alimentación.

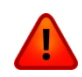

**AVISO:** Para una protección continua contra el riesgo de incendio, reemplace solamente con el mismo tipo y calibre del fusible.

# <span id="page-24-0"></span>Encender el plotter de corte

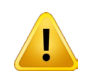

**AVISO:** Asegúrese de que el interruptor está apagado antes de conectar el cable de alimentación.

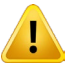

**AVISO:** No se utiliza el cable de alimentación si está dañado visiblemente. Desconecte el cable de alimentación tirando del enchufe y no del cable.

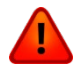

**AVISO:** Mantenga los dedos y otras partes del cuerpo alejadas de la zona de corte. Existen partes móviles peligrosas.

- **1.** Conecte el extremo hembra del cable de alimentación de CA en el receptáculo situado en el módulo de entrada de alimentación en el panel posterior del plotter de corte.
- **2.** Enchufe el extremo macho del cable de alimentación de CA en una toma de corriente con conexión a tierra.
- **3.** Encienda el plotter de corte, pulse el lado "I" del interruptor ON / OFF que se encuentra en el módulo de entrada de alimentación en el panel posterior.
- **4.** La pantalla táctil se activará y el proceso de inicialización comenzará. Si el material está cargado, el plotter de corte comprobará su tamaño y cargará los materiales.

<span id="page-24-1"></span>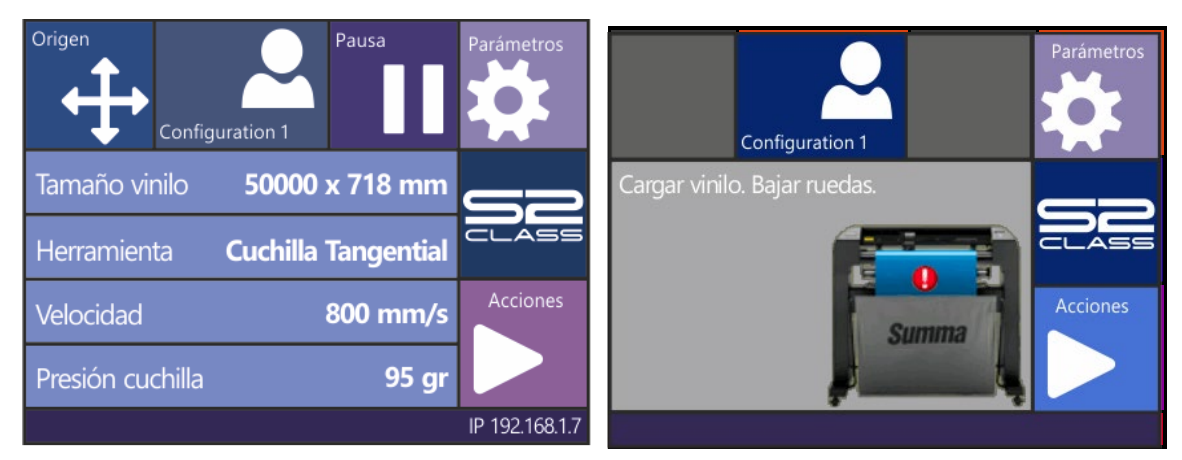

FIG 1-13 -13 EL PLOTTER DE CORTE ESTÁ CARGADO Y LISTO

<span id="page-24-2"></span>FIG 1-14 14 EL PLOTTER DE CORTE ESTÁ LISTO MATERIAL NO CARGADO

# <span id="page-25-0"></span>Conexión del plotter de corte a un ordenador

Los plotters S CLASS 2 Clase soportan bidireccional USB y Ethernet. Cuando ambos puertos están conectados al mismo tiempo, el puerto que recibe los datos primero se mantendrá activo y el otro puerto será desactivado.

#### <span id="page-25-1"></span>1.5.1 Conexión USB

El cable USB no debe superar los 5 metros. El conector en el lado del plotter de corte del cable debe ser del tipo USB B 4-pin. El conector en el lado del ordenador del cable debe ser USB de 4 pines.

#### <span id="page-25-2"></span> $1.5.1.1$ Conexión de un plotter de corte a un PC, utilizando un cable USB.

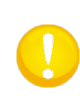

**NOTA:** Al instalar un plotter de corte, asegúrese de que el usuario tiene derechos administrativos y que UAC está desactivado o configurado en su nivel más bajo (no es aplicable para Windows XP o versiones anteriores).

- **1.** Apague el plotter de corte.
- **2.** Vaya a [www.summa.com/en/support/software-firmware](http://www.summa.com/en/support/software-firmware) y descargue e instale el controlador del dispositivo USB para el plotter de corte.
- **3.** Espere a que se instale el controlador.
- **4.** Conecte un extremo del cable USB a un puerto USB del ordenador.
- **5.** Conecte el otro extremo del cable USB al puerto USB en la parte posterior del plotter.
- **6.** Encienda el plotter de corte y vuelva al ordenador.
- **7.** El Asistente para hardware nuevo encontrado debería aparecer en la pantalla del ordenador e instalar el controlador USB.
- **8.** Haga clic en "Aceptar" y siga las instrucciones proporcionadas por el asistente.
- **9.** Reinicie el ordenador.

**NOTA:** Cuando conecte el plotter de corte a un ordenador por primera vez mediante el cable USB, el ordenador detectará el plotter de corte e instalará el controlador USB si se ha ejecutado el programa de instalación. Si el programa de instalación no se ejecuta antes de la conexión, instale el programa mientras el plotter de corte está conectado y encendido. Después de que se ejecuta el programa, el ordenador detectará un nuevo dispositivo e instalará el controlador correcto automáticamente.

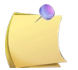

**NOTA:** Para conectar más que un plotter de corte a un ordenador, véase la sección sobre USB class.

#### <span id="page-26-0"></span>1.5.1.2 Conexión de un plotter S CLASS 2 a un MAC, utilizando un cable USB

#### $\triangleright$  Mac OSX

La mayoría del software de corte reciente no necesita una instalación del controlador cuando un equipo está conectado al plotter de corte. El software que controla el conductor está incorporado en el software de corte.

# <span id="page-27-0"></span>1.5.2 Conexión Ethernet

Se deben configurar un par de parámetros cuando se conecta un plotter de corte a la Ethernet. Lo mejor es preguntar al administrador de la red si se necesita una dirección estática o si se utiliza un servidor DHCP. Si se usa una dirección estática, solicite la dirección y la máscara de subred.

Cuando se utiliza el servidor DHCP:

Simplemente conecte el plotter de corte y escriba la dirección IP para configurar el software de corte.

Compruebe la dirección IP en el menú de comunicación:

**1.** Encienda el plotter de corte (véase la sección [1.4\)](#page-24-0) y conecta el cable Ethernet.

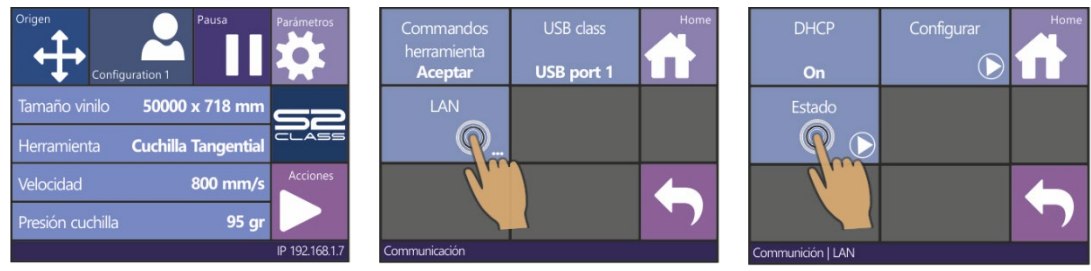

**2.** Pulsa la barra de estado **3.** Pulsa LAN **4.** Pulsa Estado

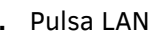

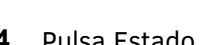

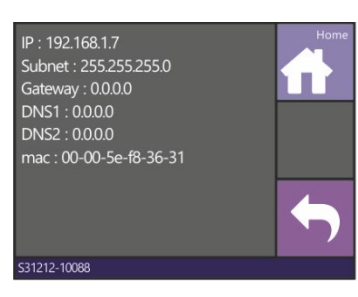

dirección IP ( y otros configuraciones de red) son visibles en la pantalla.

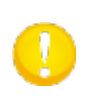

**NOTA:** Se recomienda trabajar con una dirección IP estática. Si no se usa una dirección IP estática, es posible que la dirección IP del plotter de corte cambie repentinamente y que el software de corte ya no funcione.

#### Use dirección estática:

La dirección estática que recibió del administrador de red se usará en el software para controlar el plotter de corte. También se debe configurar en el plotter de corte mismo.

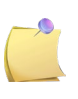

**NOTA:** La configuración predeterminada de DHCP para el plotter de corte está activada. Si la configuración ya se ha cambiado a "Desactivado", déjelo así. De lo contrario, cámbielo a este valor como se describe a continuación.

**1.** Encienda el plotter de corte (véase sección [1.4\)](#page-24-0) y conecta el cable Ethernet.

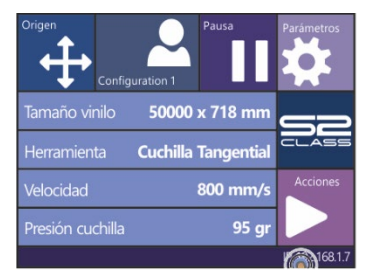

**2.** Pulsa la barra de estado **3.** Pulsa LAN **4.** Pulsa DHCP

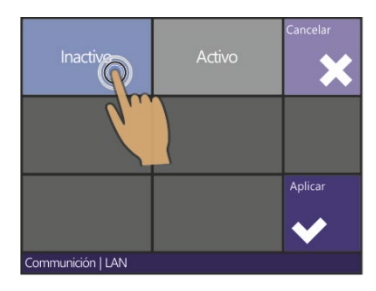

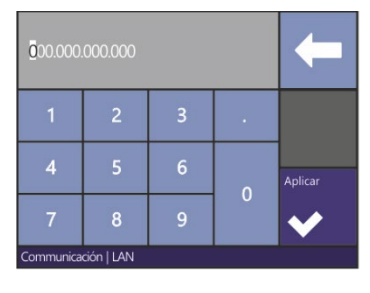

**8.** Establece la dirección correcta y pulsa Aplicar

- Commandos<br>herramienta  $\mathbb{R}^3$ USB port 1 LAN  $\Omega$
- 

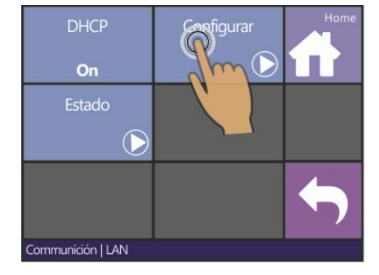

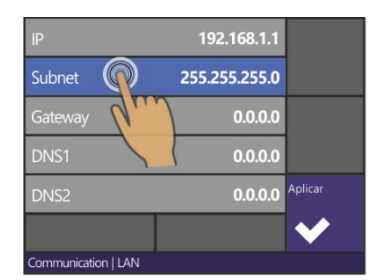

modificar

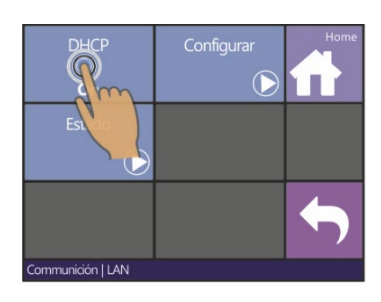

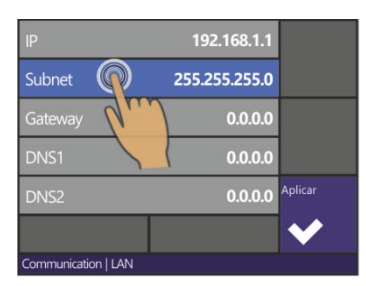

**5.** Pulsa Inactivo y Aceptar **6.** Pulsa Configurar **7.** Pulsa el parámetro a cambiar

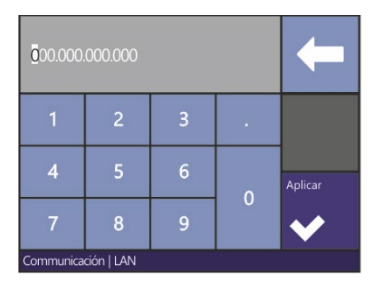

**9.** Pulsa el parámetro a **10.** Establece la dirección correcta y pulsa Aplicar

# <span id="page-29-0"></span>La carga del material

Los siguientes procedimientos se aplican principalmente a la utilización de papel en rollo. Hay dos opciones:

Para las hojas largas, enrolle la hoja de manera que la alineación es idéntica a ella de un rollo. Para las hojas cortas, la alineación no es tan importante. Si la hoja se corta perpendicularmente, puede ser alineado con el borde frontal.

## <span id="page-29-1"></span>1.6.1 Posición de las ruedas tractoras

El movimiento apropiado de los materiales sólo se producirá si el material es arrastrado por las dos ruedas tractoras extremas, correctamente colocadas sobre los rodillos del tambor de desplazamiento. Las ruedas tractoras se bajan o se levantan simultáneamente por medio del brazo de la palanca de las ruedas tractoras, situada en el lado derecho del plotter de corte. Las ruedas tractoras deben ser levantadas para permitir la carga de vinilo, durante cuales el material se alimenta desde la parte posterior del plotter de corte hacia la parte delantera. Cuando se levantó, las ruedas tractoras se pueden mover manualmente a la izquierda o a la derecha a lo largo del eje de la rueda tractora.

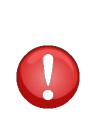

**AVISO:** Asegúrese siempre de que las ruedas tractoras estén en su posición antes de que se deslicen hacia la izquierda o hacia la derecha. Siempre sostenga el montaje en el lado de la rueda tractora para moverlo de la izquierda hacia la derecha. No cambie la posición de la rueda tractora mientras sostenga la asamblea en la parte trasera de la máquina.

Las ruedas tractoras tienen que estar posicionadas correctamente y deben ser bajadas en el material antes de iniciar una secuencia de carga automática. Asegúrese de que todas las ruedas tractoras se colocan por encima de un rodillo del tambor de desplazamiento. La rueda tractora externa izquierda debe colocarse en uno de los retenes (haga clic en la posición), justo debajo de la etiqueta triangular blanca. La rueda tractora externa derecha se debe colocar en algún lugar sobre el rodillo del tambor de desplazamiento largo. Las posiciones de clic se encuentran en los bordes del rodillo (zona marcada con una etiqueta triangular blanco).

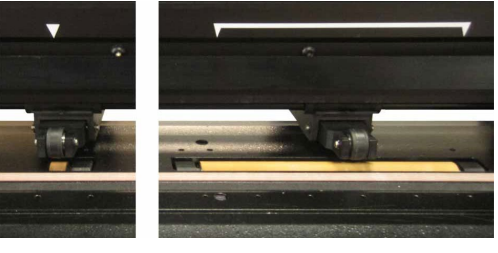

FIG 1-15 1-15 POSICIÓN RUEDAS TRACTORAS

<span id="page-29-2"></span>**AVISO**: Siempre mantenga las ruedas tractoras en la posición superior cuando el plotter de corte no está en uso. Cuando mantiene las ruedas tractoras en la posición hacia abajo durante mucho tiempo resultará en un punto plano en las ruedas tractoras, que afectará seriamente [negativamente] el rendimiento de la tracción y la calidad del corte.

**NOTA**: Cuando las ruedas tractoras se elevan durante un trabajo, entonces el plotter de corte se detendrá inmediatamente y después de un segundo mover el carro hacia el lado derecho.

### <span id="page-30-0"></span>1.6.2 Ajuste de presión de las ruedas tractoras.

Los plotters de corte S CLASS 2 están equipados con la presión de rueda tractora seleccionable. La presión se puede ajustar hacia «estándar» o «bajo». El cambio en la presión solamente se puede realizar si las ruedas tractoras están en la posición «baja». Cuando se necesita presión reducida, se aconseja de ajustar «autocarga» en «ASK». Entonces, el plotter de corte no empezará a cargar el vinilo, cuando las ruedas tractoras están establecidas o cuando el plotter de corte está encendido. En la pantalla táctil habrá un mensaje, dando tiempo al usuario para cambiar la presión de las ruedas tractoras.

**NOTA:** Cada vez que las ruedas tractoras se elevan, la presión se ajusta automáticamente a la máxima presión.

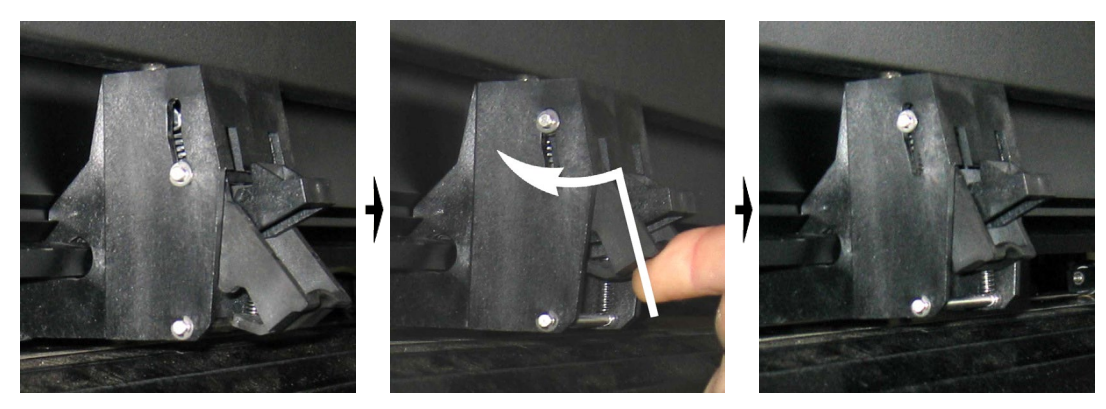

FIG 1-16 REDUCIR LA PRESIÓN

<span id="page-30-1"></span>Para trabajar con presión reducida, haga lo siguiente:

- **1.** Establece AUTOLOAD en ASK (véase sección [Autocarga:\)](#page-102-0).
- **2.** Cargue el material en el plotter de corte (véase sección Procedimiento de carga de materiales).
- **3.** Empuje la palanca de las dos ruedas tractoras exteriores hacia arriba y hacia adentro (hacia la máquina) – véase la figura anterior.

### <span id="page-31-0"></span>La carga del material

**1.** Levante las ruedas tractoras por medio de la palanca de las ruedas tractoras, situada en el lado de la mano derecha del plotter de corte, al lado del panel táctil.

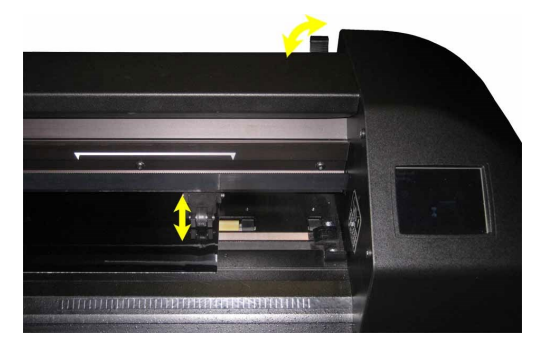

FIG 1-17 PALANCA DE LAS RUEDAS TRACTORAS

**2.** Afloje las perillas de los dos tapones de alineamiento. La siguiente ilustración muestra un tapón aflojado (1) y un tapón apretado (2).

<span id="page-31-1"></span>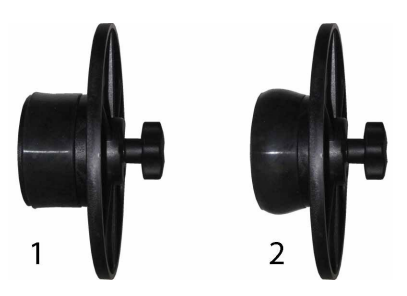

FIG 1-18 TAPONES DE ALINEAMIENTO

- **3.** Inserte un tapón aflojado en un extremo del rollo de material y apriete la perilla. Compruebe que el tapón es seguro. Entonces, haga lo mismo al otro lado del rollo.
- **4.** Coloque el rollo equipado de tapones en las ruedas tractoras de material. Coloque los tapones en el interior de la ranura de la guía de la brida. Las guías de brida se pueden mover lateralmente en el rodillo.

<span id="page-31-2"></span>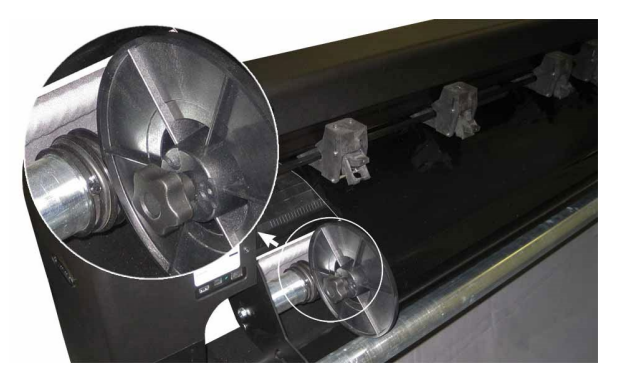

FIG 1-19 POSICIÓN DE UN TAPÓN DE ALINEAMIENTO EN UN PLOTTER DE CORTE

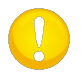

<span id="page-31-3"></span>**NOTA:** Si los tapones no se utilizan (no se recomienda – seguimiento no está garantizado), asegúrese de que el rollo está atrapado entre las dos guías de brida.

**Instalación 1-20**

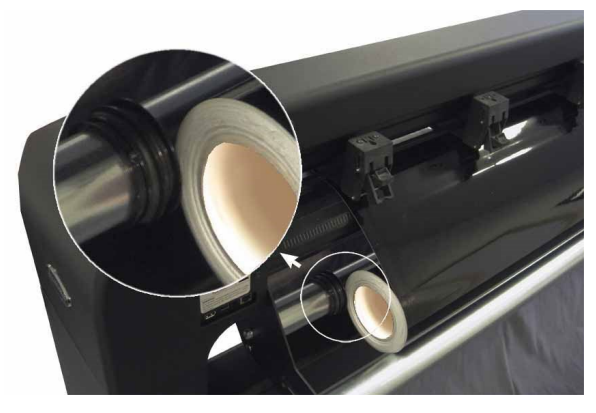

FIG 1-20 POSICION DE UN ROLLO SIN TAPÓNES

- <span id="page-32-0"></span>**5.** Comience a avanzar los materiales desde la parte trasera de la máquina. Pase los materiales por debajo de las ruedas tractoras hacia la parte frontal de la máquina.
- **6.** Coloque el borde izquierdo en el extremo izquierdo del rodillo del tambor de desplazamiento y compruebe si el borde derecho se coloca sobre el rodillo del tambor largo. Después, posicione las ruedas tractoras izquierda y derecha.

Las ruedas tractoras deben posicionarse encima de los rodillos del tambor de desplazamiento de 3 a 15 mm (0.1" a 0.6") alejado de los bordes exteriores del material (1). A continuación, tire los materiales, mientras que mantengas el tapón de alineamiento en la parte trasera por lo que los materiales están apretados. Asegúrese de que el sensor de papel frontal está cubierto (2).

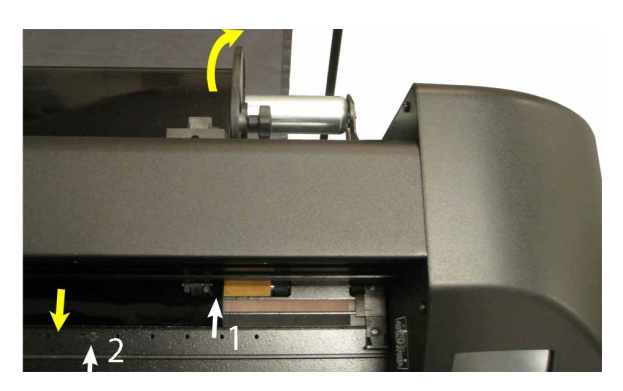

FIG 1-21 POSICIÓN DEL MATERIAL

<span id="page-32-1"></span>En circunstancias en que el procedimiento anterior no funciona, porque los materiales son demasiado estrechas para llegar tapón de alineamiento largo, trate de colocar el borde izquierdo del segundo tapón y posicione el borde derecho del material en algún lugar sobre el tapón de alineamiento largo. Siga moviendo la rueda tractora izquierda hacia el tapón largo hasta que las dos ruedas tractoras están en su posición designada y directamente sobre los bordes del vinilo.

En todos los casos, los bordes de los materiales deben cubrir un tapón de alineamiento. Si este no es el caso, vuelva a colocar el rollo de material para cubrir el tapón de alineamiento.

**7.** Asegúrese de que el material sigue un camino recto desde el rollo de material. Para lograr esto, coloque el rollo de papel y las guías de la brida de la izquierda a la derecha a lo largo de los rodillos de apoyo.

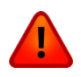

**AVISO:** Mantenga los dedos y otras partes del cuerpo alejadas de la zona de corte. Existen partes móviles peligrosas.

**8.** Baje la palanca de las ruedas tractoras para presionar los materiales con firmeza contra los tapones de alineamiento. Después de un segundo, el cabezal se moverá automáticamente desde la derecha hacia la izquierda para detectar la anchura del material utilizable.

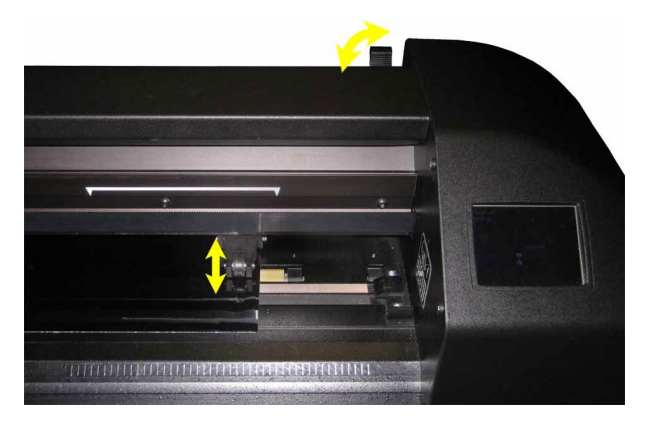

FIG 1-22 LA PALANZA DE LAS RUEDAS TRACTORAS

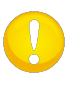

<span id="page-33-0"></span>**NOTA:** No se recomienda de desenrollar el material del rollo a mano. El plotter de corte desenrollará el material automáticamente durante la secuencia de carga.

- **9.** La colocación y el enrutamiento de material de lámina es idéntica a ella del papel en rollo.
- **10.** El plotter de corte está listo.

#### <span id="page-34-0"></span>1.6.4 Procedimiento de carga

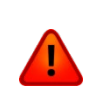

**AVISO:** No coloque objetos delante o detrás de la cuchilla que pudiera interferir con la operación del plotter de corte. Asegúrese de que el material puede moverse hacia adelante y atrás. Mantenga las manos, cabello, ropa y joyas alejadas de las piezas móviles.

Mientras que el plotter de corte está encendido, se inicia la ejecución de un procedimiento de auto carga tan pronto como las ruedas tractoras están bajadas. El procedimiento de carga también empezará cuando el plotter de corte se enciende mientras el material ya está en la máquina y las ruedas tractoras están en posición "down" (no se recomienda). Mantenga siempre las ruedas tractoras en la posición superior, mientras no se está utilizando el plotter de corte.

El procedimiento de carga consiste en:

- Una medida de ancho de materiales.
- Se desenrolla el material sobre una longitud igual a la anchura medida entre las dos ruedas tractoras exteriores.
- Un movimiento 45 ° axial simultáneo del tambor de arrastre (rodillos) y el cabezal de corte.

Después de eso, el plotter de corte está preparado para recibir archivos desde el ordenador. Cuando se recibe un trabajo del ordenador, el plotter de corte sacará automáticamente el papel requerido desde el rollo. Esto se hace en pasos y la longitud del vinilo usado es igual a un número de veces la anchura medida de los materiales.

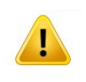

**IMPORTANTE:** ¡El seguimiento de los signos más largos sólo se garantiza cuando se realiza el procedimiento de carga completa!

Procedimiento de carga completo:

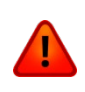

**AVISO:** Cada pulsación de tecla puede iniciar una prueba interna o el movimiento de la cabeza o del material. Mantenga los dedos y otras partes del cuerpo alejadas de la zona de corte. Existen partes móviles peligrosas.

Cargar una hoja

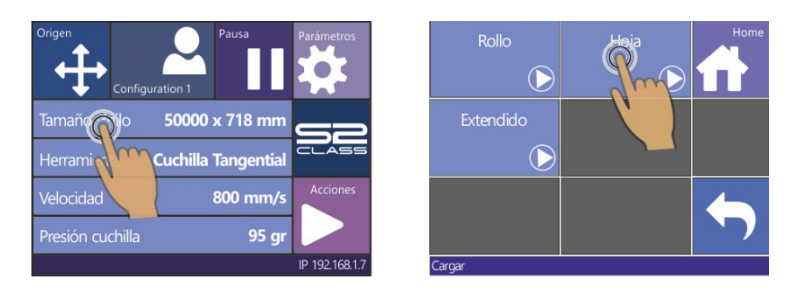

**1.** Pulse Tamaño Vinilo **2.** Pulse Hoja

*El plotter de corte comenzará inmediatamente a cargar la hoja. La anchura del vinilo se mide. A continuación, se carga hasta el final de la hoja, o una cierta longitud. El usuario puede optar por aceptar la longitud o no.* 

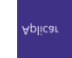

**3.** Pulse **para aceptar la longitud o vaya al paso 4.** 

*El plotter de corte completará la secuencia de carga. Después el plotter de corte entrará en funcionamiento y los datos se pueden enviar desde el ordenador.*

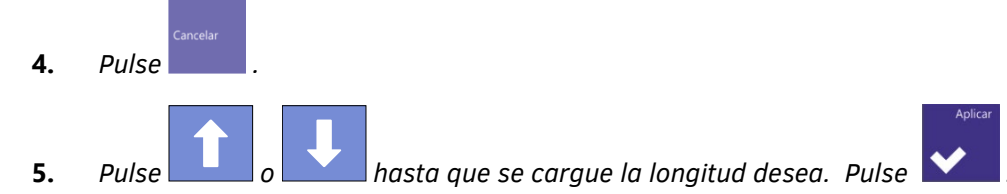

*El plotter de corte terminará la secuencia de carga. Después el plotter de corte entrará en funcionamiento y estará lista. La longitud del trabajo se limita a la longitud cargada.*

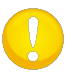

**NOTA:** Si el sensor del material trasero detecta el final del vinilo, el plotter de corte completará la secuencia de carga sin ninguna intervención del usuario.
> Cargar un rollo.

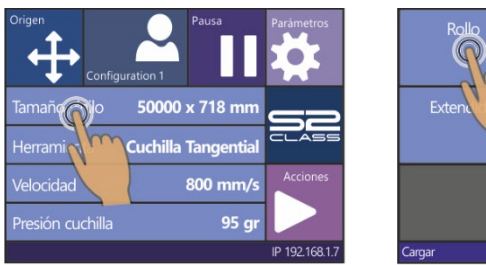

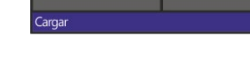

- **1.** Pulse Tamaño vinilo **2.** Pulse Rodillo
- 

*Aparecerán cuatro flechas, junto con un botón "Aplicar". El estado es visible en el centro de la parte derecha de la pantalla.*

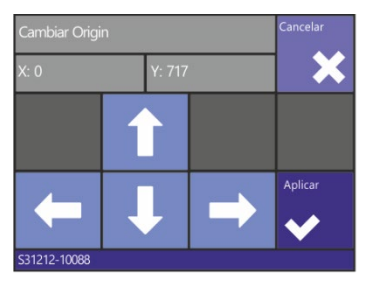

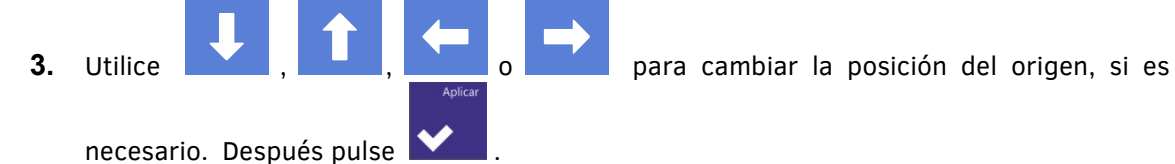

*Dos flechas se quedarán en la pantalla con la que la longitud deseada se puede cargar.* **4.** La longitud del material necesario para la tarea se puede introducir pulsando **contrare** o y así cargar la longitud necesaria. Otra manera para cargar la longitud necesaria

es de primero pulsar  $\blacksquare$  y pues  $\blacksquare$  y  $\blacksquare$  y así introducir la longitud deseada.

*El plotter de corte cargará el material o mostrará la longitud deseada en la pantalla. Eso depende de la manera elegida para determinar la longitud.*

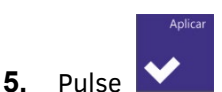

*El plotter de corte completará la secuencia de carga. El plotter de corte entrará en funcionamiento y estará lista. La longitud de la tarea que se puede cortar está limitada a la longitud real del material que permanezca en el rollo. El plotter de corte siempre asumirá un rollo completo y utilizará entonces 50000 mm en la pantalla.* 

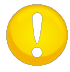

**NOTA:** Si el sensor material trasero detecta el final del material, el plotter de corte completará la secuencia de carga sin ninguna intervención del usuario.

#### Carga extendida

La función de carga extendida permite definir los límites del eje Y para que el plotter de corte pueda cortar fuera de las ruedas tractoras. Es necesario cargar el material antes de poder utilizar esta función.

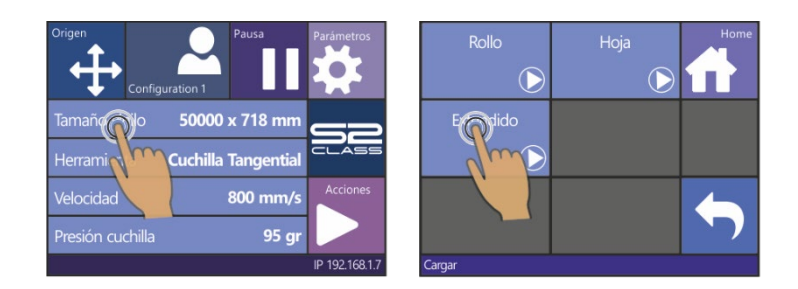

**1.** Pulse Tamaño vinilo **2.** Pulse Extendido

*Dos flechas aparecerán junto con el botón "Aplicar".* 

**3.** Utilice **o para elegir el límite del eje derecho** (origen). Entonces pulse .

*Dos flechas aparecerán en la pantalla. El cabezal se moverá hasta el límite del eje izquierdo.*

**4.** Utilice **o para elegir el límite del eje izquierda. Pulse** 

*La zona de corte en el eje Y ahora se ha redefinido*.

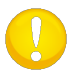

**NOTA:** El seguimiento no se garantiza cuando se utiliza este modo.

## 1.7 Instalación de herramientas.

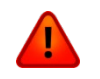

**AVISO**: Los plotters de corte S CLASS 2 utilizan cuchillas afiladísimas. Para evitar lesiones graves, tenga cuidado al instalar, quitar o manejar la cuchilla.

#### 1.7.1 Plotters de corte con una cuchilla de arrastre

#### <span id="page-38-0"></span> $1.7.1.1$ Instalación de la cuchilla

Ya hay una cuchilla instalada en el plotter de corte. Por razones de seguridad, la profundidad de la cuchilla se ha puesto a cero. Gire la cuchilla (véase figura 1-23 flecha amarilla hacia la derecha) para comenzar a cortar. A continuación, se muestra la descripción completa de la retirada e instalación de la cuchilla.

#### $\triangleright$  Retirada de la cuchilla de arrastre

**1.** Afloje el tornillo de fijación (1) y retire el portacuchillas (2).

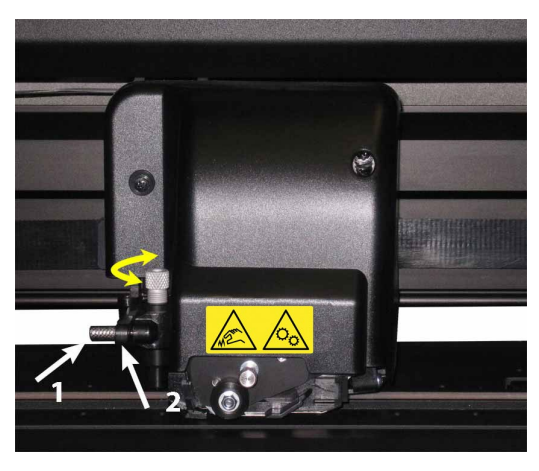

FIG 1-23 EXTRACCIÓN DEL PORTACUCHILLAS DE LA PINZA

**2.** Gire el tornillo de ajuste (3) hacia la derecha para empujar la cuchilla (4) del portacuchillas (5).

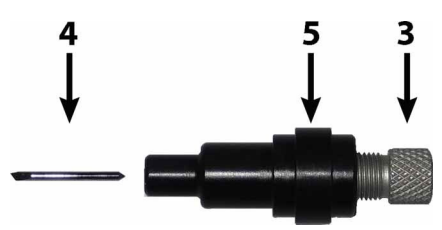

FIG 1-24 EXTRACCIÓN DE LA CUCHILLA DEL PORTACUCHILLAS

**3.** Saque con cuidado la cuchilla del portacuchillas.

#### $\triangleright$  Instalación de la cuchilla

- **1.** Gire el rodillo de ajuste (3) hacia la izquierda hasta que el émbolo está casi fuera.
- **2.** Inserte la cuchilla con el lado cónico hacia la cuchilla. Empuje suavemente la cuchilla hasta el final.
- **3.** Mantenga el portacuchillas boca abajo y toque suavemente sobre una superficie sólida para asegurar que la cuchilla es completamente insertada.
- **4.** Ahora gire lentamente el tornillo de ajuste hacia la derecha hasta que la cuchilla sobresale bastante del portacuchillas. La cantidad necesaria (t) se muestra en la siguiente figura.

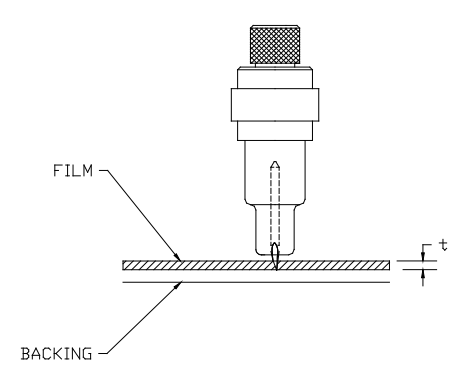

FIG 1-25 AJUSTE DE LA PROFUNDIDAD DE LA CUCHILLA

**5.** Inserte el portacuchillas en la parte trasera (1) del tornillo del doble cabezal de corte, acertándolo firmemente.

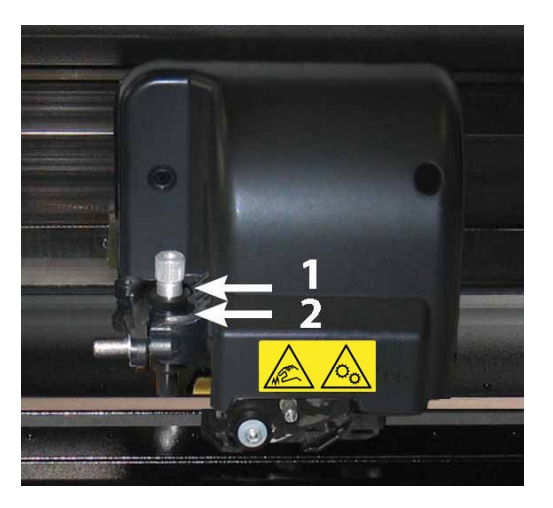

FIG 1-26 TORNILLO DEL DOBLE CABEZAL DE CORTE

- **6.** Cierre el tornillo y apriete el tornillo de fijación.
	- 1 posición para la cuchilla y bolígrafo.
	- 2 posición para el punzón (véase sección [1.7.1.3\)](#page-41-0).

#### Establecer la presión y la profundidad de la cuchilla:

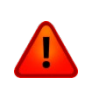

**AVISO:** Cada pulsación de tecla puede iniciar una prueba interna o movimiento de cabeza o materiales. Mantenga los dedos y otras partes del cuerpo alejadas de la zona de corte (cabezal y material).

**1.** Encienda el plotter de corte y cargue el material.

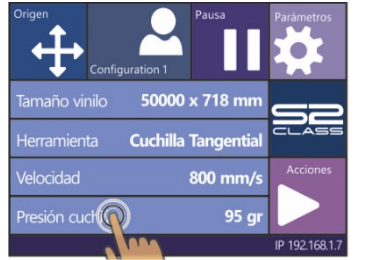

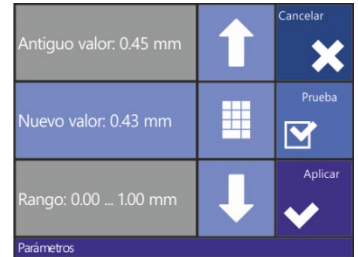

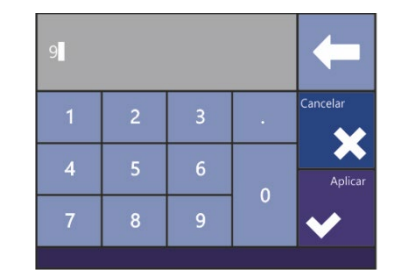

- 
- **2.** Pulse Presión cuchilla **3.** Pulse la flecha hacia arriba **4.** O llene el nuevo valor o hacia abajo para cambiar el valor.
	- después de pulsar Numpad.
	- 1. Pulse  $\Box$  para iniciar la prueba de presión de cuchilla.
	- 2. Pulse  $\blacksquare$  para confirmar la presión de cuchilla elegida y para salir del menú.
	- 3. Pulse  $\blacksquare$  para salir del menú sin cambiar la presión de la cuchilla.

Una vez haber pulsado  $\mathbf{M}$  la presión de cuchilla corriente cambiará automáticamente hacia el nuevo valor y el plotter de corte cortará el patrón de prueba de la presión de la cuchilla.

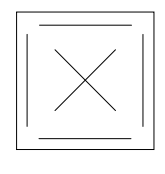

FIG 1-27 PRUEBA DE PRESIÓN

Pele el rectángulo y observe el soporte del material.

La profundidad está correctamente ajustada cuando el patrón de prueba corta a través del vinilo por completo y la punta de la cuchilla visiblemente rascó el lado frontal del soporte del material. La cuchilla nunca deberá cortar el soporte del material; sólo arañar ligeramente la capa del silicio y la primera pocas fibras del material de soporte.

Debido a que el ajuste de presión de la cuchilla depende del espesor y tipo de material a cortar, el ajuste de presión de la cuchilla se requiere algo de práctica. En general, la profundidad de la cuchilla se debe aumentar durante el uso de tipos de vinilo más gruesos y se debe disminuir durante el uso de tipos de vinilo más delgadas.

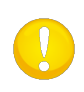

**NOTA:** Después de ajustar la profundidad de corte y / o la presión de la cuchilla, realice una comprobación visual completa de la hoja de cuchilla, que se puede ver sobresalir del soporte de la cuchilla. Prueba los resultados de corte en un trozo de vinilo.

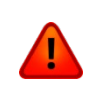

**AVISO:** No opere el plotter de corte si la cuchilla atraviesa completamente el material, ya que eso puede dañar seriamente la tira de corte de goma y la cuchilla del plotter de corte.

**NOTA:** Para la mayoría de las operaciones de corte de vinilo, la punta de la cuchilla será apenas visible en la parte inferior de la herramienta de cuchilla. Si la punta de la cuchilla es claramente visible, la profundidad de corte debe ser reajustado. Para evitar daños a la cuchilla, compruebe la profundidad de la punta de la cuchilla y la calidad del corte cada vez que cargue un tipo diferente de vinilo en el plotter de corte.

#### $1.7.1.2$ Instalación del bolígrafo

Los plotters de corte S CLASS 2 pueden operar también con un bolígrafo o un bolígrafo tipo plotter. Cuando la cuchilla se sustituye por un bolígrafo, se puede utilizar el plotter de corte como un plotter para dibujar proyectos de parcelas de nuevos o existentes diseños en papel.

- **1.** Afloje el tornillo de sujeción de la cuchilla y quitar la cuchilla de la abrazadera.
- **2.** Instale el bolígrafo en la ranura posterior, cierre el brazo de sujeción y apriete el tornillo de fijación.
- **3.** El cambio de la herramienta puede ser hecho a través de la pantalla táctil o a través de Summa Cutter Control a través del ordenador (sólo con PC).

Después de que el bolígrafo esté elegido como herramienta, las propiedades de la herramienta cambian en el menú de configuración.

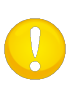

**NOTA:** En la pantalla está visible la herramienta actualmente activada. Asegúrese de que la herramienta que se muestra en la pantalla táctil es la misma de la que en realidad está en la cabeza de corte.

#### <span id="page-41-0"></span>1.7.1.3 Instalación de un punzón

Los plotters de corte S CLASS 2 también pueden funcionar con un punzón. Cuando se sustituye la cuchilla con un punzón, el plotter se puede utilizar como un punzón.

- **1.** Afloje el tornillo de sujeción de la cuchilla y quite la cuchilla de la abrazadera.
- **2.** Instale el punzón en la ranura frontal, cierre el brazo de sujeción y apriete el tornillo de fijación.
- **3.** El cambio de la herramienta puede ser hecho a través de la pantalla táctil con Summa Cutter Control o a través del software de corte.

Después de que el punzón es elegido como herramienta, las propriedades de las herramientas cambiarán en el menú de configuración.

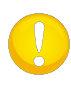

**NOTA:** La herramienta actual es visible en la pantalla táctil. Asegúrese de que la herramienta en la pantalla es la misma herramienta que la que en realidad está en la cabeza de corte.

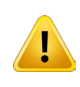

**AVISO**: Antes de punzonar, compruebe de que el punzón está instalado encima de la tira de perforación negra. Si está instalado el punzón por encima de la banda de corte, se puede dañar permanentemente la banda de corte!

## 1.7.2 Plotters de corte con cabeza tangencial

## 1.7.2.1 Uso de la cuchilla tangencial

Ya está instalada una cuchilla en una nueva máquina.

La profundidad de la cuchilla se ha ajustado a cero. Eso por razones de seguridad. Únicamente tiene que destornillar la cuchilla un poco (véase [FIG 1-28](#page-42-0) ) y se puede trabajar con ella.

A continuación, se muestra una descripción completa de la instalación y el retiro de la cuchilla.

**NOTA:** Para aprovechar al máximo las ventajas de la cuchilla tangencial, la cantidad que la cuchilla se extiende es muy importante. La presión de la cuchilla no puede controlar la profundidad de la cuchilla. Los dos rodillos de la nariz de apoyo siempre deben tocar los materiales, controlando así la profundidad de la cuchilla.

#### $\triangleright$  Eliminar la cuchilla tangencial

**1.** Gire el soporte de la cuchilla hacia la izquierda. El portacuchillas se levantará, así que se puede elevar el portacuchillas de la cabeza tangencial. Abajo de la cabeza de corte está la nariz de apoyo. Eliminar esta parte si otra herramienta se utilizará en el plotter de corte.

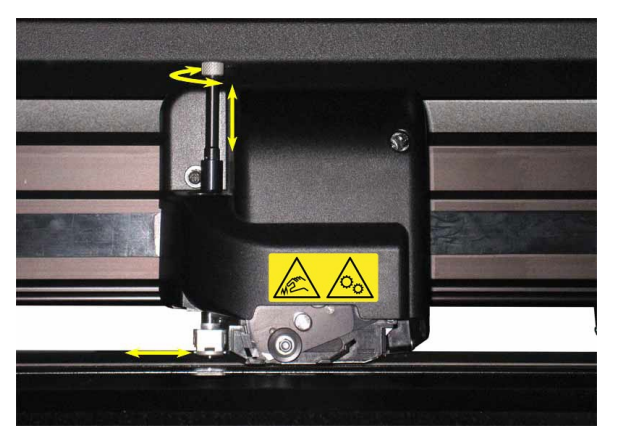

FIG 1-28 1-28 ELIMINACIÓN DEL PORTACUCHILLAS TANGENCIAL

<span id="page-42-0"></span>**2.** La cuchilla se puede quitar del portacuchillas mediante el uso de algo como un destornillador plano para hacer palanca entre la cuchilla y el portacuchillas en la ranura.

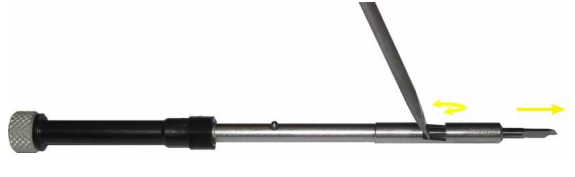

FIG 1-29 ELIMINACIÓN DE LA CUCHILLA DEL PORTACUCHILLAS

- Instalación de la cuchilla tangencial y establecimiento de la profundidad de la cuchilla.
- **1.** Inserte la cuchilla en el portacuchillas. Asegúrese de que la cuchilla esté encajada en el portacuchillas. La cuchilla está colocada correctamente en el portacuchillas cuando es imposible de salir la cuchilla con la mano. Si es necesario, instale la herramienta suministrada para apretar la cuchilla.

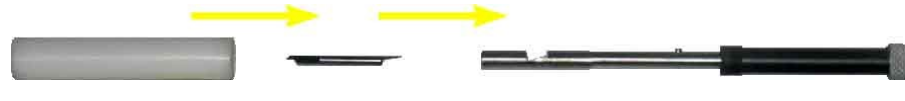

FIG 1-30 MONTAJE DE LA CUCHILLA EN EL PORTACUCHILLAS

**2.** Inserte la nariz de apoyo del lado hasta que cae en su sitio. Inserte la cuchilla en el portaherramientas. Con una mano mantiene la nariz de apoyo en su sitio y, y con la otra mano gira el portacuchillas a la izquierda, hasta que el pasador de alineación encaja en la pequeña muesca del eje del portaherramientas. Gire a la derecha hasta que el portacuchillas está pegado en el portaherramientas.

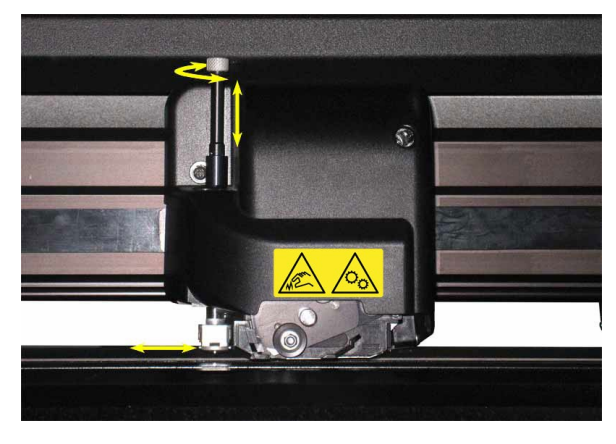

FIG 1-31 INSTALACIÓN DEL PORTACUCHILLAS Y CUCHILLA EN LA CABEZA DE CORTE

**3.** Mantenga la nariz de apoyo con una mano en su lugar y ajuste la longitud de la cuchilla girando en el sentido horario con la otra mano hasta que esté apenas visible el punto de cuchilla debajo de la nariz de apoyo.

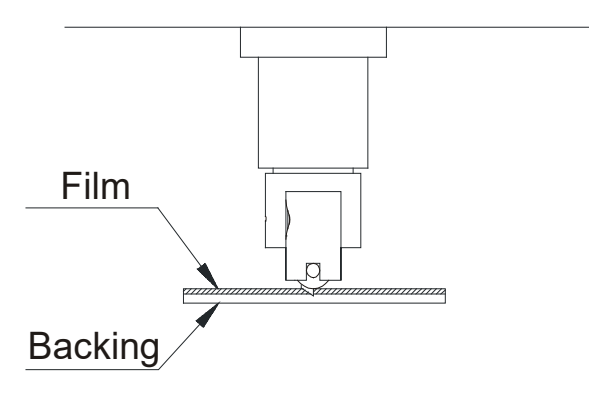

FIG 1-32 AJUSTE DE LA LONGITUD DE LA CUCHILLA

### Configuración de presión de la cuchilla y el control de la profundidad de corte:

*(Se debe cargar material antes de que la presión de la cuchilla puede estar probado.)*

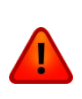

**AVISO:** Cada pulsación de tecla puede iniciar una prueba interna o un movimiento de la cabeza o del material. Mantenga los dedos y otras partes del cuerpo alejadas de la zona de corte. Hay partes móviles peligrosas.

**1.** Encienda el plotter de corte y cargue el material.

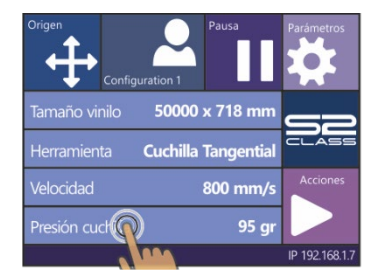

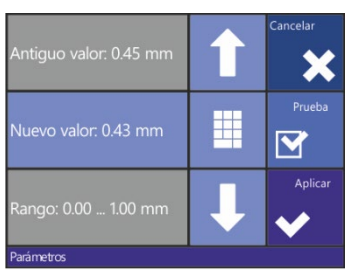

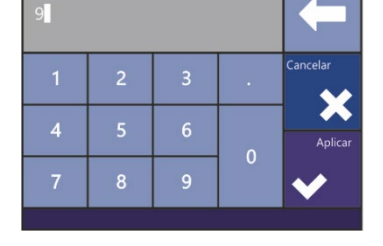

**2.** Pulse Presión cuchilla **3.** Pulse flecha arriba o **4.** O rellene el nuevo valor abajo para cambiar el valor. después de pulsar Numpad.

- 1. Pulse  $\mathbb{I}$  para iniciar la presión de la cuchilla interna.
- 2. Pulse **VIII** para confirmar la presión de la cuchilla elegida y quitar el menú.
- 3. Pulse **para quitar el menú sin cambiar la presión de la cuchilla.**

Una vez haber pulsado **la presión de la cuchilla actual cambiará automáticamente** hacia el valor en negro y el plotter de corte cortará el patrón de prueba de presión de la cuchilla.

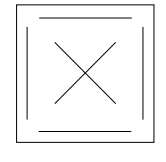

FIG 1-33 PATRÓN DE PRUEBA DE PRESIÓN

Pele el rectángulo y observe la base.

La profundidad de la cuchilla está ajustada correctamente si el patrón de prueba corta completamente a través del material. El vinilo se retira y la punta de la cuchilla raya visiblemente la cara frontal del soporte del material. La cuchilla no debe cortar nunca el soporte, sino sólo arañar ligeramente el revestimiento de silicona y las primeras fibras del material de soporte.

**NOTA:** La presión de la cuchilla también se puede utilizar para comprobar la profundidad de la cuchilla (que se controlada por la cantidad que la cuchilla se extiende fuera de la nariz de apoyo). Si la presión de la cuchilla se eleva en 150 gr, la cuchilla no debería cortar en el soporte del vinilo. Si lo hace, la profundidad de la cuchilla debe reducirse.

**ATENCIÓN:** Después de ajustar la profundidad de corte y / o la presión de la cuchilla realice un control visual completo de la hoja de la cuchilla, que se puede ver sobresalir del soporte de la cuchilla y pruebe los resultados del corte en un trozo de material.

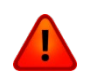

Ţ

**AVISO:** No utilice el plotter de corte si la cuchilla corta a través del soporte de vinilo. Eso puede dañar la tira de corte en goma y la cuchilla del plotter de corte seriamente.

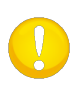

**NOTA:** Principalmente la punta de la cuchilla apenas será visible en la parte inferior de la herramienta de cuchilla. Si todavía puede ver claramente la punta, entonces la profundidad de corte debe ajustarse de nuevo. Para evitar daños al plotter de corte, compruébese la profundidad de la punta de la cuchilla y la calidad del corte cada vez cuando cargas un tipo de material diferente en el plotter de corte.

## 1.7.2.2 Instalación del bolígrafo

Los plotters de corte tangenciales de la serie S CLASS 2 también pueden trabajar con un bolígrafo. Cuando la cuchilla está reemplazada por un bolígrafo, se puede utilizar el plotter de corte como un trazador para elaborar proyectos de parcelas de nuevas o existentes diseños en papel.

- **1.** Gire la herramienta instalada en sentido antihorario. El portacuchillas resucitará, por lo que es posible levantar el portacuchillas del cabezal tangencial. En la parte inferior se sitúa la nariz de apoyo. Quite esta parte.
- **2.** Inserte el bolígrafo en el portaherramientas.
- **3.** Gire hacia la derecha todo el camino hasta el final.
- **4.** El cambio de herramienta se puede hacer o a través de la pantalla táctil o a través de Summa Cutter Control a través del ordenador (solamente con PC).

Después de que el bolígrafo esté seleccionado como herramienta, las propiedades de la herramienta en el menú de configuración cambian.

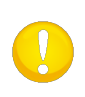

**NOTA:** En la pantalla táctil la herramienta actualmente activada está visible. Asegúrese de que la herramienta visible en la pantalla táctil está la misma que ella que está en realidad en la cabeza de corte.

### 1.7.2.3 Instalación de un punzón

Los plotters de corte de la serie S CLASS 2 también pueden trabajar con un punzón. Cuando la cuchilla está reemplazada por un punzón, el plotter de corte se puede utilizar como punzón.

- **1.** Gire la herramienta instalada en sentido antihorario. El portaherramientas se elevará y finalmente será posible quitar el portacuchillas de la cabeza de corte. En la parte inferior de la cabeza de corte se sitúa la nariz de apoyo. Esta también se debe quitar.
- **2.** Si es necesario, retire el enchufe negro del portaherramientas enfrente.
- **3.** Inserte el bolígrafo cuidadoso en el portaherramientas. Gire hasta la derecha hasta que llegue al final.
- **4.** El cambio de la herramienta se puede hacer o a través de la pantalla táctil o a través de Summa Cutter Control a través del ordenador (solamente con PC).

Después de que el bolígrafo está seleccionado como herramienta, las propiedades de la herramienta en el menú de configuración cambian.

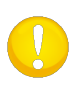

**NOTA:** En la pantalla está visible la herramienta actualmente visible. Asegúrese de que la herramienta visible en la pantalla táctil está la misma de ella que está en realidad en la cabeza de corte.

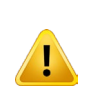

**AVISO:** Antes de punzonar, compruebe de que el punzón está en realidad colocado por encima de la tira de punzón negra. Si el punzón está colocado encima de la ranura de la parte trasera de la abrazadera, eso puedo dañar la tira de punzón irrevocable.

#### 1.7.2.4 Instalación de la cuchilla de arrastre

Los plotters de corte de la serie S CLASS 2 también pueden trabajar con una cuchilla de arrastre. En sección 1.7.1.1 se explica cómo se deben establecer los parámetros para una cuchilla de arrastra.

- **1.** Gira la herramienta instalada en sentido antihorario. El portaherramientas elevará y finalmente será posible de quitar el portacuchillas de la cabeza de corte. En la parte inferior de la cabeza de corte se sitúa la nariz de apoyo. Esto también se debe quitar.
- **2.** Monta la nariz de apoyo para la cuchilla de arrastre.
- **3.** Inserte el portacuchillas de la cuchilla de arrastre cuidadoso en el portaherramientas. Gire en el sentido antihorario hasta que llegue al final.
- **4.** El cambio de la herramienta se puede hacer o a través de la pantalla o a través de Summa Cutter Control a través del ordenador (solamente con PC).
- **5.** Seleccionar la operación de la cuchilla de arrastre añadirá "knife offset" a las propiedades de la herramienta.

Después de que la cuchilla de arrastre está seleccionada como herramienta, las propiedades de la herramienta en el menú de configuración cambian.

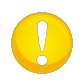

**NOTA:** En la pantalla táctil está visible la herramienta actualmente activada. Asegúrese de que la herramienta visible en la pantalla táctil es la misma de ella que está en realidad en la cabeza de corte.

## 1.7.3 Sustitución de la cuchilla de corte

Enfrente de la cabeza de corte está colocada una cuchilla para cortar el vinilo, automáticamente o no, después de un trabajo.

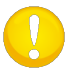

**NOTA:** La cuchilla de corte se puede utilizar únicamente con material estándar (máx.; 0.25mm de espesor).

- **1.** Retire la cuchilla, girando el tornillo moleteado en frente de la cabeza de corte.
- **2.** La cuchilla de corte se mantiene en su lugar por un pequeño imán. Dale le vuelta. Si los cuatro lados están desgastados, cambiarlo luego, figura 1-b.

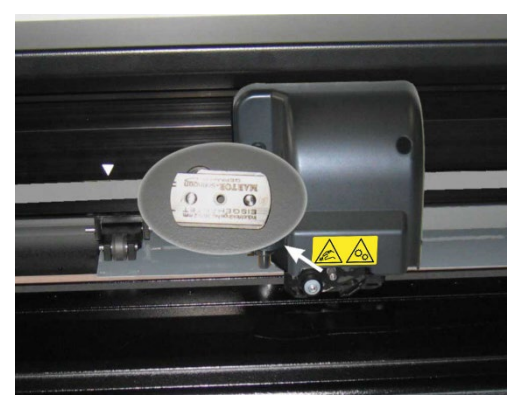

FIG 1-34 CUCHILLA PARA CORTAR EL MATERIAL

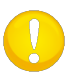

**NOTA:** El conjunto está inclinado en un ángulo de aproximadamente 30 °. Tenga en cuenta la posición del conjunto antes de sustituir la cuchilla de corte.

# 1.8 Activación del código de barras

Antes del primer uso, la función del código de barras debe estar activada. La activación pasa a través de nuestra página web (<https://www.summa.com/support/product-registration/>). El número de serie del plotter de corte es necesario para esta activación. Se puede encontrar el número de serie en la parte posterior del plotter de corte o en el menú de configuración de sistema. Se recomienda de obtener el número de serie directamente desde el menú de configuración de sistema.

*Paso uno: obtener el número de serie:*  Conecte el plotter de corte

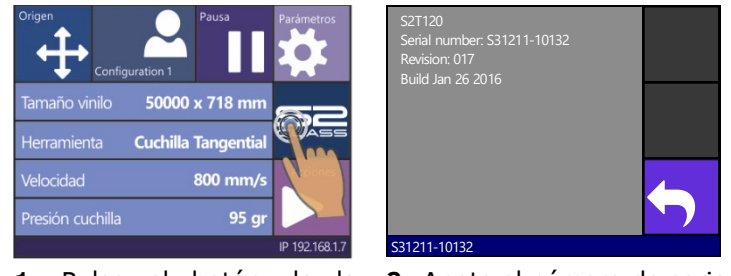

- **1.** Pulse el botón de la máquina
- **2.** Anote el número de serie

y pulse 'Back'.

*Paso dos: activación del código de barras:*

- **3.** Vaya a la página de web y llénela. La página de web muestra un número de 6 dígitos, lo que represente el código de barras. Un correo electrónico será enviado con el número de serie y el código de activación. Por favor, guarde este correo para futuras referencias.
- **4.** Conecte la máquina.

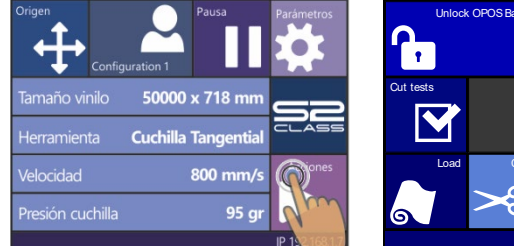

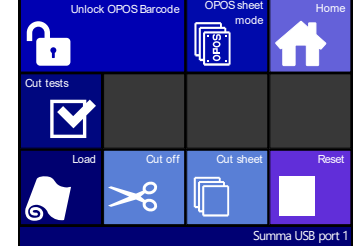

**5.** Pulse Acciones **6.** Pulse Desbloquear el código de barras OPOS

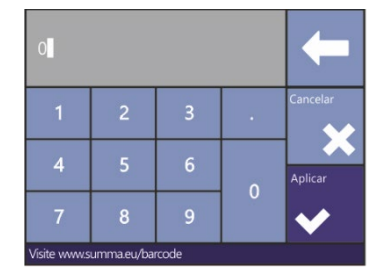

**7.** Ajuste el valor al número de 6 dígitos de la página web y pulsa Aplicar

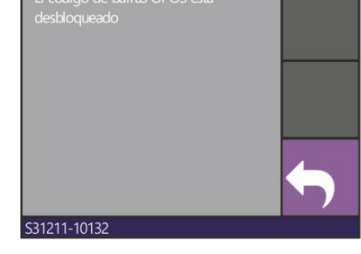

**8.** Pulse Back.

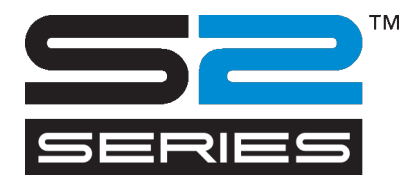

2 Funcionamiento básico

# 2.1 Pantalla táctil

El panel de 320x240 puntos con pantalla táctil proporciona información detallada sobre el estado del plotter de corte y hace disponible todas las funciones con un simple botón de dedo en la pantalla brillante. Toda la información y los controles se muestran en un formato cómodo y de fácil acceso. Además de la información de estado también se hacen menús y ajustes de parámetros visibles en la pantalla juntos con los botones para cambiar los valores de un submenú o parámetro determinado.

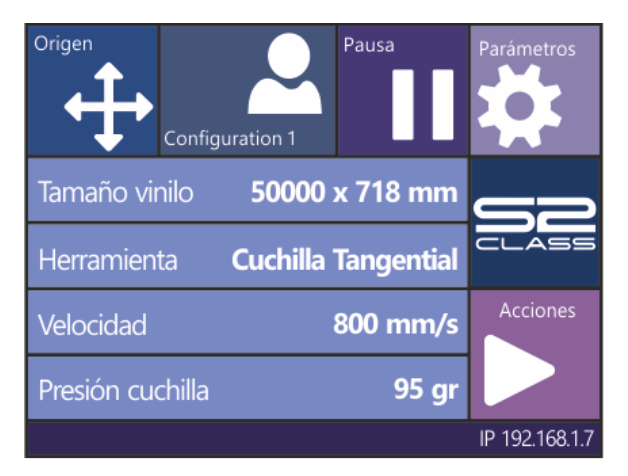

FIG 2-1 PANTALLA TÁCTIL Si no se utiliza la pantalla táctil durante un cierto tiempo, inicializará el protector de pantalla. Después de una cierta cantidad de tiempo que la pantalla queda en blanco el logotipo siguiente aparece en la pantalla.

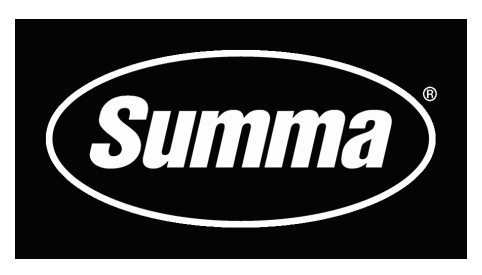

FIG 2-2 PROTECCIÓN DE LA PANTALLA

Si es aplicable se muestran consejos o sugerencias en lugar del logotipo de Summa. Por ejemplo, cuando el plotter de corte no está ocupado y las ruedas tractoras están abajas, aparecerá la siguiente advertencia en la pantalla.

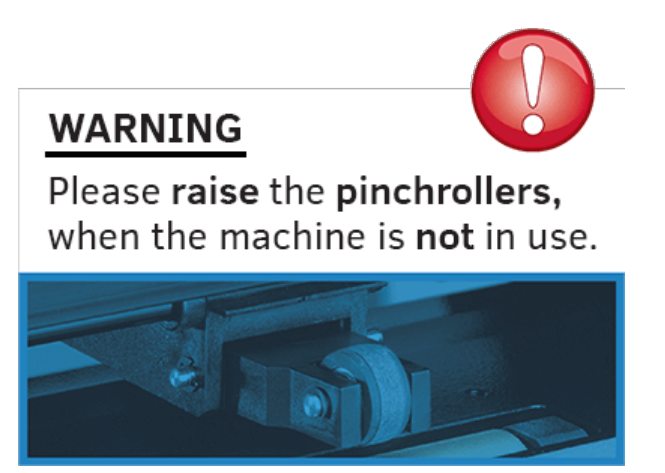

Al tocar la pantalla una vez se desactiva el protector de pantalla.

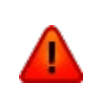

**AVISO:** Cada golpe de teclado puede iniciar una prueba interna o movimiento de la cabeza o los materiales. Mantenga los dedos y otras partes del cuerpo lejos del área de corte. Hay partes móviles peligrosas.

## 2.1.1 Pantalla táctil

La pantalla táctil proporciona informaciones y se puede utilizar también para cambiar los parámetros del plotter de corte.

#### Los botones más utilizados en la pantalla táctil:

Normalmente se ve en el lado izquierdo de la pantalla táctil la condición o el valor de un parámetro. Derecho y / o la parte inferior están los botones de control.

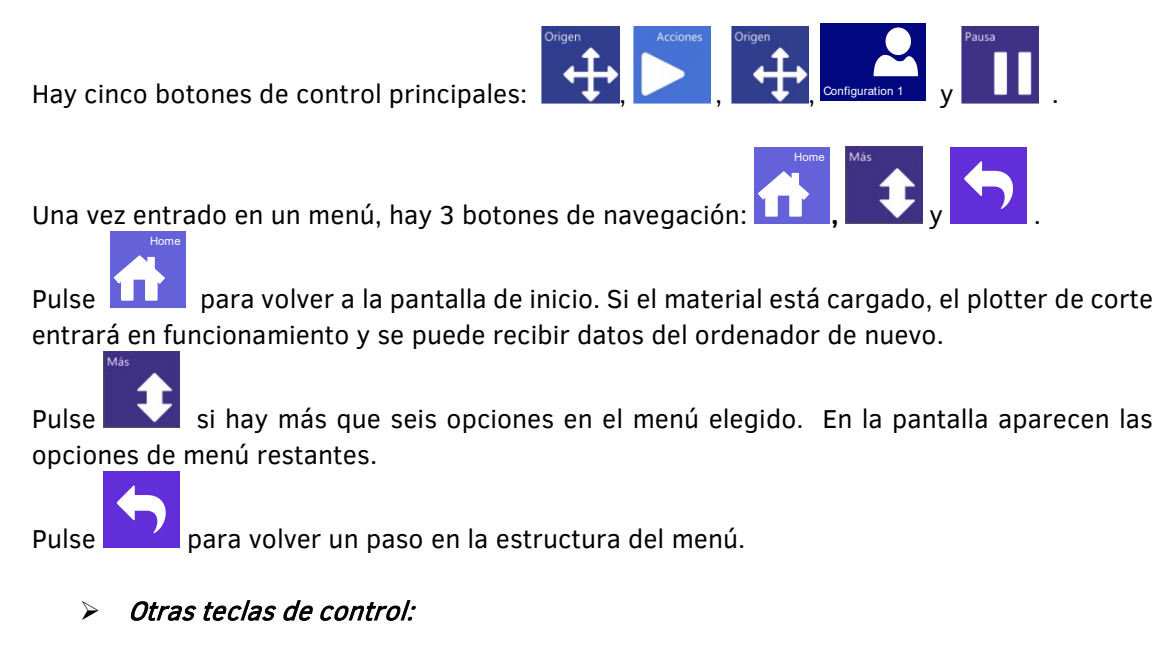

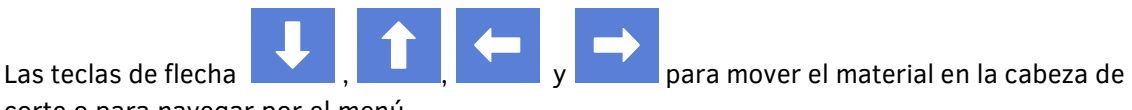

corte o para navegar por el menú.

Con las teclas se puede cambiar los valores de algunos parámetros.

Para cancelar un cambio de una instrucción o de un parámetro.

para confirmar.

M

para iniciar una prueba interna.

### Línea más abajo:

La línea más abajo da informaciones adicionales sobre la manera en la que el plotter de corte se puede conectar con el ordenador. Con conexión Ethernet se muestra la dirección IP y con conexión USB se muestra la clase USB.

## 2.1.2 Configuraciones

La tecla de configuración permite acceder al menú principal. Cuando pulse esta tecla, el plotter de corte detiene el trabajo y desconecta. El menú principal contiene todos los submenús que dan acceso a todas las rutinas de prueba y calibración. Los submenús y parámetros mostrados dependen de la herramienta seleccionada.

**Ajustes de los parámetros** se reconocen por el nombre del parámetro y el valor. Pulse el parámetro para cambiar el valor.

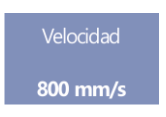

**Submenús** se reconocen por el nombre del grupo, seguido por tres puntos. Submenús agrupan ciertos parámetros. El acceso a algunos submenús está determinado por el idioma o el tipo de herramienta.

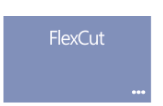

**Pruebas & rutinas de calibración** se reconocen por el nombre de la prueba, seguido por un pequeño botón de inicio. Dan acceso a diferentes pruebas internas y rutinas de calibración. Las rutinas de calibración se utilizan para ajustar el plotter de corte para la aplicación elegida. Las pruebas internas se utilizan para diagnóstico.

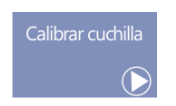

## 2.1.3 Acciones

La tecla "acción" se utiliza para iniciar una secuencia de carga, anular el trabajo de corte de corriente, recortar el último archivo, tener acceso a la unidad de memoria flash o cortar pruebas internas.

## 2.1.4 Origen

3. Pulse

*El menú de origen aparecerá en la pantalla.* 

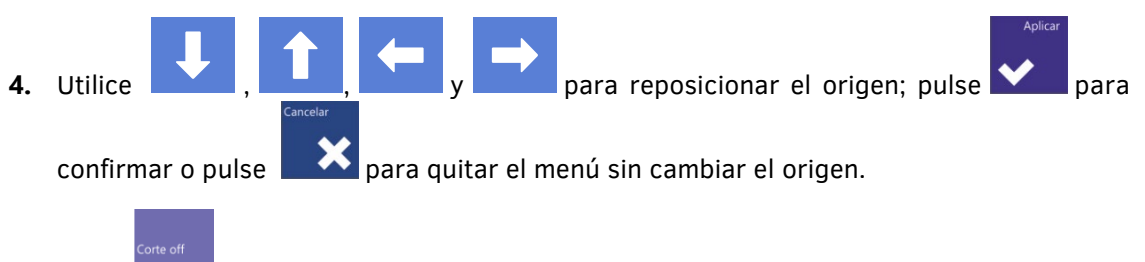

**5.** Pulse **para cortar un trabajo anterior**; el plotter de corte buscará automáticamente el comienzo del material y establecerá el nuevo origen.

## 2.1.5 Configuración

Los plotters de corte de la serie S CLASS 2 contienen 8 configuraciones de usuario diferentes. En cada configuración de usuario se puede ajustar los parámetros por separado. Así es posible de cambiar las configuraciones del plotter de corte rápidamente por un otro tipo de material. Los nombres estándar se pueden cambiar a través del ordenador.

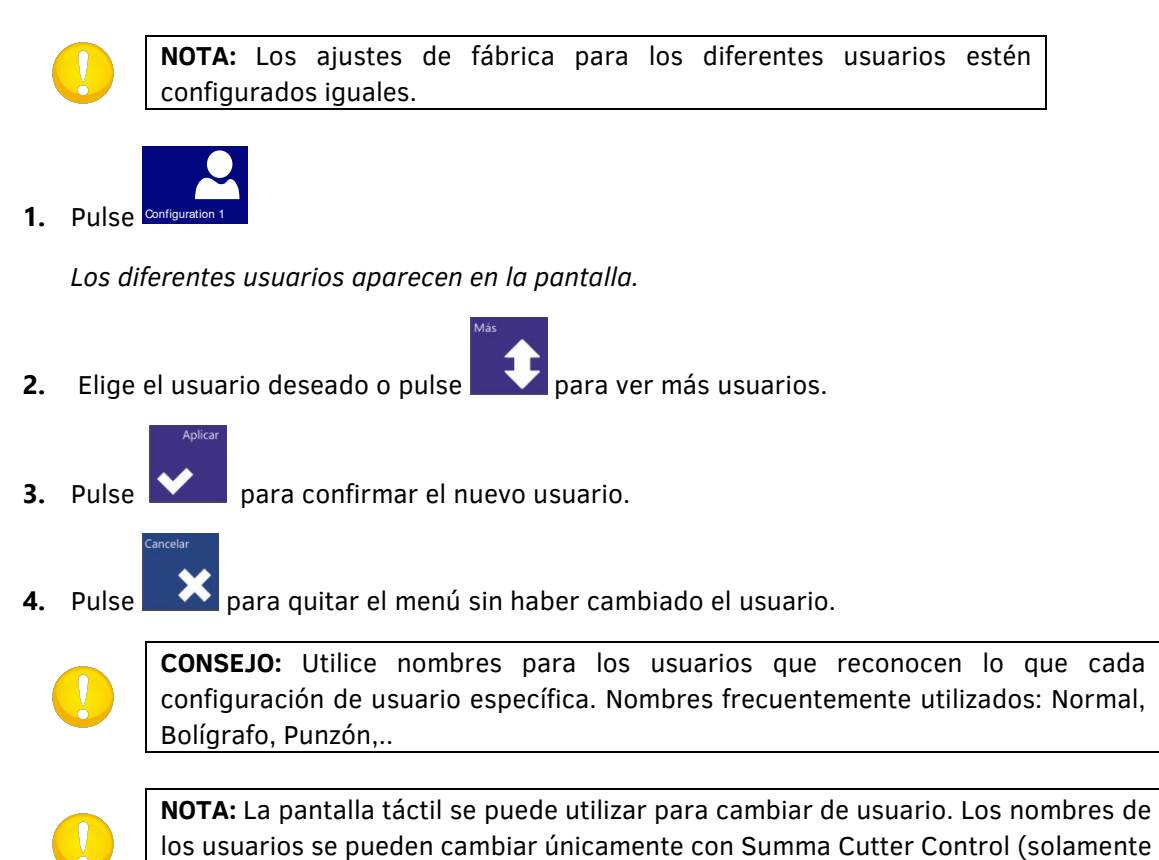

PC).

## 2.1.6 En línea/Pausa

En línea y pausa (desconectado) son dos comprensiones importantes durante el usado de los plotters de corte. El plotter de corte solamente está en línea cuando la pantalla táctil aparece como la imagen de abajo.

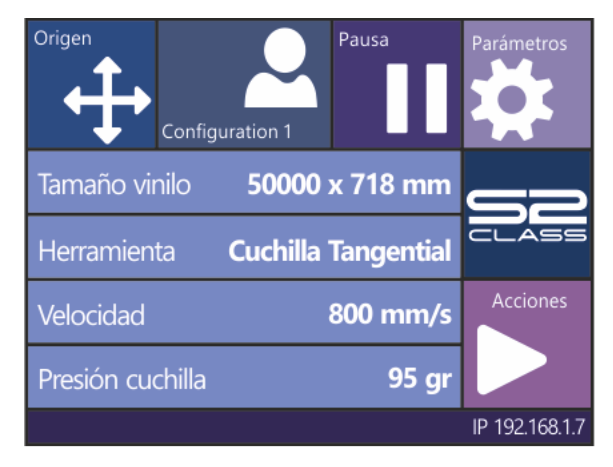

FIG 2-3 ESTADO EN LÍNEA DE LA PANTALLA

Cuando el plotter de corte está en línea los datos, recibidos a través del ordenador, se pueden procesar. Desde el momento que una tecla está pulsada en la pantalla táctil, el plotter de corte desconectará (pausa). Cuando el plotter de corte desconecta, el plotter procesará las instrucciones, introducidas a través de la pantalla táctil. Sin embargo, si el ordenador estaba enviado datos mientras se pulsa una tecla, los datos estarán guardados en la memoria intermedia del plotter de corte. Una vez el plotter de corte llegará en línea de nuevo los datos estarán procesados a continuación. Cuando pulse la tecla pausa, los materiales y la cabeza de corte se pueden mover con las teclas de flecha.

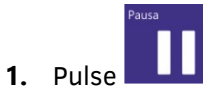

**2.** El módulo puede mover por el trabajo con  $\begin{bmatrix} 1 & 1 \\ 1 & 1 \end{bmatrix}$ flecha.

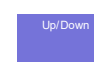

**3.** Pulse para mover el módulo por arriba o por abajo (un sólo pulse de un tecla cambia el módulo repetidamente).

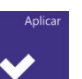

**4.** Pulse **V** para poner el plotter de corte en línea.

# 2.2 Los parámetros de herramientas

Los plotters de corte de la seria S CLASS 2 pueden trabajar con una cuchilla, un bolígrafo o un punzón. El modelo tangencial puede trabajar con cuchillas tangenciales y cuchillas de arrastre. Una vez la herramienta ha sido cambiada, los parámetros se deben restablecer o estar por lo menos verificados. Todas las herramientas tienen al menos un parámetro común: la presión. Cada herramienta tiene sus configuraciones específicas. Parámetros de la herramienta se pueden cambiar por modificarlos en el usuario actual, o simplemente por cambiar de usuario (véase sección 2.1.5).

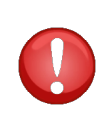

**NOTA:** Los plotters de corte de la serie S CLASS 2 solamente funcionaron de acuerdo con las especificaciones si una cuchilla Summa auténtica, un bolígrafo o un punzón han sido instalado. Reemplace la cuchilla estándar, el bolígrafo o el punzón estándar en ningún caso por productos de otros fabricantes.

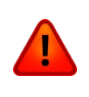

**AVISO:** Cada presión de los dedos en la pantalla táctil puede iniciar el plotter de corte. Mantenga los dedos y otras partes del cuerpo alejados de las piezas en movimiento (cabeza de corte y material).

## 2.2.1 Elegir las herramientas

**1.** Encienda el plotter de corte y cargue el papel.

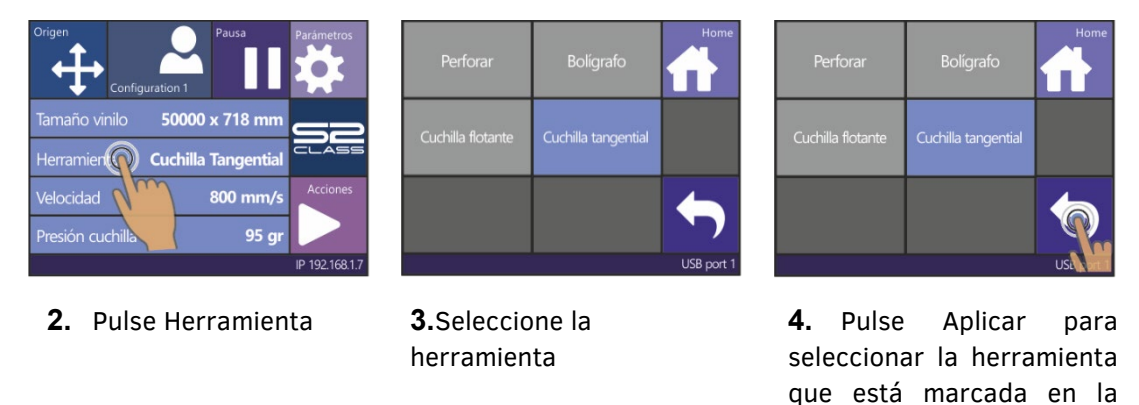

*El plotter de corte preguntará al usuario de cambiar la herramienta.* 

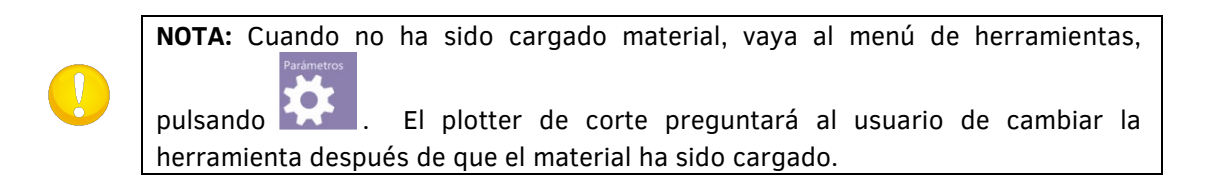

pantalla.

# <span id="page-57-0"></span>2.2.2 El ajuste de la presión

**1.** Encienda el plotter de corte, cargue el material e instale la herramienta.

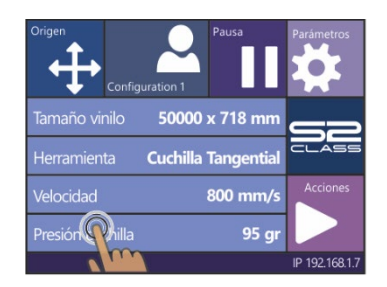

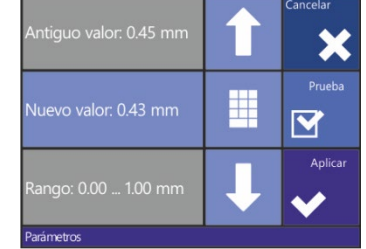

**2.** Pulse Presión **3.** Pulse la flecha por arriba o por abajo con el fin de cambiar el valor.

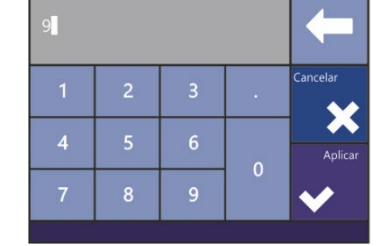

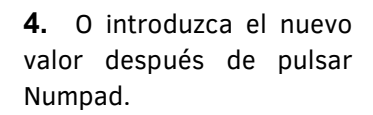

- 1. Pulse **para iniciar la prueba de la presión de la cuchilla** (véase [1.7.1.1\)](#page-38-0).
- 2. Pulse  $\blacksquare$  para confirmar la presión de la cuchilla elegida y quitar el menú.
- 3. Pulse para quitar el menú sin cambiar la presión de cuchilla.

## 2.2.3 Ajuste del desplazamiento de la cuchilla de arrastre

Un parámetro muy importante de una cuchilla de arrastre es el desplazamiento de la cuchilla. Este es la distancia entre el punto de la cuchilla y el centro de la cuchilla.

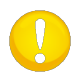

**NOTA:** El desplazamiento de la cuchilla debe estar establecido cuando la cuchilla ha sido cambiada y debe estar verificado cuando la cuchilla se desgaste.

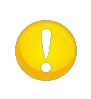

**NOTA:** Los valores típicos para el desplazamiento de la cuchilla de verdaderas cuchillas Summa son: entre 0.41 y 0.45 para cuchillas estándar; entre 0.9 y 0.97 para cuchillas chorro de arena y entre 0.49 y 0.52 para cuchillas de 60 grados.

### *Ajuste del desplazamiento:*

**1.** Encienda el plotter de corte, cargue el material e instale la herramienta.

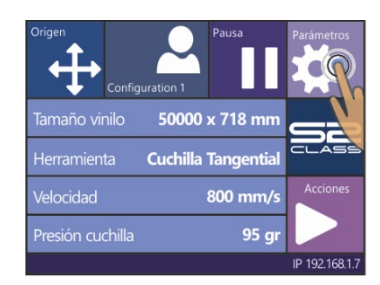

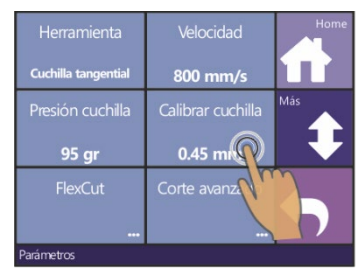

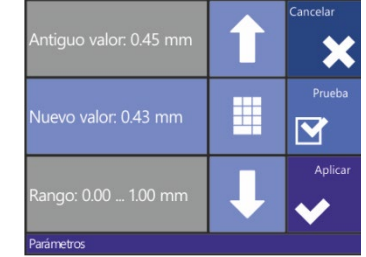

**2.** Pulse Parámetros **3.** Pulse Calibrar cuchilla **4.** Utilice las flechas para cambiar el desplazamiento de la cuchilla.

- 1. Pulse  $\mathbf{M}$  para iniciar la prueba del desplazamiento de la cuchilla interna.
- 2. Pulse **para confirmar el desplazamiento de la cuchilla elegida y quite el** menú.
- 3. Pulse para quitar el menú sin cambiar el desplazamiento de la cuchilla.

Si el desplazamiento de la cuchilla está establecido correctamente el patrón se ve así:

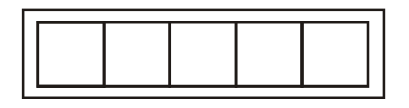

FIG 2-4

PATRON CORRECTO DEL DESPLAZAMIENTO DE LA CUCHILLA

Si el desplazamiento de la cuchilla está establecido demasiado por abajo, el patrón se ve así:

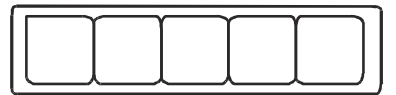

Si el desplazamiento de la cuchilla está establecido demasiado por arriba, el patrón se ve así:

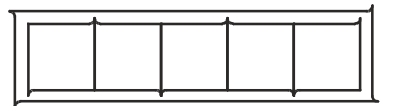

### 2.2.4 Ajuste de la cuchilla tangencial

La intención de la rutina de calibración de la cuchilla es la detección de problemas con la concentricidad de la cuchilla tangencial y, si necesario, de solucionar estos problemas.

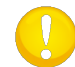

**NOTA:** Cada vez la cuchilla está cambiada se debe calibrar o por lo menos comprobar la cuchilla. Utilice esta prueba también cuando la cuchilla se desgaste.

Desviaciones posibles:

- **Desviación del origen**. El punto de la cuchilla está rotado ligeramente con respecto a la posición teórica 0. Se puede corregir con el parámetro de origen.
- **Desviación lateral**. El punto de la cuchilla está cambiado con respecto al punto centro teórico en la dirección lateral. Se puede corregir con el parámetro lateral.
- **Desviación longitudinal**. El punto de la cuchilla está cambiado con respecto al punto centro teórico en la dirección de la longitud. Se puede corregir con el parámetro longitudinal.

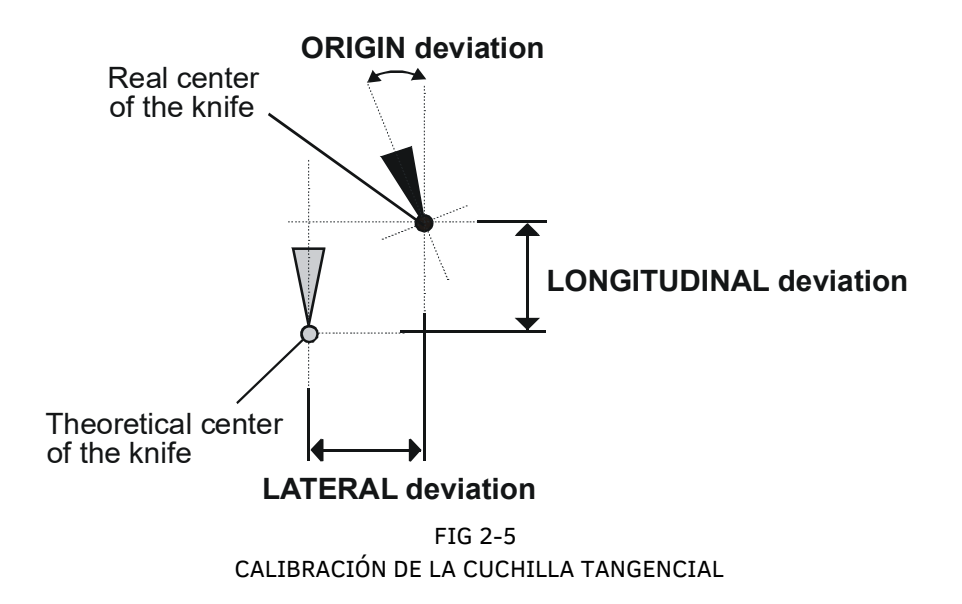

Durante la rutina de calibración de la cuchilla el plotter cortará algunos patrones. Utilice estos patrones para determinar los parámetros de cuchilla correctos. Utilice la pantalla táctil para introducir los parámetros.

*Ajuste de los parámetros de la cuchilla tangencial:* 

**1.** Enciende el plotter de corte, cargue el material e instale la herramienta.

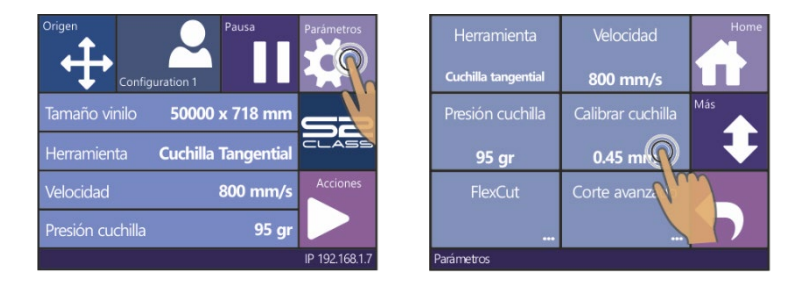

- **2.** Pulse Parámetros **3.** Pulse Calibrar cuchilla.
- **4.** Pulse el parámetro para seleccionarlo y cambiarlo.

*El parámetro seleccionado se la da un fondo azul en la pantalla táctil.* 

**5.** Utilice **para cambiar los valores del parámetro.** 

*El valor (inverso) cambiará.*

- 1. Pulse  $\Box$  para realizar la prueba.
	- 2. Pulse  $\sum$  para confirmar y quitar el menú.

Si los parámetros son correctos, el modelo se ve así:

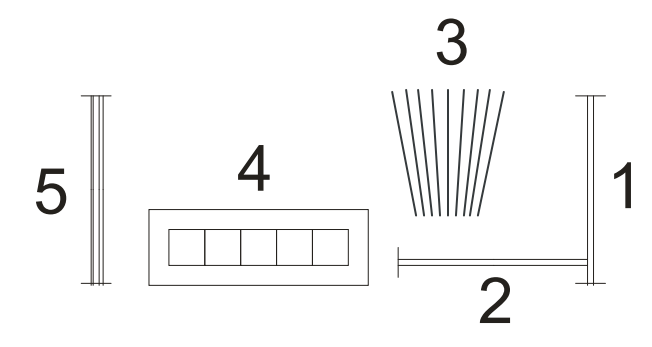

FIG 2-6 2-6 PATRON DE PRUEBA CORRECTO PARA LA CUCHILLA TANGENCIAL

Rectángulo 1 y 2 tienen que aflojar suavemente durante pelándolos sin quedar atrapado en algún lugar. El patrón en forma de abanico 3 tiene que tener una línea de corte clara en el centro. En las líneas de corte a la izquierda y a la derecha el vinilo debe ser empujado ligeramente. Los cuadrados en 4 deben ser del mismo tamaño y deben se alinear. Las líneas verticales en 5 deben ser puras de arriba hacia abajo (no curvadas cerca las líneas horizontales).

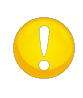

**NOTA**: Es posible que no todos los patrones están perfectamente diseñados (eso depende del material usado). Prueba 1 y 4 son los patrones los más importantes. Tienen que ser lo más perfecto posible. En primer lugar, el origen debe ser puesto correcto. Después el parámetro lateral y longitudinal.

#### *Corrección del origen*

Compruebe el patrón de la prueba 3. Si la línea clara se encuentra a la derecha de la línea media se debe aumentar el valor del parámetro de origen. Comience con pasos múltiplos de 20. Reduzca el tamaño de los pasos cuando el patrón es casi correcta. A veces es necesario frotar sobre el patrón con el fin de distinguir la línea clara de la otra línea. Si la línea clara se encuentra a la izquierda de la línea media se debe reducir el valor del parámetro de origen. Comience con pasos múltiplos de 20. Reduzca el tamaño de los pasos cuando el patrón es casi correcta.

#### *Corrección lateral*

Pele el rectángulo en patrón 1 y en patrón 4. Si el patrón parece como en el imagen siguiente se debe reducir el valor del parámetro lateral. Eso en pasos de uno o dos.

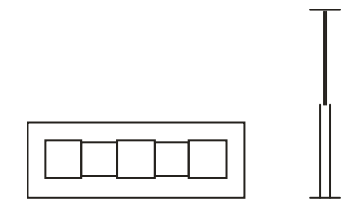

Si el patrón resultante parece como el imagen siguiente se debe aumentar el valor hasta que los patrones estén correctos.

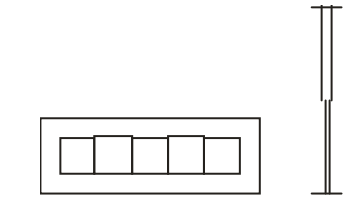

#### *Corrección longitudinal*

Pele el rectángulo en patrón 1. Si el patrón aparece como el imagen siguiente se debe reducir el valor del parámetro longitudinal.

Si el patrón resultante parece como el imagen siguiente se debe aumentar el valor.

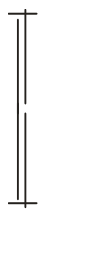

Pulse cada vez que el parámetro está cambiado en **Norte de para cortar la prueba interna y** compruebe los cambios de los patrones.

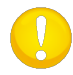

**NOTA:** Parámetros de la cuchilla que no están ajustados correctamente resultan en una pobre calidad de corte.

# 2.3 Ajuste de velocidad

La velocidad con que la herramienta (material) se mueve está determinada por 4 parámetros diferentes. Estos son velocidad y aceleración mientras que la herramienta está abajo y velocidad y aceleración mientras que la herramienta está por arriba. Estos 4 parámetros se combinan en un parámetro para que la velocidad se puede instalar fácilmente por el usuario. Este parámetro general se llama 'velocidad' y este también es la velocidad cuando la herramienta está abajo. Los otros 3 parámetros son asociados estándar a este parámetro para que cuando se lo cambia, los otros parámetros se cambian también. La velocidad no se puede cambiar. Es la velocidad con la que se tira el material del rollo. Esta velocidad se establece en 200 mm/s (8ips).

*Ajuste de la velocidad:*

**1.** Encienda el plotter de corte.

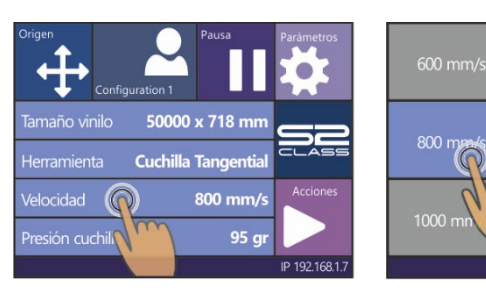

En el caso de que el material está cargado:

**2.** Pulse Velocidad **3.** Elige la nueva velocidad, desplácese con las flechas U/D cuando es necesario.

En el caso de que el material no está cargado:

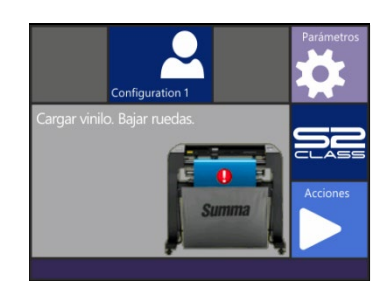

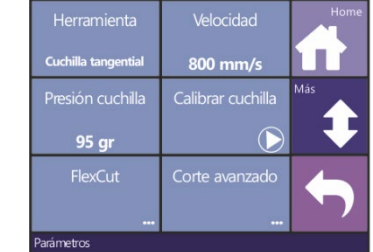

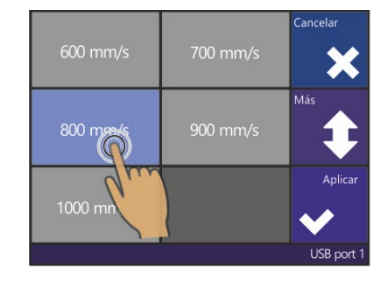

**1.** Pulse Parámetros **2.** Pulse Velocidad **3.** Elige la nueva velocidad y desplácese con las flechas para arriba o para abajo, si necesario.

Pulse **Manuel para confirmar la desviación de la cuchilla elegida y quite el menú. Pulse** para permitir la desviación sin cambio.

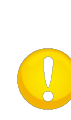

**NOTA:** De vez en cuando el plotter de corte cargará el material demasiado rápido haciendo que el material no tenga el tiempo para doblar en la cesta de recogida. Un quinto parámetro fue diseñado para tales casos. La velocidad de largos vectores del eje X se reduce automáticamente para que los materiales de no se arrugan (véase sección [4.3.1.8](#page-99-0) **[Largos vectores:](#page-100-0)**).

# 2.4 Ajuste de la longitud de corte correcta **(Calibración de la longitud)**

Los plotters de corte de la serie S CLASS 2 son máquinas de fricción de alimentación. Eso significa que la longitud de corte depende del grosor del material.

Los plotters de corte fueron calibrados para vinilo estándar. Cada usuario se puede calibrar por separado. Eso puede ser necesario para trabajos multicolores. Esta calibración se asegurará de que los diferentes colores encajan una en la otra, también cuando se utilizan diferentes tipos de materiales.

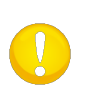

**NOTA:** En el uso normal no es necesario de calibrar el plotter de corte de nuevo. Con vinilo estándar la precisión se sitúa entre 0.2%. Sin embargo, si se desea una mayor precisión, la calibración se puede considerar.

*Calibración de la longitud del material:* 

**1.** Enciende el plotter de corte, cargue el material y ajuste la herramienta.

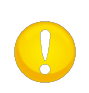

**NOTA:** La calibración será más exacta si el trozo de vinilo cargado está más ancho y largo. La longitud del material cargado debe ser más o menos 1.5 veces la anchura del material.

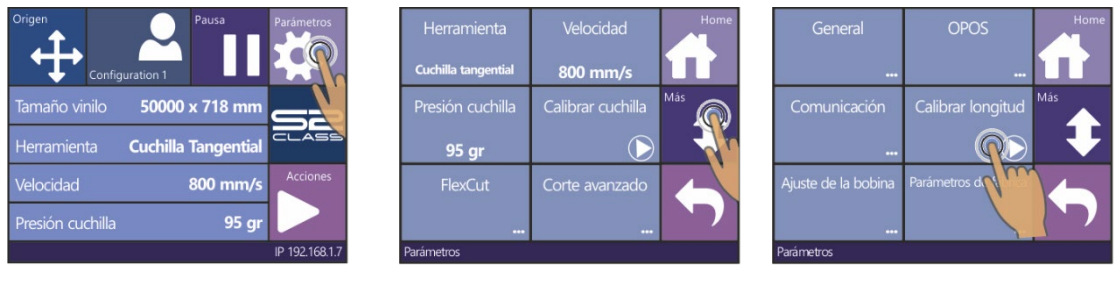

- 
- 
- **4.** Pulse Parámetros **5.** Pulse Más **6.** Pulse Calibrar longitud

*El plotter de corte volverá a cargar los materiales y una prueba de calibración de la longitud.. Saque el material y mide la longitud de la línea de corte con una regla. La longitud que se debe introducir es la distancia entre la línea 1 y la línea 2 (véase la figura).*

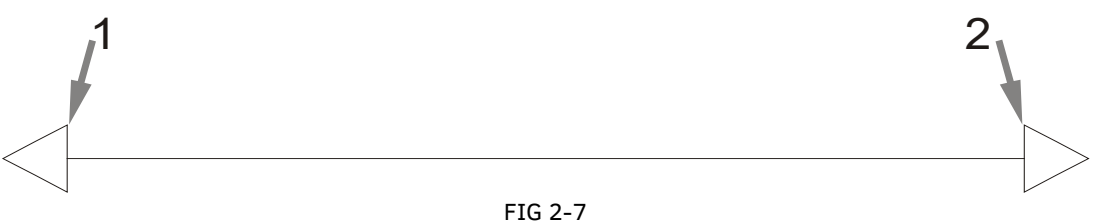

2-7 PRUEBA PARA LA CALIBRACION DE LA LONGITUD

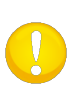

**NOTA:** El plotter de corte será tan preciso como la precisión que se utilizó durante la calibración. Si la regla no es suficientemente precisa, puede ser que después de la calibración, el plotter de corte es menos preciso que antes. La precisión de la calibración se reflejará directamente en los cortes. Configure el plotter de corte en Métrica para realizar la calibración. Es más preciso que el sistema de unidades en inglés (consulte la sección Unidades de menú):

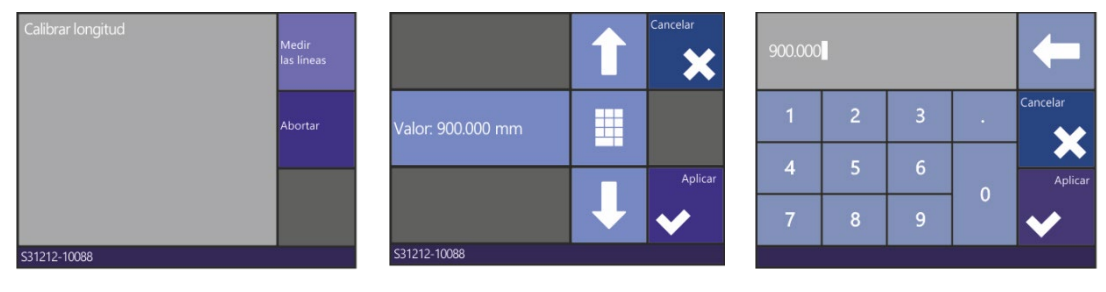

**7.** Pulse 'Medir las líneas' menú sin cambios.

para completar el valor o cambiar el valor o pulse las flechas, pulse 'Aplicar' pulse 'Abortar' para quitar el Numpad para completar el para confirmar el valor. valor.

**8.** Utilice las flechas para **9.** Borre los números con

10. Pulse **V** para confirmar.

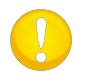

.

**CONSEJO:** Una vez el usuario fue calibrado, cambie el nombre del usuario. Esto hace que sea fácil para referencia futura.

# 2.5 FlexCut

## <span id="page-65-0"></span>2.5.1 Procedimiento

FlexCut (cortar a través) se utiliza para cortar formas simples (como rectángulos). Se utiliza sobre todo junto con el corte de contorno. Una línea de corte interrumpido asegura de que el material se pega suficientemente con el fin de terminar el trabajo. Si el trabajo está terminado, las piezas pueden ser separadas.

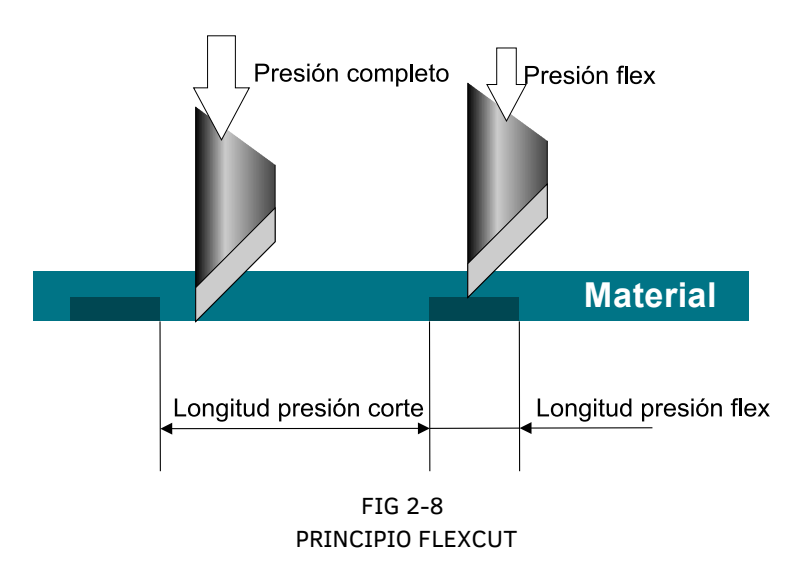

Algunos programas de software de corte pueden ver la diferencia entre una línea de corte en contorno y una línea de corte FlexCut. El programa de software enviará primero las líneas de corte en contorno al plotter, enviará entonces el comando, de modo que el plotter está puesto en modo FlexCut, y finalmente enviará las líneas de corte FlexCut al plotter. Si el programa de software no lo puede hacer, el usuario mismo debe separar los datos y enviarlos en dos veces al plotter de corte mientras que enciende el modo FlexCut.

#### *Ajuste de los parámetros:*

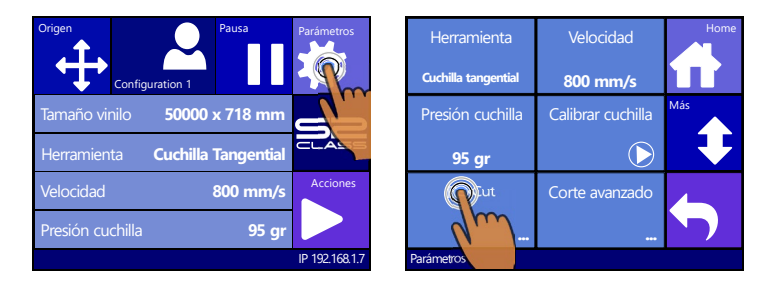

- 
- 

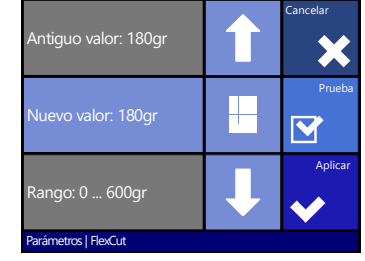

**1.** Pulse Parámetros **2.** Pulse FlexCut. **3.** Seleccione el parámetro para modificar.

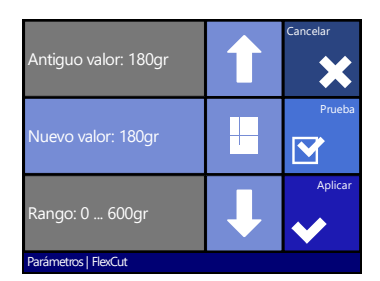

Utilice las flechas o Numpad para modificar la presión completa y pulse 'Aplicar' para confirmar.

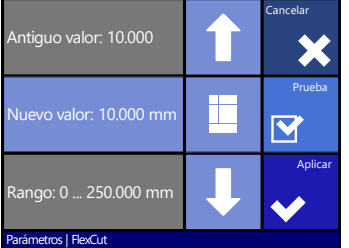

Utilice las flechas o Numpad para modificar la longitud de corte en presión completa y pulse 'Aplicar' para confirmar.

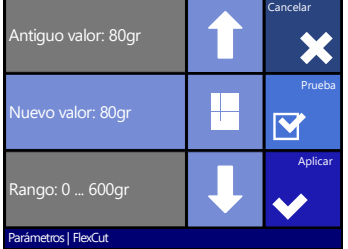

Utilice las flechas o Numpad para modificar la presión Flex y pulse 'Aplicar' para confirmar.

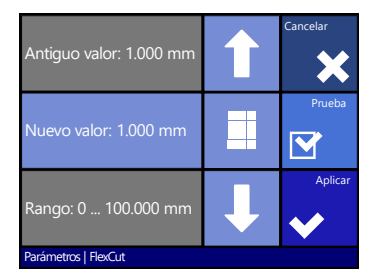

Utilice las flechas o Numpad para modificar la longitud de corte en presión Flex y pulse 'Prueba' para confirmar.

*El plotter de corte cortará un patrón de prueba.*

**4.** Compruebe si el resultado es bueno. Si no, cambie uno o más de los 4 parámetros anteriores. Reducir la velocidad también puede mejorar el resultado. No olvida que se recomiende de utilizar velocidades de corte que son más grandes que 400 mm/s con una presión de cuchilla que es mayor que 200 gr.

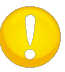

**NOTA:** Es difícil dar ajustes recomendados para FlexCut. Compruebe la sección [2.5.2.3.](#page-70-0)

**NOTA:** Durante el uso de FlexCut se recomiende de cortar únicamente horizontal o vertical (sin curvas). Asegúrese también de que haya al menos 1 cm de distancia entre las líneas cortadas.

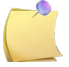

**NOTA:** Los parámetros FlexCut siempre son métricos, independientemente del valor del parámetro de unidad de segmento.

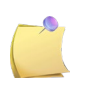

**NOTA:** FlexCut se puede activar o desactivar para programas de software más viejos que no se pueden conectar o desconectar. Se recomiende de utilizar solamente el modo exacto.

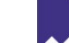

**5.** Después pulse **entrar** para entrar en el menú FlexCut y pulse

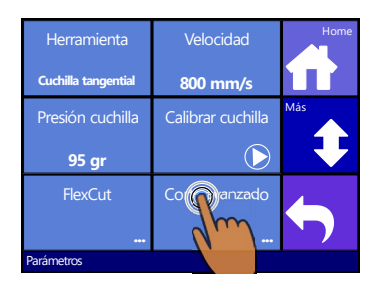

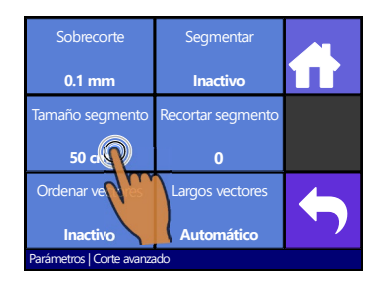

**6.** Pulse Corte Avanzado **7.** Pulse Tamaño Segmento **8.** Utilice las flechas o

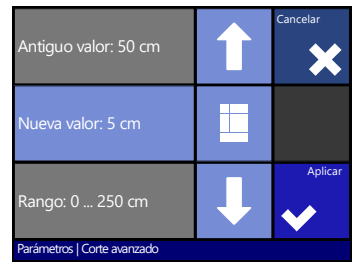

Numpad para modificar el valor (entre 3 y 10 cm) y pulse 'Aplicar'.

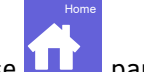

**9.** Pulse **LLC** para poner el plotter de corte en línea.

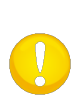

**NOTA:** El procedimiento anterior debe realizarse siempre, incluso cuando el programa de software del ordenador puede activar FlexCut. Se recomiende de ajustar los parámetros FlexCut en el plotter de corte y no en el programa de software de corte.

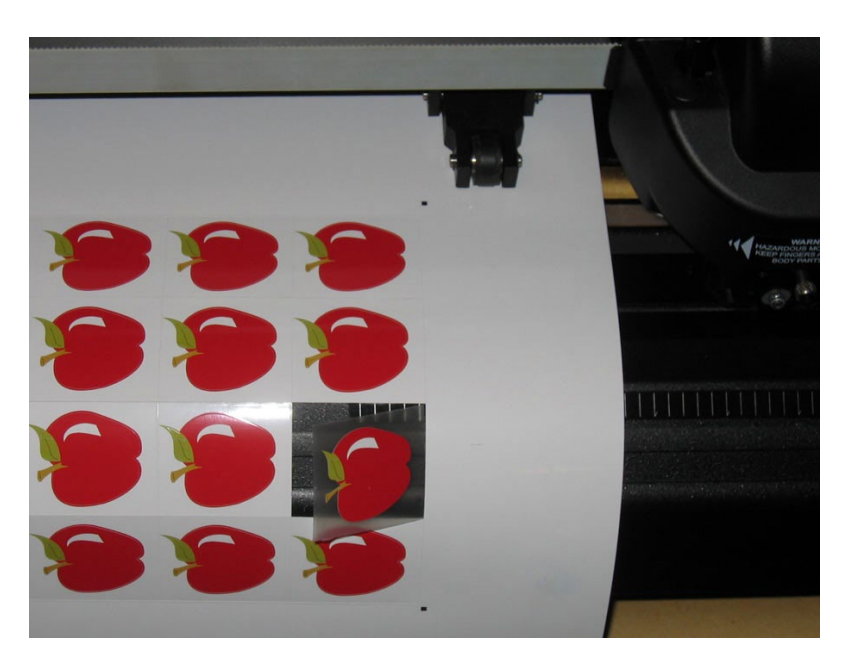

FIG 2-9 CORTAR CONTORNO JUNTO CON CORTAR A TRAVÉS/FLEXCUT

## 2.5.2 Consejos prácticos

## 2.5.2.1 Profundidad física de la cuchilla tangencial

Aunque muy similar hay dos tipos de ajustes de la profundidad de la cuchilla : uno para el corte normal y uno para el corte FlexCut. Lo que tienen en común es que la cuchilla nunca sale mucho.

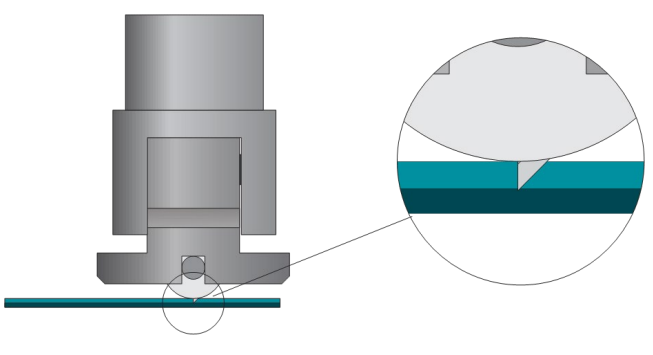

FIG 2-10 PROFUNDIDAD AJUSTADA CUCHILLA CORTE NORMAL

Para un corte normal, la cuchilla se acaba un poco más que la profundidad del corte real, por lo que la punta de la cuchilla solo araña el respaldo. Al girar la cuchilla se obtiene una presión inestable de la cuchilla y una mala calidad de corte.

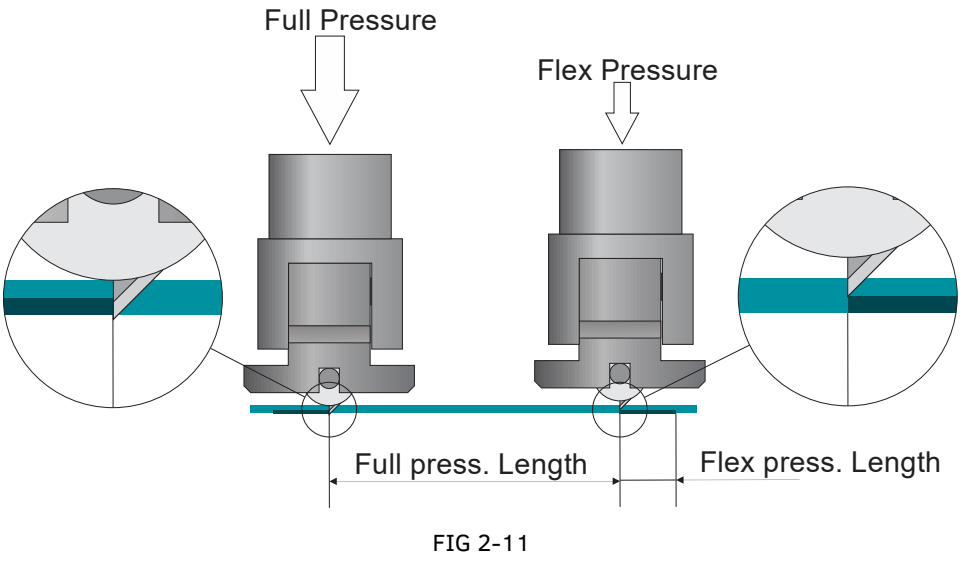

PROFUNDIDAD AJUSTADA CUCHILLA FLEXCUT

Al realizar FlexCut, la cuchilla se gira lo suficiente como para cortar el vinilo y el respaldo. Se recomienda dejar que la apoyo de nariz toque los materiales a plena presión.

## 2.5.2.2 Profundidad física de la cuchilla de arrastre

Aunque muy similar, hay dos tipos de ajustes de la profundidad de la cuchilla : uno para el corte normal y uno para el corte FlexCut. Lo que tienen en común es que la cuchilla nunca sale mucho.

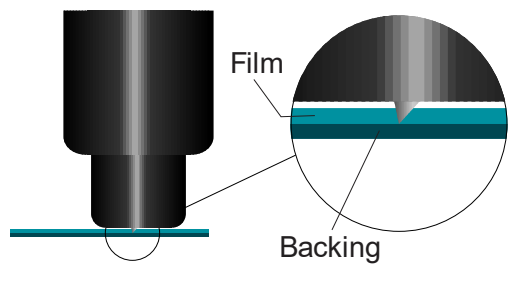

FIG 2-12 2-12 PROFUNDIDAD AJUSTADA CUCHILLA CORTE NORMAL

Para un corte normal, la cuchilla se acaba un poco más que la profundidad del corte real. Al girar la cuchilla se obtiene una presión inestable de la cuchilla y una mala calidad de corte.

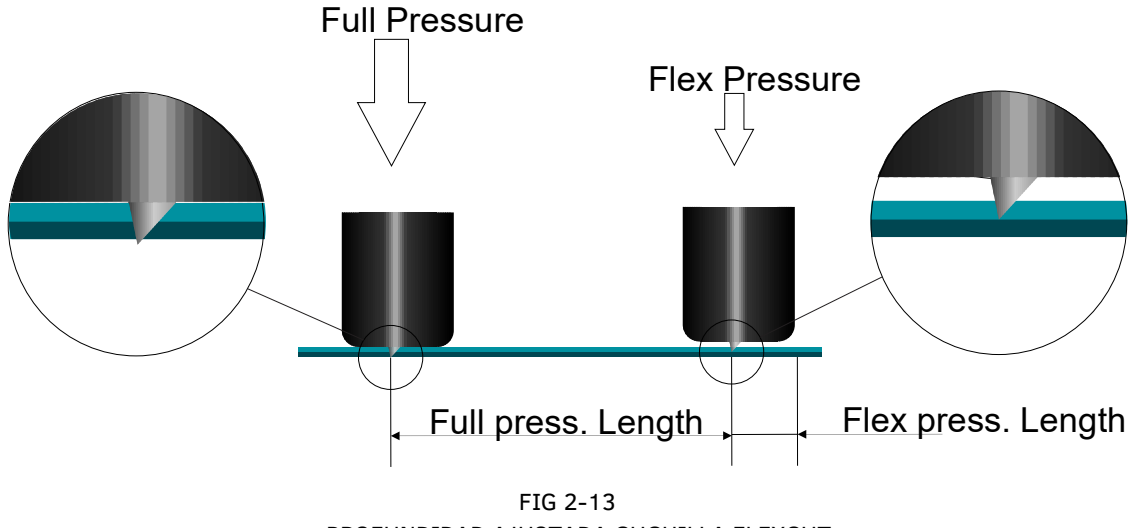

PROFUNDIDAD AJUSTADA CUCHILLA FLEXCUT

Cuando se realiza el FlexCut, la cuchilla se gira lo suficiente para cortar el vinilo y el soporte. La decisión de dejar que el portacuchillas descanse sobre el material a plena presión depende del material que esté utilizando. Si el material es propenso a rayarse, asegúrese de que la parte inferior del portacuchillas no toca el material cuando se utiliza la máxima presión. Si no es así, se recomienda dejar que la parte inferior del portacuchillas toque el material a plena presión.

#### <span id="page-70-0"></span>2.5.2.3 Valores de los parámetros FlexCut

Determinando los valores de los parámetros FlexCut se puede dividir en dos pasos principales. El primer paso es determinar los valores de presión fijos. El segundo paso es determinar los parámetros de longitud empíricamente.

#### • **Paso 1**

Primero vaya a la prueba de la presión de la cuchilla como se describe en la sección [2.2.2.](#page-57-0) Determine la presión, necesaria para cortar completamente a través el vinilo y la respalda. Asegúrese de que la presión no está ajustada demasiado alta et que la cuchilla no gire demasiado. Después de determinar la presión necesaria, levante la cuchilla un poco para verificar si todavía corta completamente. Si eso es el caso, hágalo otra vez. Si no corta completamente a través, gira la cuchilla como estaba. Ahora, baje la presión de la cuchilla un poco para controlar si aún corta totalmente a través. En ese caso, bájelo otra vez un poco. Si no es el caso, ajuste a su valor anterior.

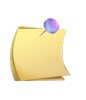

**NOTA**: Anote la presión, necesaria para cortar completamente a través y no cambie la profundidad física de la cuchilla más (a menos que la cuchilla se haya desgastada un poco).

Ahora baje la presión de la cuchilla correctamente para cortar apenas a través del vinilo. También anote este valor.

#### • **Paso 2**

Vaya al menú de configuración de parámetros como se describe en la sección [2.5.1.](#page-65-0) Ajuste el parámetro de la presión completa al valor, que es necesario para cortar completamente a través del material (determinado en el paso 1) y ajuste la presión FlexCut al valor, necesario para cortar apenas a través del vinilo.

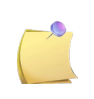

**NOTA**: Nunca se recomienda de utilizar velocidades de cortar de más 400 mm/s (16 ips) con presiones de cortar sobre 170 gr. Entonces, si la presión completa es más alta, baje la velocidad FlexCut.

Ahora vaya al parámetro de la longitud de la presión completa y ajústelo en 10 mm. Vaya a la longitud de la presión FlexCut y ajústela en 0.8 mm. Realice una prueba. Controle los puentes. Si los puentes son demasiado largos, realice una prueba con un valor más bajo. Si son demasiado pequeños (o inexistentes), eleve el valor.

Los parámetros FlexCut están establecidos ahora.

Si estos configuraciones necesitan ser ajustadas, intente cambiando solo la longitud de la presión FlexCut. No es necesario de ajustar las configuraciones de la presión, a menos que la cuchilla se desgaste. En este caso, empieza de nuevo con el paso 1.

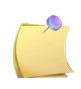

**NOTA**: No es fácil siempre de encontrar el equilibrio correcto entre cortar bastante profundamente y asegurarse que se pueden pelar las piezas fácilmente y no cortar demasiado, asegurándose de que el material mantenga su fuerza mientras el corte. De vez en cuando esto equilibrio no existe, lo que significa que no se puede cortar este material a través con resultado satisfactorio.

#### 2.5.2.4 Material sin respaldo

Aunque FlexCut fue diseñado para su uso con vinilo estándar (material típico de dos capas), también se utiliza con material de una sola capa. En este caso la configuración de los parámetros es más difícil y requiere más pruebas de prueba y error que la calibración de FlexCut para vinilo normal.

El único parámetro que se puede determinar fácilmente es la presión completa.

La presión FlexCut depende mucho del material. Los plásticos necesitan una presión FlexCut bastante elevada. Material fibroso necesita presiones FlexCut bastante bajas. La longitud de la presión FlexCut de los sustratos de plástico es relativamente corta, mientras que los sustratos fibrosos necesitan 'puentes' más largos para mantener el material unido a fin de moverlo de un lado a otro.

Sin embargo, el principio es lo mismo. Los parámetros deben establecerse de esta manera, de forma que los puentes son lo suficientemente fuertes como para poder mover el material de un lado a otro. Pero los puentes deben ser bastante pequeños, de forma que son prácticamente invisibles una vez que el objeto se elimina del material.

Una ayuda secundaria podría ser el ajuste del tamaño del panel. Con material muy débil, baje el tamaño del panel.

En general, la configuración de parámetros para un solo material en capas requiere un poco más de tiempo para establecerse correctamente.
# 2.6 Cabezal doble (Opcional)

# 2.6.1 Introducción

Como opción, la serie S Class 2 T puede equiparse con un cabezal de corte con doble funcionalidad. Este cabezal doble especial cuenta con un adaptador de bolígrafo extra, en lugar del sensor OPOS, lo que le permite trabajar de forma alternativa con cada herramienta. Este bolígrafo extra tiene una presión fija controlada por un resorte.

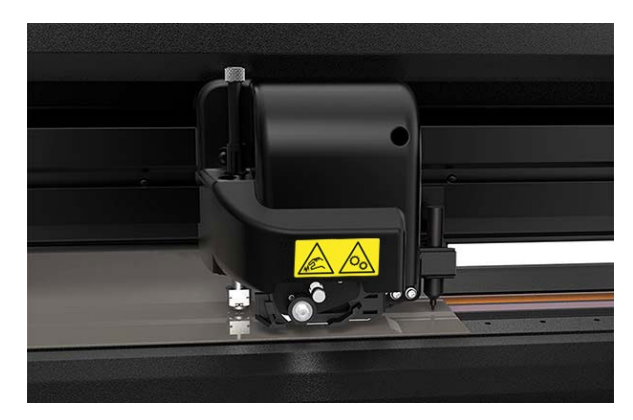

FIG 2-14 CABEZAL DOBLE

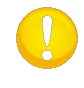

**ATENCIÓN:** Los titulares universales (  $\blacksquare$  ) no se pueden utilizar en el titular del bolígrafo adicional. Tratar de montarlos romperá el titular del bolígrafo.

## 2.6.2 Calibración del cabezal doble

El bolígrafo extra necesita una calibración adicional. El propósito de la calibración es establecer el punto de origen de la cuchilla igual que el punto de origen de la pluma extra. El parámetro que controla eso se llama 'Pen offset', el desplazamiento del bolígrafo (X e Y). El procedimiento para hacer esta calibración:

**1.** Encienda el plotter de corte, cargue el material y monte la cuchilla y el bolígrafo.

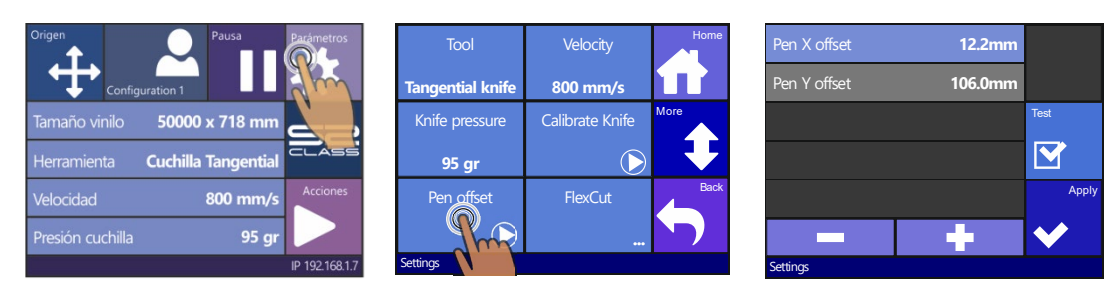

**2.** Pulse Parámetros **3.** Pulse

del bolígrafo **4.** Pulse Prueba

El plotter de corte cortara dos líneas pequeñas en un ángulo de 90° y entonces dibuja sobre esas líneas con un bolígrafo extra. Si el bolígrafo dibuja exactamente sobre las líneas cortadas, el desplazamiento del bolígrafo está calibrado correctamente. Si las líneas no están dibujadas exactamente sobre la línea cortada, ajuste los valores y pruebe de nuevo hasta que las líneas estén exactamente una encima de la otra.

# 2.6.3 Ajustes en el software de corte

## 2.6.3.1 Utilizando GoSign

Cuando se utiliza GoSign para enviar los datos de corte al plotter de corte, es necesario utilizar colores o capas para determinar qué herramienta se utilizará para una línea de corte concreta. Summa proporciona plantillas y bibliotecas de muestras para Illustrator y paletas de colores para Corel. Si no está disponible, utilice un color llamado Dibujo o dé a la capa el nombre de Dibujo. En GoSign vincule el nombre Dibujo a la herramienta bolígrafo adicional. Si es necesario, GoSign puede configurarse para que otros nombres de cursos y plantillas puedan vincularse a la herramienta de bolígrafo adicional.

Eso significa que el orden en el que las herramientas se utilizan es fijado con GoSign.

## 2.6.3.2 Otro software

Otro software refiere al bolígrafo adicional como "bolígrafo adicional" o como "bolígrafo (P4 o SP4). En otro software usualmente es posible de ajustar el orden de las herramientas como necesario.

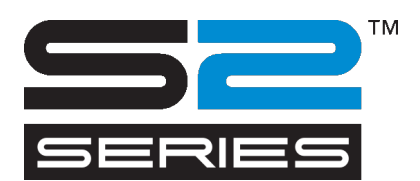

# 3.1 Introducción

Los plotters de corte de la serie S CLASS 2 pueden cortar contorno a través de un sistema óptico de alineamiento exacto (OPOS). El sensor OPOS está montado al lado derecho del plotter de corte. Este sensor puede registrar marcas que se encuentran alrededor de la imagen impresa. Gracias a este proceso de registro, el plotter de corte sabe muy exacto cómo esté cargado el material y dónde se encuentra la imagen en el material.

El sensor baja automáticamente durante el registro de las marcas y se eleva de nuevo cuando el trabajo está terminado. El sensor mejorado puede leer virtualmente cualquier tipo de combinación de materiales-marcas.

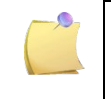

**NOTA:** Los modelos T4 S Class utilizan una cámara USB en vez de un sensor OPOS para el registro de marcas OPOS. Sección [3.5](#page-88-0) describe las diferencias entre el sensor OPOS y OPOS CAM.

# 3.2 Operación básica OPOS

Generalmente el corte de contorno contiene los siguientes pasos:

- 1. Cree la(s) línea(s) de corte del material y del contorno.
- 2. Imprima el material con un RIP que admita la función de impresión y corte (plastifíquelo después si es necesario).
- 3. Cargue el material en el plotter de corte.
- 4. Cargue el material y registre las marcas.
- 5. Corte el material.

La mayoría del software de corte contiene módulos incorporados que facilitan el corte de contorno. Consulte las informaciones del software de corte para saber cuáles son las posibilidades.

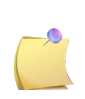

**NOTA :** Algunos software de RIP exigen que las líneas de contorno estén definidas en un color especial (color plano). Revise el manual que viene con el software o póngase en contacto con su distribuidor de software para obtener más información.

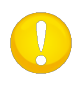

**CONSEJO:** No define las líneas de contorno en el borde de la imagen. El más mínimo movimiento del material durante la impresión o el corte del contorno dará origen a un corte de contorno insatisfecho. Sea mejor de utilizar uno de los siguientes métodos.

- *1. Ponga las líneas de contorno dentro de la imagen.*
- *2. Ponga las líneas de contorno fuera de la imagen.*
- *3. Cree un borde grueso alrededor de la imagen y ponga la línea de contorno a dentro.*

## 3.2.1 Impresión de la imagen

Imprima el gráfico y sus marcas con una impresora. Al imprimir en un rollo, asegúrese de que haya un margen de 2 cm (0,8 in) en los laterales y en la parte delantera. Para trabajos más cortos, los márgenes pueden ser menores, pero deben ser de al menos 1 cm (0,4 in).

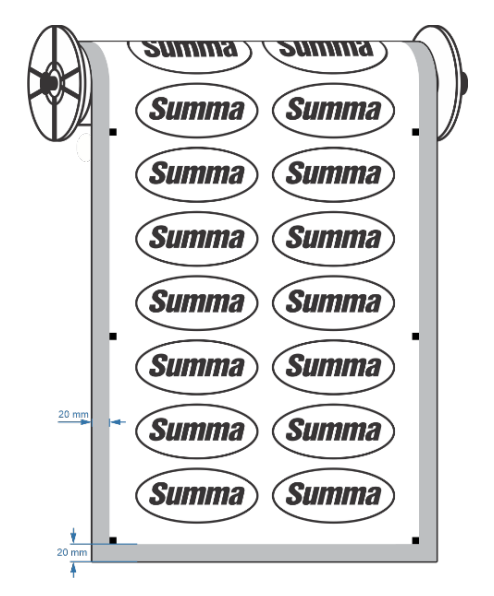

FIG 3-1 MÁRGENES IMPRIMIR EN UN ROLLO

Cuando se imprime en una hoja, debe haber al menos 40 mm de material después de la última marca OPOS (este es también el material mínimo que debe quedar al final de un rollo).

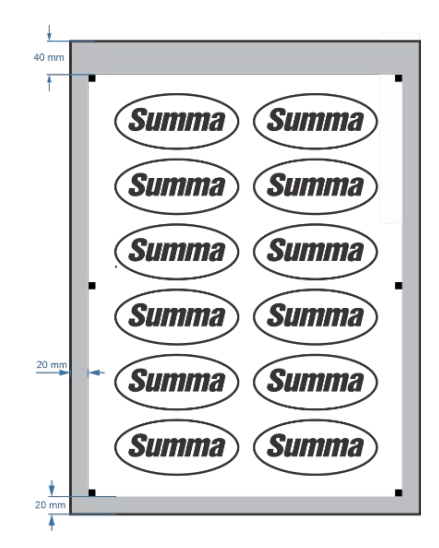

FIG MÁRGENES IMPRIMIR EN UNA HOJA

# 3.2.2 Diferentes métodos de alineación OPOS

Este parámetro, aunque es un parámetro interno, debe ajustarse en el software de impresión y corte. Normalmente se dispone de las siguientes opciones:

OPOS X: Se imprime una fila de marcas a la izquierda y a la derecha del gráfico. Estas marcas son leídas por el sensor OPOS y luego se utilizan para compensar la deformación de la impresión.

OPOS XY: Se imprime una línea extra al final del trabajo (línea  $\bullet$  en la figura abajo), el sensor lo lee y también puede compensar las deformaciones a lo largo del ancho de la máquina.

OPOS XY2: Análogo a la línea XY inferior, una línea (línea  $\bullet$  en la figura abajo) se imprime en la parte superior del trabajo para cortar trabajos grandes con mayor precisión.

OPOS XYXtra: Análogo a la línea XY inferior, se imprime una línea entre cada marca izquierdaderecha.

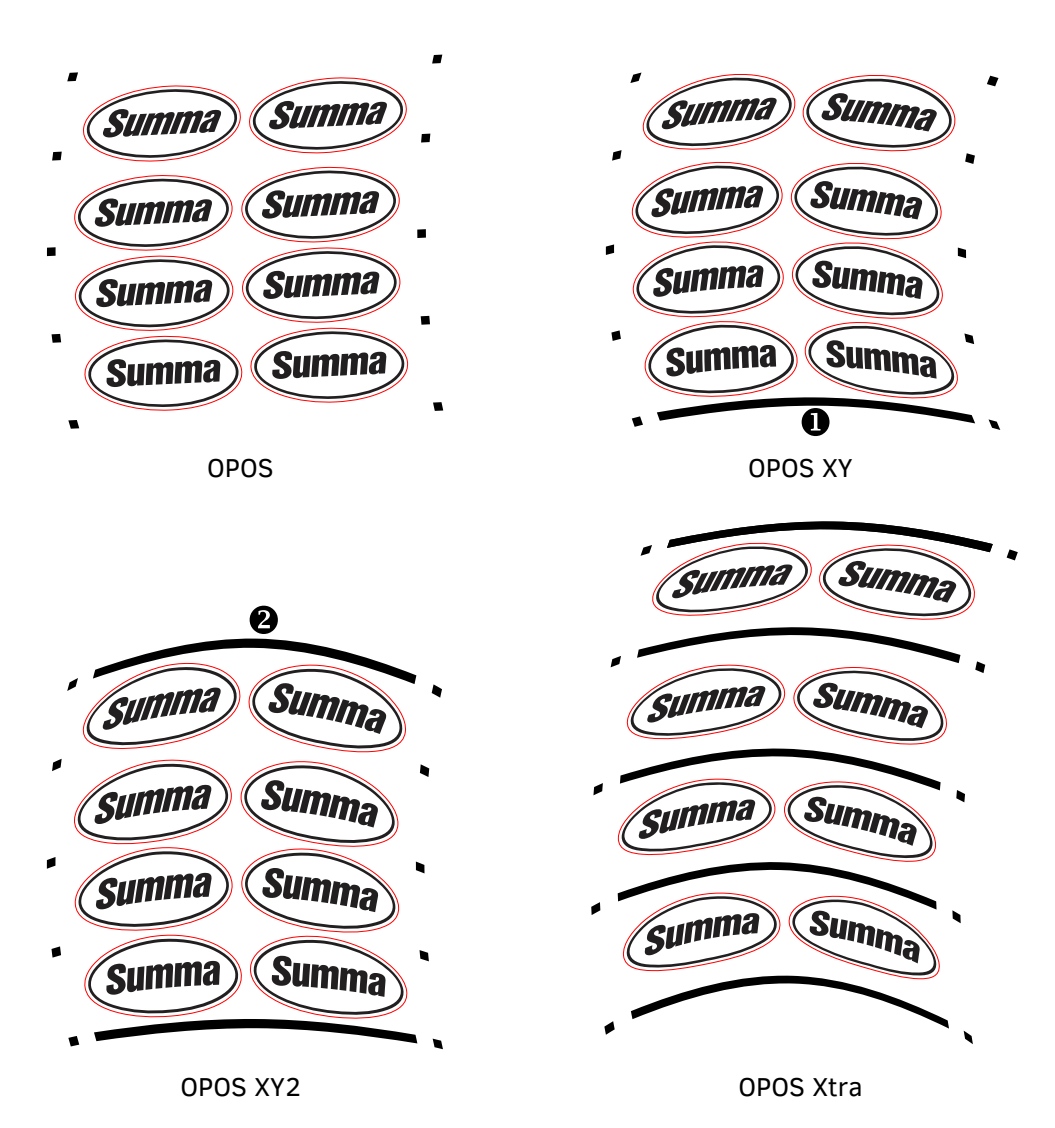

FIG 3-2 3-2 MÉTODOS DE ALINEAMIENTO OPOS

# 3.2.3 Procesamiento de trabajos largos

Normalmente, el sensor OPOS registra todas las marcas antes de empezar a cortar. Sin embargo, con trabajos largos que pueden dar lugar a un amplio avance y retroceso del material, esto podría dar lugar a un mal seguimiento. Para evitar esto, se puede establecer un parámetro adicional en el plotter de corte. Con esta opción, el trabajo se puede dividir en segmentos para evitar mover el material innecesariamente. Cuando se activa la segmentación OPOS, todos los datos de corte se cortarán en segmentos. El tamaño del segmento será la distancia entre las marcas OPOS en el eje X.

La segmentación OPOS puede ajustarse en OFF, ON (2 marcas) u ON (4 marcas). Cuando se ajusta a ON (2 marcas), el plotter de corte sólo cargará 2 marcas en la dirección X al cargar OPOS y leerá las marcas (4 en total para el primer segmento). Los siguientes segmentos se cortarán después de leer las marcas al final de ese segmento (así que 2 para cada segmento siguiente). Cuando se ajusta a ON (4 marcas), se releen las últimas marcas del segmento anterior. Esto mejora la conexión entre los segmentos.

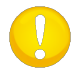

**NOTA:** No utilice software-segmentación si utilices OPOS segmentación.

*Activar segmentación OPOS:*

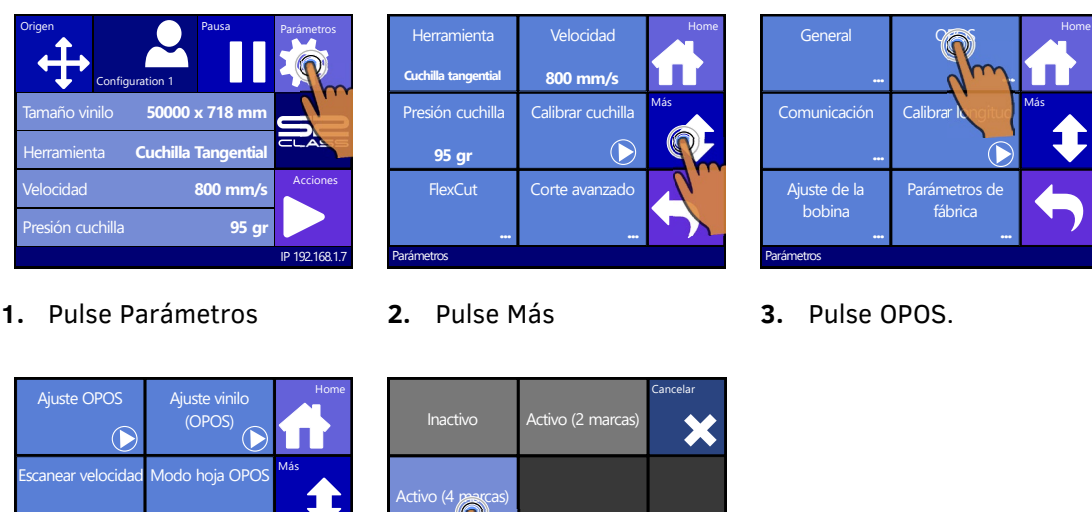

OPOS

Parámetro | OPOS

**Alta calidad**

**Ina** Segmentar OPOS

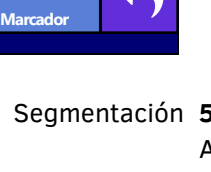

Origen OPOS **Inactivo**

.

Parámetros | OPOS

**4.** Pulse Segmentación **5.** Pulse 'Activo' y entonces Aplicar

**Aplicar** 

# 3.3 Automatización de trabajos con OPOS

Durante el corte de muchos trabajos el usuario solamente necesita poner el sensor OPOS la primera vez encima de las marcas del origen. OPOS permite al usuario de automatizar algunos trabajos de manera que la intervención del usuario y el tiempo de la producción sean reduciendo. Hay diferentes tipos de automatización.

### **Arranque automático del trabajo.**

Esta opción es controlada por el parámetro OPOS origen. Con una combinación de este ajuste de parámetros y/o un ajuste especial de origen durante la carga del material, el usuario no tiene que posicionar la herramienta encima de la primera marca para iniciar un trabajo OPOS.

#### **Varias copias de un mismo trabajo.**

Cuando se cortan varios gráficos, el usuario sólo tiene que maniobrar el sensor OPOS por encima de la marca de origen del primer gráfico. Cortar gráficos posteriores no requiere intervención adicional del usuario.

Dos situaciones de múltiples trabajos son posibles:

- **1.** Con el corte de múltiples trabajos (o copias de un trabajo) en 1 rollo.
- **2.** Con el corte de la misma imagen en diferentes hojas.

La mayoría de los trabajos automatizados se controlan desde el software de corte. Sin embargo, cuando tiene que cortar el mismo contorno del diseño, las tareas automáticas también pueden incluir alguna manipulación manual.

Antes de utilizar las características de automatización, anota la cantidad del RAM de su plotter de corte. Si el RAM del plotter es mayor que el tamaño de la tarea, se puede utilizar las características de automatización. Si el RMA del plotter de corte es menor al tamaño del trabajo, no se pueden utilizar las características de automatización.

### **Corte de contornos desatendida (rollo a rollo)**

Un código de barras especial puede ser impreso junto con el trabajo. A continuación, el código de barras puede ser utilizado para el acceso a los datos de corte correctos para que el plotter de corte pueda cortar un trabajo tras la otra, sin intervención del usuario.

# 3.3.1 OPOS origen

El parámetro OPOS origen es creado para automatizar el inicio del procedimiento OPOS. Este parámetro tiene 4 ajustes (Marca, Posición actual, Línea XY' o Centro del material). El uso de este parámetro depende del modo OPOS elegido. Este parámetro se ignora cuando se activa el modo Hoja OPOS.

## 3.3.1.1 En combinación con modo OPOS X

## El origen OPOS se establece en 'Marca'.

Esta es la configuración predeterminada. Al recibir un trabajo OPOS del ordenador, el plotter pedirá al usuario de configurar la herramienta encima de la primera marca et de presionar 'Aplicar'. El plotter iniciará la búsqueda por la marca OPOS alrededor de esa posición.

## El origen OPOS se establece en 'Posición actual'.

Al recibir un trabajo OPOS del ordenador, el plotter buscará inmediatamente por la marca sin esperar a que el usuario se mueva la herramienta. Por lo tanto, el usuario tiene que poner la herramienta encima de la primera marca mientras se carga el material.

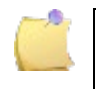

**NOTA:** Si el origen OPOS se establece en 'Línea XY' o en 'Centro del material', el plotter reaccionará como si el parámetro se establece en 'Indicar marca'.

## En combinación con OPOS XY, OPOS XY2 o modo OPOS Xtra

## El origen OPOS se establece en 'Marca'.

Esta es la configuración predeterminada. Al recibir un trabajo OPOS del ordenador, el plotter pedirá al usuario de poner la herramienta encima de la primera marca y presionar 'Aplicar'. El plotter iniciará la búsqueda por la marca OPOS alrededor de esa posición.

## El origen OPOS se establece en 'línea XY'

Al recibir un trabajo OPOS del ordenador, el plotter pedirá al usuario de poner la herramienta bajo de la línea OPOS XY et de presionar 'Aplicar'. El plotter buscará la línea OPOS XY en moviendo lentamente hacia adelante el material. Una vez que ha encontrada la línea OPOS XY, el plotter seguirá esta línea a la derecha hasta que encuentra la primera marca y después buscará la marca real.

### El origen OPOS se establece en 'Posición actual'.

Al recibir trabajo OPOS del ordenador, el plotter iniciará la búsqueda por la línea OPOS XY inmediatamente en moviendo lentamente hacia adelante el material. Una vez que ha encontrado la línea OPOS XY, el plotter seguirá esta línea a la derecha hasta que encuentra la primera marca y después buscará la primera marca actual. Por lo tanto, el usuario tiene que poner el origen bajo de la línea OPOS XY, inmediatamente después de la carga del material.

Este ajuste se ha creado por trabajos que están lineados a la izquierda et que difieren mucho en tamaño en el rollo. El origen/herramienta puede entonces situarse a la izquierda del material, bajo la línea OPOS XY para poder encontrar la marca de origen, aunque esté situada lejos del lado derecho del material.

## El origen OPOS se establece en 'Centro del material'.

Al recibir un trabajo OPOS del ordenador, el plotter primero fijará el sensor OPOS en el centro del material. Entonces, el plotter iniciará la búsqueda por la línea OPOS XY en moviendo lentamente hacia adelante el material. Una vez que ha encontrado la línea XY, seguirá la línea XY a la derecha hasta que encuentra la primera marca y después el plotter buscará la marca actual.

Este ajuste se ha creado por tareas en rollo, donde la anchura de cada trabajo es al menos la mitad de la anchura del material (normalmente es el caso; de lo contrario hará un montón de material de desecho). Este método es ligeramente más lento que el método anterior.

## En combinación con el código de barras OPOS

## El origen OPOS se establece en 'Marca.

Esta es la configuración por defecto. Al recibir el comando "iniciar la lectura del código de barras" desde el ordenador o al pulsar el botón de iniciar la lectura del código de barras en la pantalla táctil, el plotter de corte pedirá al usuario que coloque la herramienta bajo la línea del código de barras. A continuación, el plotter escaneará la línea en dos puntos para determinar el ángulo de la línea impresa. A continuación, el cabezal se dirigirá al rodillo de arrastre derecho y comenzará a escanear el código de barras.

## El origen OPOS se establece en 'línea XY '

Al recibir el comando 'iniciar la lectura del código de barras' desde el ordenador o al pulsar el botón de iniciar la lectura del código de barras en la pantalla táctil, el plotter de corte pedirá al usuario que coloque la herramienta bajo la línea del código de barras. A continuación, el plotter de corte escaneará la línea en dos puntos para determinar el ángulo de la línea impresa. A continuación, el sensor seguirá la línea del código de barras hasta el principio y comenzará a escanear el código de barras.

### El origen OPOS se establece en 'Posición actual'

Al recibir el comando 'iniciar la lectura del código de barras' desde el ordenador o al pulsar el botón de inicio de lectura del código de barras en la pantalla táctil, el plotter de corte comenzará inmediatamente a buscar la línea del código de barras OPOS avanzando lentamente el material. Una vez que haya encontrado la línea, escaneará la línea en dos puntos para determinar el ángulo de la línea impresa. A continuación, el sensor seguirá la línea del código de barras hasta el principio y comenzará a escanear el código de barras.

### El origen OPOS se establece en 'Centro del material'

Al recibir el comando 'iniciar la lectura del código de barras' desde el ordenador o al pulsar el botón de inicio de lectura del código de barras en la pantalla táctil, el plotter de corte coloca primero el sensor OPOS en el centro del material. A continuación, comenzará a buscar la línea de código de barras OPOS avanzando lentamente por el material. Una vez que haya encontrado la línea, escaneará la línea en dos puntos para determinar el ángulo de la línea impresa. A continuación, el sensor seguirá la línea del código de barras hasta el principio y empezará a escanear el código de barras.

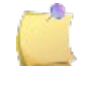

**NOTA:** El flujo de trabajo del código de barras OPOS se explica en la sección [3.3.4.](#page-84-0)

# 3.3.2 Cortar múltiples copias en un rollo

Si la misma tarea se impresa varias veces en una fila en un rollo; cada vez con la misma distancia, se puede utilizar esta opción.

**NOTA:** La distancia entre las diferentes copias debe ser al menos 30 mm.

Encienda el plotter de corte y cargue el material.

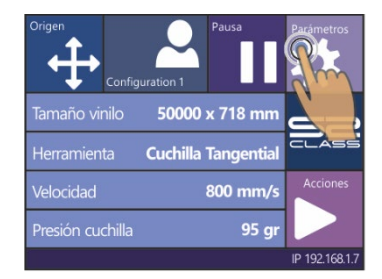

#### **1.** Pulse Parámetros **2.** Pulse Más **3.** Pulse General

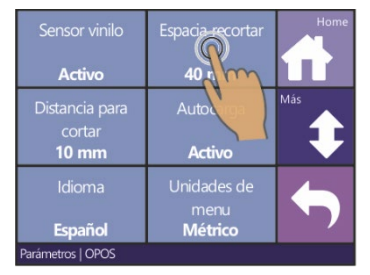

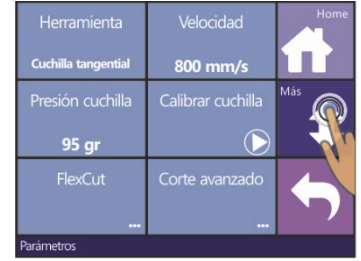

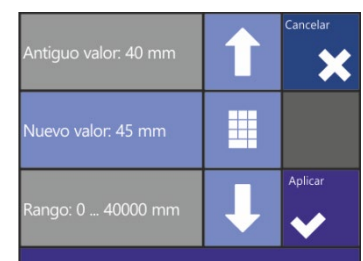

**4.** Pulse Espacio recortar **5.** Utilice las flechas para modificar el valor. Pulse 'Aplicar'.

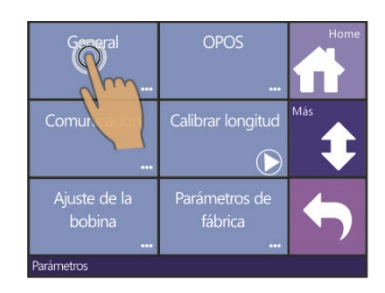

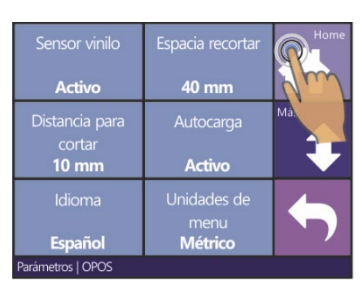

**6.** Pulse Home para volver en línea.

**7.** Registre las marcas y corte el primer contorno.

*El plotter de corte para después la tarea y vuelve en línea.* 

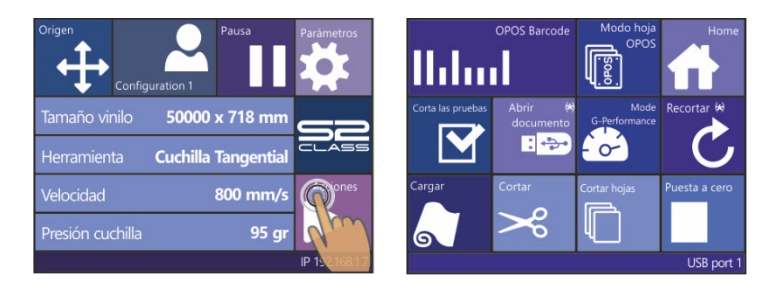

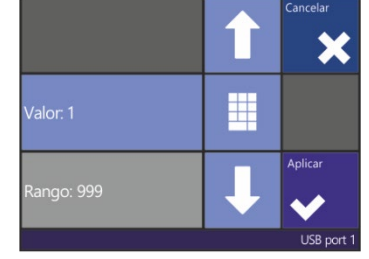

**8.** Pulse Acciones **9.** Pulse Recortar **10.** Utilice las flechas para modificar el valor. Pulse 'Aplicar'.

*El sensor OPOS medirá las siguientes marcas y las cortará de contorno. Este proceso se repetirá automáticamente hasta que se cortan todos los contornos.*

<span id="page-82-0"></span>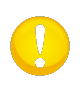

**NOTA:** Cuando se utilice el comando de corte, la distancia recién cortada (distancia recortar) debe ser al menos 30 mm más grande que la distancia cortada (distancia cortada).

## Corte del mismo contorno en diferentes hojas**.**

Cuando se corta el mismo contorno en diferentes hojas, se puede utilizar el siguiente procedimiento.

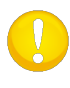

**NOTA:** Las hojas deben ser de más o menos el mismo tamaño y la imagen debe ser orientado y posicionado similar.

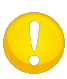

**NOTA**: El modo OPOS hoja ignora el parámetro OPOS origen, de modo que la herramienta siempre se debe establecer manualmente durante la primera tarea.

Cargue el material y compruebe si los parámetros OPOS están ajustados correctamente.

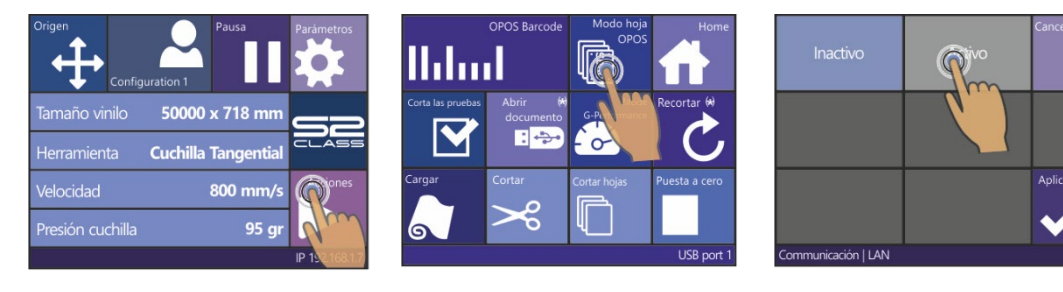

- **1.** Pulse Parámetros **2.** Pulse Modo OPOS hoja **3.** Pulse Activo
- **4.** Registre las marcas y corte el primer contorno.

*El plotter de corte para después la tarea y vuelve en línea.* 

- **5.** Levante las ruedas tractoras y retire la hoja.
- **6.** Cargue una nueva hoja en el plotter de corte y baja las ruedas tractoras.

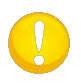

**NOTA:** Todas las siguientes hojas deben cargarse en el plotter en la misma manera que la primera hoja. Si OPOS se encuentra 'en modo de hoja', el plotter guardará la distancia entre los lados de la hoja y el sitio de la primera marca de OPOS.

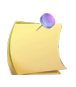

**CONSEJO:** Utilice puntos de referencia fáciles con el fin de cargar las hojas rápidamente. En la siguiente figura se utilice la ranura de la cuchilla de corte y el lado de la porta ruedas tractoras.

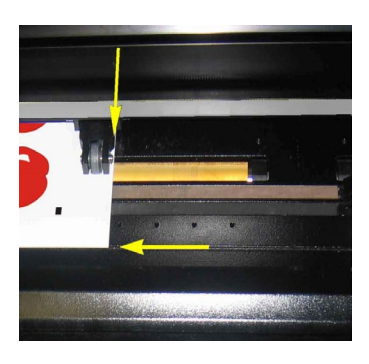

FIG 3-3 POSICIONAR EL MATERIAL PARA MÚLTIPLES HOJAS

## <span id="page-84-0"></span>3.3.4 Código de barras OPOS

## 3.3.4.1 Introducción

El sensor OPOS de los plotters de corte de la serie S CLASS 2 también puede registrar un código de barras. Algunos RIPs pueden imprimir un código de barras junto con la tarea y las marcas OPOS. Este código de barras se puede utilizar para recuperar los datos de corte correctos cuando el material está cargado en el plotter.

Un programa debe estar ejecutado en el ordenador que actuará como servidor de código de barras. Este programa supervisara la conexión con el plotter de corte. Una vez que un código de barras se envía desde el plotter de corte, se buscará el archivo correspondiente con los datos de corte correctos en un servidor (donde el RIP ha escrito el archivo). Después, código de barras envera este archivo al plotter de corte. Una vez enviado el archivo, el servidor de código de barras espera de nuevo para un nuevo código de barras. De esa manera se puede cortar un rollo completo sin intervención del usuario.

En función del programa (servidor del código de barras) el procedimiento tendrá que ser iniciado desde el panel de control del plotter de corte o del programa (el servidor del código de barras de Summa contiene las dos opciones). Para iniciar el procedimiento desde el panel de control, siga el procedimiento descrito en la sección [3.3.4.2.](#page-85-0)

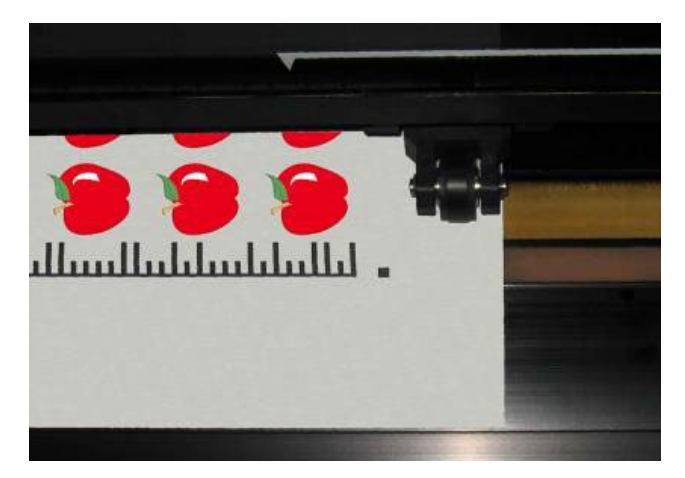

FIG 3-4 3-4 OPOS CÓDIGO DE BARRAS MATERIAL CARGADO

## <span id="page-85-0"></span>3.3.4.2 Iniciar el procedimiento de código de barras

- **1.** Conecte el plotter de corte y cargue el material.
- **2.** Si el procedimiento tiene que ser iniciado del ordenador (programa del servidor del código de barras), haga clic en el icono de inicio en el programa (consulte el manual del programa para obtener más información). Vaya al paso 5.

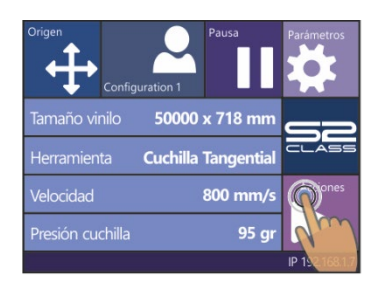

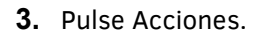

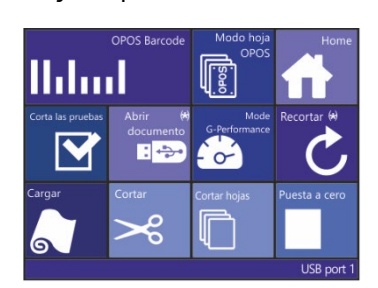

El plotter de corte le pedirá al usuario de poner la cuchilla bajo el código de barras.

**3.** Pulse Acciones. **4.** Pulso el icono del código de barras.

**LISB** 

**5.** Utilice las flechas para establecer la cuchilla bajo el código de barras y pulse Aplicar.

El plotter de corte leerá el código de barras y enviará los datos al ordenador.

- El software de corte enviará automáticamente los datos de corte correctos al plotter de corte.
- El plotter de corte iniciará a detectar las marcas de OPOS et cortará el trabajo.
- El sensor OPOS buscará si se ha imprimado otro trabajo después de lo que se acaba de terminar y continuará con el contorno de corte.

Esto se repite hasta que todos los trabajos de corte de contorno en el rollo cargado se han cortado.

# 3.4 OPOS calibraciones

Hay dos calibraciones posibles con OPOS. La calibración OPOS que calibra la distancia entre el punto de la cuchilla y el sensor y la calibración de material que calibra la sensibilidad del sensor para diferentes combinaciones de colores del material – color de resaltado.

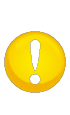

**NOTA:** Se recomiende realizar una prueba con el fin de comprobar si la exactitud cumple con la combinación de colores del material – color de resaltado. Si la exactitud no es satisfecha, realice entonces la calibración. Véase también sección 3.3 para los consejos útiles en la creación del contorno.

# <span id="page-86-0"></span>3.4.1 OPOS calibración

**1.** Enciende el plotter de corte y cargue el vinilo negro con papel portador blanco.

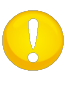

**NOTA:** El vinilo usado durante la ejecución de la calibración OPOS debe tener un contraste lo más grande posible entre el color del vinilo y el color del papel portador blanco.

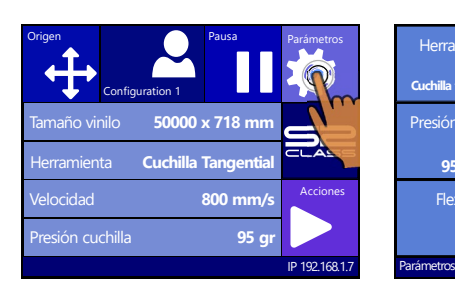

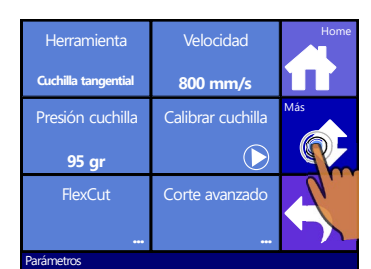

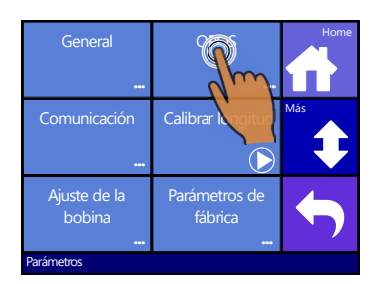

**2.** Pulse Parámetros **3.** Pulse Más **4.** Pulse OPOS.

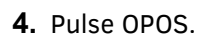

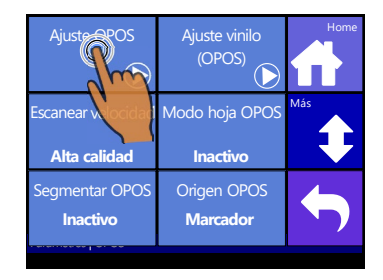

El plotter cortará la cuadrada midiendo más o menos 9.5x9.5 mm y avanzará la cuadrada. "Retire el rectángulo" aparecerá en la pantalla.

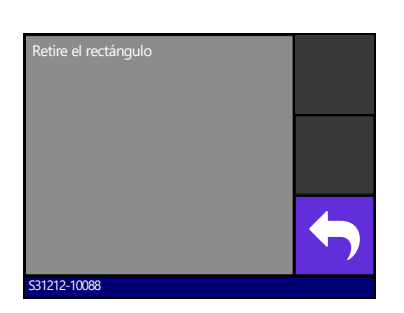

**5.** Pulse Calibración OPOS **6.** Retire el rectángulo cauteloso y asegúrese de que las esquinas quedan intactas. Pulse Atrás.

*El OPOS sensor buscará ahora los lados de la cuadrada y calibrará automáticamente.* 

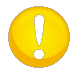

**NOTA:** Se recomiende realizar la calibración OPOS cada vez que la cuchilla fue reemplazada.

# 3.4.2 Calibración del material

OPOS está calibrado por adelantado para poder trabajar con lo más combinaciones de colores del material posibles – color de resaltado. Sin embargo, puede ser que algunos materiales (sobre todo material muy brillante) no funcionan con la configuración por defecto. Por lo tanto está incorporada la prueba del material. Esta prueba ajustará la sensibilidad del sensor con el fin de distinguir mejor entre el color del material y el color de resaltado. Primero impresa una cuadrada de más o menos 4 cm en el material usando. El color de la cuadrada debe ser el mismo del color utilizado con la impresión de las marcas para el registro.

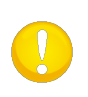

**NOTE:** No se recomiende de hacer la calibración del material. Si los resultados no están mejor después de la calibración, establezca el valor de nuevo en el valor predeterminado de 30 (véase en el procedimiento cómo).

## *Calibración del material:*

**1.** Enciende el plotter de corte, cargue el material con la cuadrada impresa.

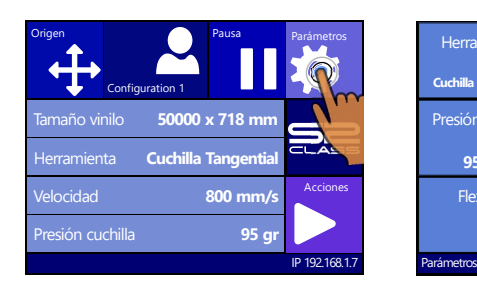

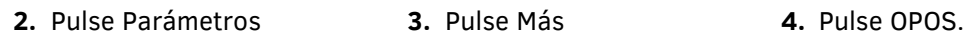

70

Parámetros | OPOS

**Inactivo**  $C$ mentar  $\overline{OPO}$ 

Ajuste OPOS

Escanear velocidad **Alta calidad**

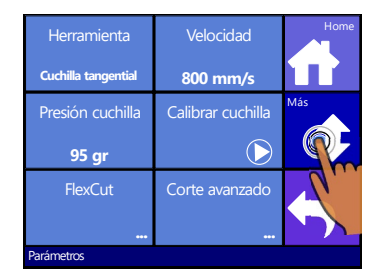

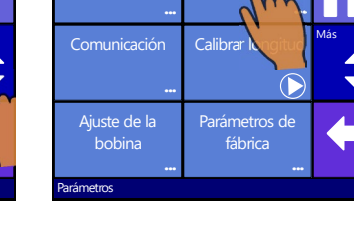

General

Más  $((\mathcal{O})^2)$ Modo h<sub>oja</sub> OPO<mark>S</mark>

El plotter deja la elección al usuario. Se puede introducir un valor, guardado de una medición anterior o se puede realizar una nueva medición.

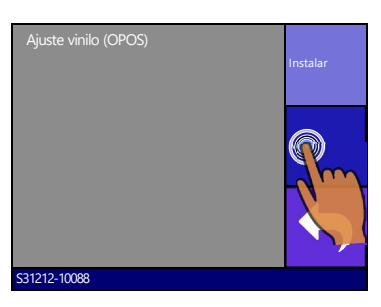

## **5.** Pulse Ajuste vinilo (OPOS) **6.** Pulse Medir

**Marcado** Origen OPOS **Inactivo**

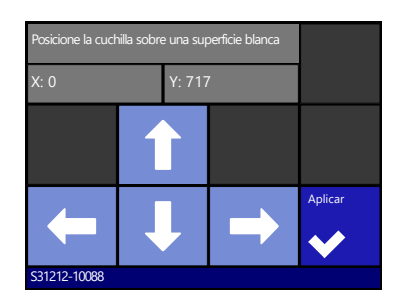

**7.** Utilice las flechas para poner la cuchilla en el centro del área blanca. Pulse 'Aplicar'.

El plotter hace un pequeño movimiento con el material y con OPOS. Se mide el tamaño de la reflexión. Después un mensaje será visible en la pantalla táctil con la intención de mover la cuchilla.

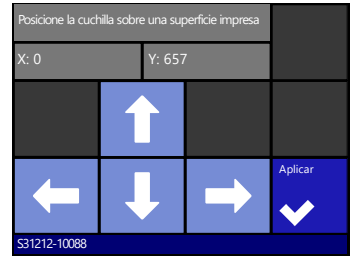

**8.** Utilice las flechas para poner la cuchilla en el centro del área impreso. Pulse 'Aplicar'.

*El plotter de corte hará un movimiento circular con el material y con OPOS. Se mide el tamaño de la reflexión. Este valor será visible en la pantalla táctil durante un momento antes de que un nuevo valor aparece en la pantalla táctil. Guarde este valor para su uso posterior.* 

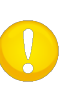

**NOTA:** Es posible que un mensaje aparece en la pantalla diciendo que el sensor no puede distinguir muy bien entre la combinación del color de marca y el color del material. En este caso utilice el método de alineación manual (véase 4.3.1.10) y utilice un otro color de marca en el futuro.

**NOTA:** Si una combinación del color del material y el color de marca ya se calibró

<span id="page-88-0"></span>y se guardó se puede pulsar para introducir un valor directamente, sin necesidad de medir de nuevo.

# 3.5 OPOS CAM

## 3.5.1 General

Los modelos T4 S Class utilizan una pequeña cámara USB en vez del sensor OPOS para el registro de las marcas OPOS. Se pueden utilizar todos los procedimientos OPOS normales, como descrito anteriormente en este manual, a condición de que el dispositivo de registro es una cámara. Sin embargo, hay algunas pequeñas diferencias que se describen en esta sección.

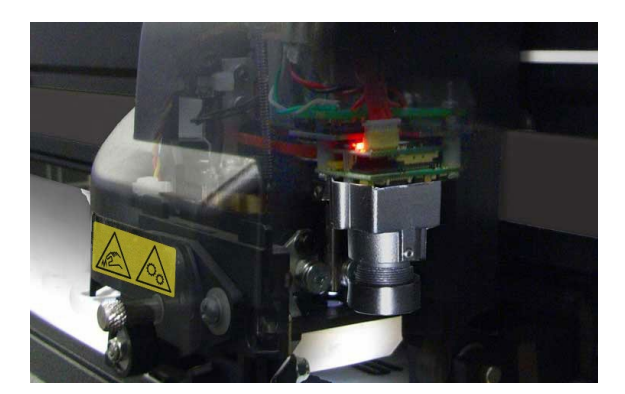

FIG 3-5 OPOS CAM

La opción cámara no funciona si no es conectada con el ordenador. Si el software de corte no está equipado con la posibilidad de procesar datos de la cámara, se puede utilizar el programa Summa Cutter Control.

La mayoría del software simplemente pone las marcas y envían los datos de corte al plotter. No tienen la posibilidad para procesar datos de cámara. El programa Cutter Control procesará los datos de la cámara para determinar la posición de las marcas impresas.

Algunos programas de software son completamente automáticos et ponen las marcas, envían los datos al plotter y procesan los datos de cámara.

Consulte el manual de usuario que acompaña el software o póngase en contacto con su distribuidor de software para más información.

Las imágenes de la cámara necesitan ser procesadas por un ordenador. Eso significa que el plotter con opción cámara necesita ser un ordenador Windows dedicado. Se puede conectar únicamente un plotter con opción cámara con este ordenador. Esta conexión debe ser una conexión USB. Las imágenes de la cámara no se pueden transferir al ordenador vía una conexión Ethernet.

La utilidad para procesar los datos de la cámara está integrada en el programa Cutter Control. Por siguiente, Summa Cutter Control necesita estar iniciado antes de procesar una tarea OPOS con el plotter. Si el programa Cutter Control detecta un plotter con la opción cámara conectada con el ordenador, el plotter pondrá en marcha el módulo cámara para que estará lista cuando el plotter envía imágenes al ordenador.

## 3.5.2 Diferencias en calibración OPOS CAM frente al sensor OPOS

## 3.5.2.1 Calibración OPOS

La calibración OPOS de un plotter con opción OPOS CAM es muy similar a la calibración OPOS de un plotter con un sensor OPOS.

**1.** Encienda el plotter y cargue vinilo negro con base blanca. Asegúrese de que el programa Summa Cutter Control se está ejecutando en el ordenador que está conectado al plotter.

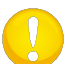

**NOTA**: Vinilo negro con base blanca DEBE ser utilizado en la calibración de OPOS.

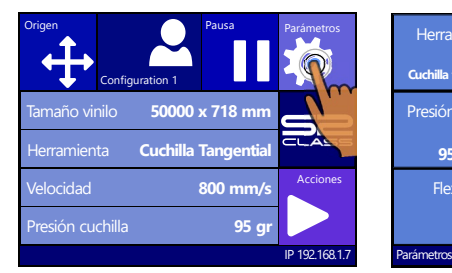

#### **2.** Pulse Parámetros **3.** Pulse Más **4.** Pulse OPOS.

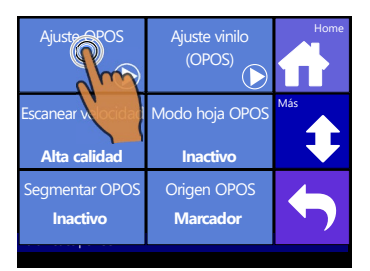

**2.** Pulse Ajuste OPOS **3.** Pele el rectángulo y

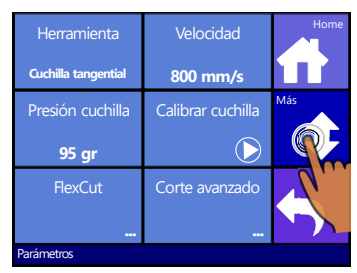

El plotter cortara dos cuadrados, un pequeño dentro de un grande. Después, el material se moverá hacia delante. « Pelar el rectángulo » aparecerá en la pantalla.

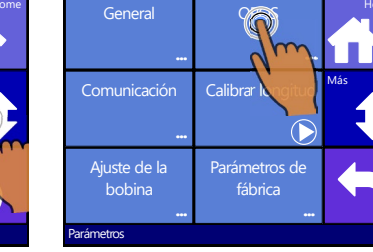

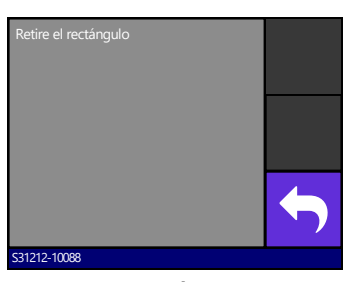

asegúrese de que el pequeño cuadrado se queda en su lugar. Pulse Atrás.

*OPOS registrará la posición del pequeño cuadrado y se calibrará en consecuencia.*

## 3.5.2.2 Calibración de material OPOS

Esta opción no es disponible en el menú del plotter. La cámara debe ser calibrada con el programa Cutter Control. El manual de herramientas del plotter describe cómo hacer esto.

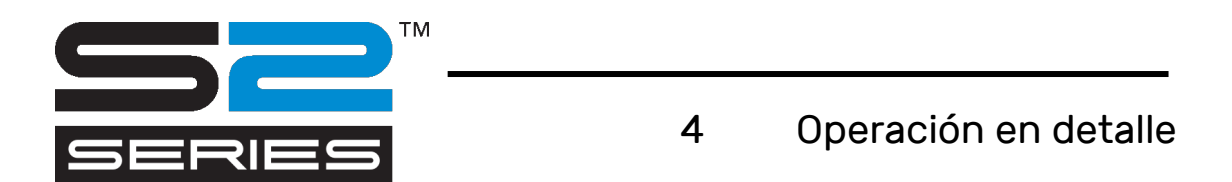

# 4.1 Introducción

Esta sección enumera todos los parámetros que se pueden modificar y todas las pruebas que se pueden realizar a través de la pantalla táctil.

En la primera y segunda sección se explican ya en detalle los más usados parámetros. Por tanto, esta sección debe ser visto como referencia para rápidamente recuperar un parámetro específico o una prueba específica. Las pruebas menos usadas y los parámetros menos usados se explican aquí.

# 4.2 Menú acciones

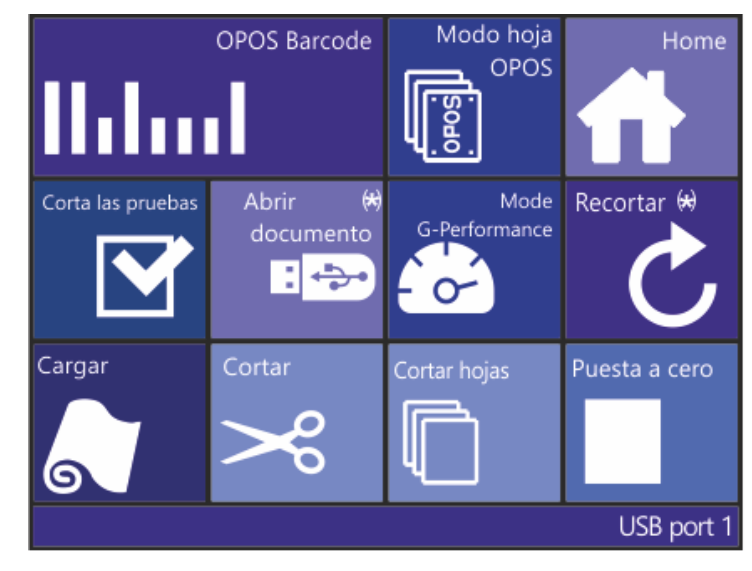

FIG 4-1 MENÚ ACCIONES

( \*) SOLO VISIBLE SI DISPONIBLE

## 4.2.1 Código de barras OPOS

Pulse el botón para iniciar el flujo de trabajo de código de barras (véase la sección [3.3.4\)](#page-84-0).

## 4.2.2 Modo hoja OPOS

Este botón es un atajo para activar la función Modo de hojas OPOS (véase la sección [3.3.3\)](#page-82-0).

## 4.2.3 Home

Pulse 'HOME' para abandonar el menú de acciones.

## 4.2.4 Cortar las pruebas

Pulse Cortar las pruebas para ir al menú de prueba interna. Actualmente, hay dos pruebas internas disponibles.

#### **Prueba DIN A4**

La prueba DIN A4 realiza una prueba eléctrica y mecánica del plotter de corte para verificar la calidad de corte. También proporciona información sobre el ajuste de la cuchilla, la presión de la cuchilla, el desplazamiento de la cuchilla y la profundidad de corte. Este corte siempre se ejecuta como un retrato DIN A4 / una imagen de tamaño A, independientemente del tamaño real de los materiales cargados. Si el material cargado es más pequeño que un tamaño DIN A4 / A, una parte de la caja externa se recortará (no se cortará).

#### **Prueba de confianza**

La prueba de confianza realiza una prueba eléctrica y mecánica en el plotter de corte para asegurarse de que el plotter esté plenamente operativo. Debe utilizar una hoja de vinilo de un formato de al menos A3/B. Pulse la tecla para realizar la prueba.

## 4.2.5 Abrir archivo

Utilice esta función para cortar directamente de la unidad Flash USB o para actualizar el plotter de corte.

| 60030062315.plt | 90030062315.plt | Cancelar |
|-----------------|-----------------|----------|
| Test.plt        | Untitled_7.plt  | Más      |
| Opostestv3.plt  | sample.plt      | Aplicar  |
| <b>Acciones</b> |                 |          |

Seleccione el archivo a cortar y pulse 'Aplicar'.

*El plotter de corte cortará el archivo. Si el archivo era una nueva versión de firmware, el firmware se actualiza. Sin embargo, se recomiende de actualizar con el programa Summa Cutter Control, si posible.*

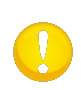

**NOTA:** El plotter de corte únicamente acepta archivos con datos de corte. Son archivos HPGL o DMPL, creado por el software que está acostumbrado a conducir el plotter de corte directamente. Como extensión pueden tener plt, dmp, hpg, hgl o hgp.

# <span id="page-94-0"></span>4.2.6 G-Performance

Haga clic aquí para ingresar el código de activación para el modo G-performance. El código de activación se puede descargar de Internet. Vaya a [www.summa.eu/gperformance](http://www.summa.eu/gperformance) para registrarse. Se dará un código (o un archivo de desbloqueo).

**1.** Encienda el plotter de corte.

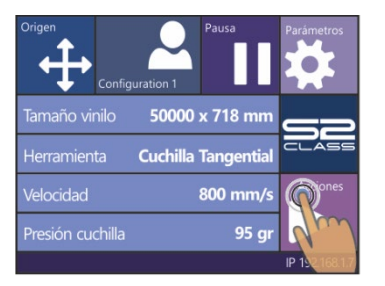

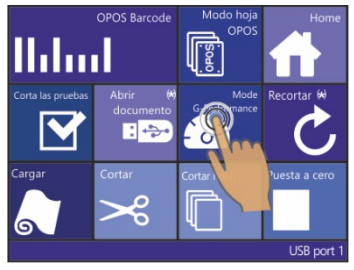

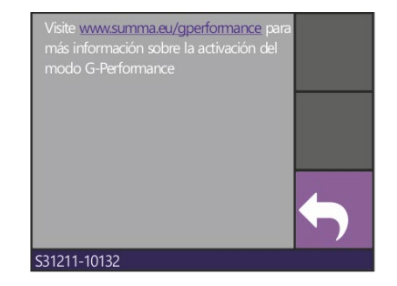

- **2.** Pulse Acciones **3.** Pulse modo G-Performance
- **4.** Pulse Enter.

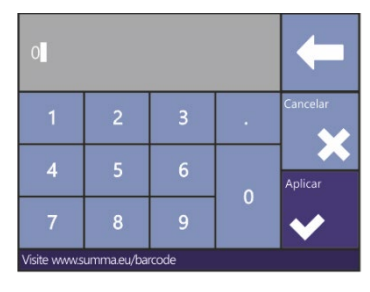

**6.** Pulse Enter.

S31211-10132

**5.** Pulse el botón de flecha e ingrese el código de activación. Entonces pulse Aplicar

4.2.7 Recortar

Cada trabajo se almacena en la memoria intermedia del plotter de corte. Es decir, si el tamaño del trabajo no es más grande que la memoria intermedia o si 'recortar' no fue pulsado. Después de haber pulsado esta tecla se puede elegir a través de las teclas de flecha cuantas veces se debe cortar la tarea almacenada.

# 4.2.8 Cargue

El menú de carga se explica en detalle en la sección [1.6.4.](#page-34-0)

## 4.2.9 Cortar

Esta función corta el material actualmente cargado.

# 4.3 Menú de configuración

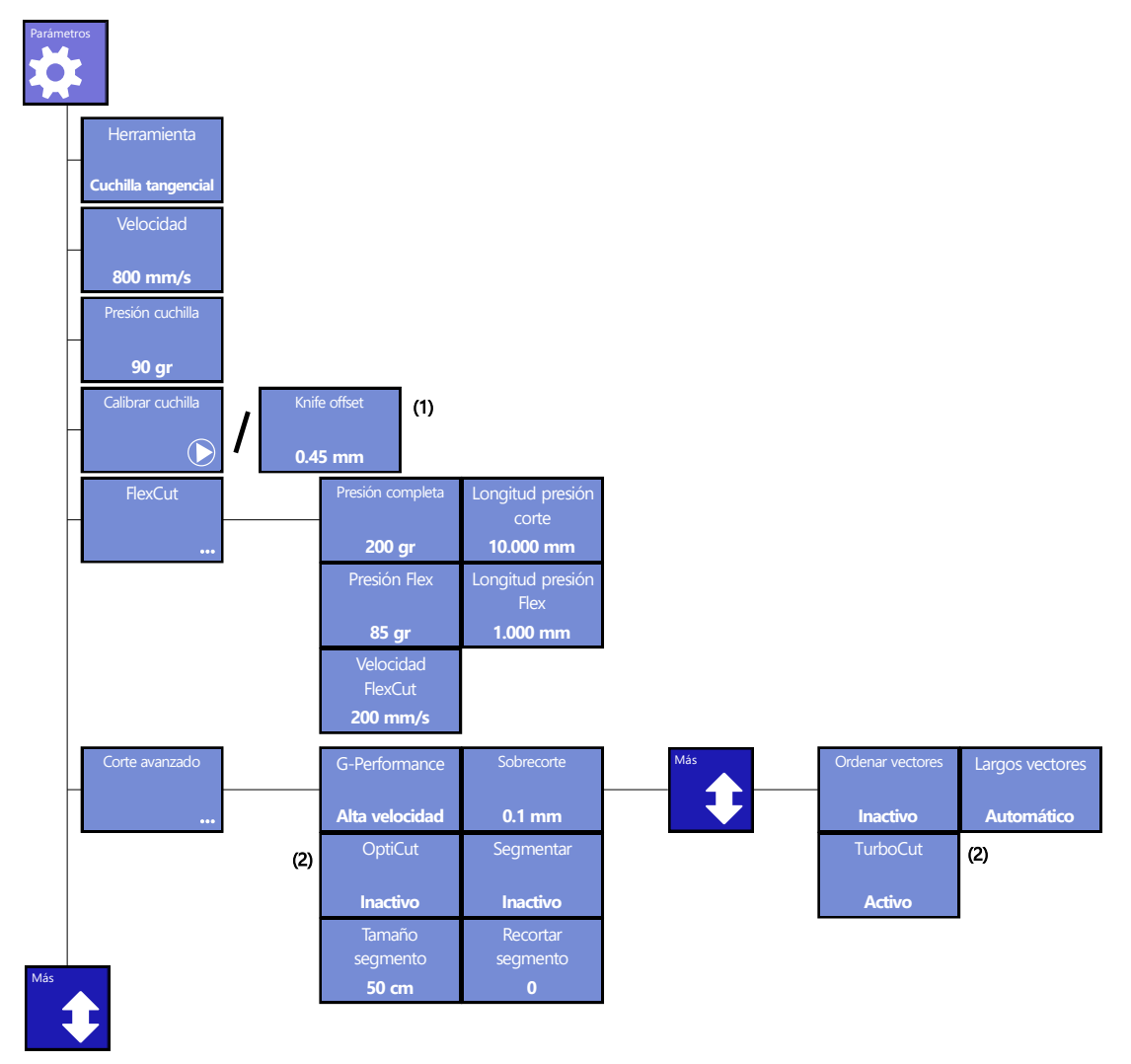

FIG 4-2 MENÚ DE CONFIGURACIÓN

- (1) Depende del módulo activo
- (2) No es visible si la herramienta no es una cuchilla de arrastre

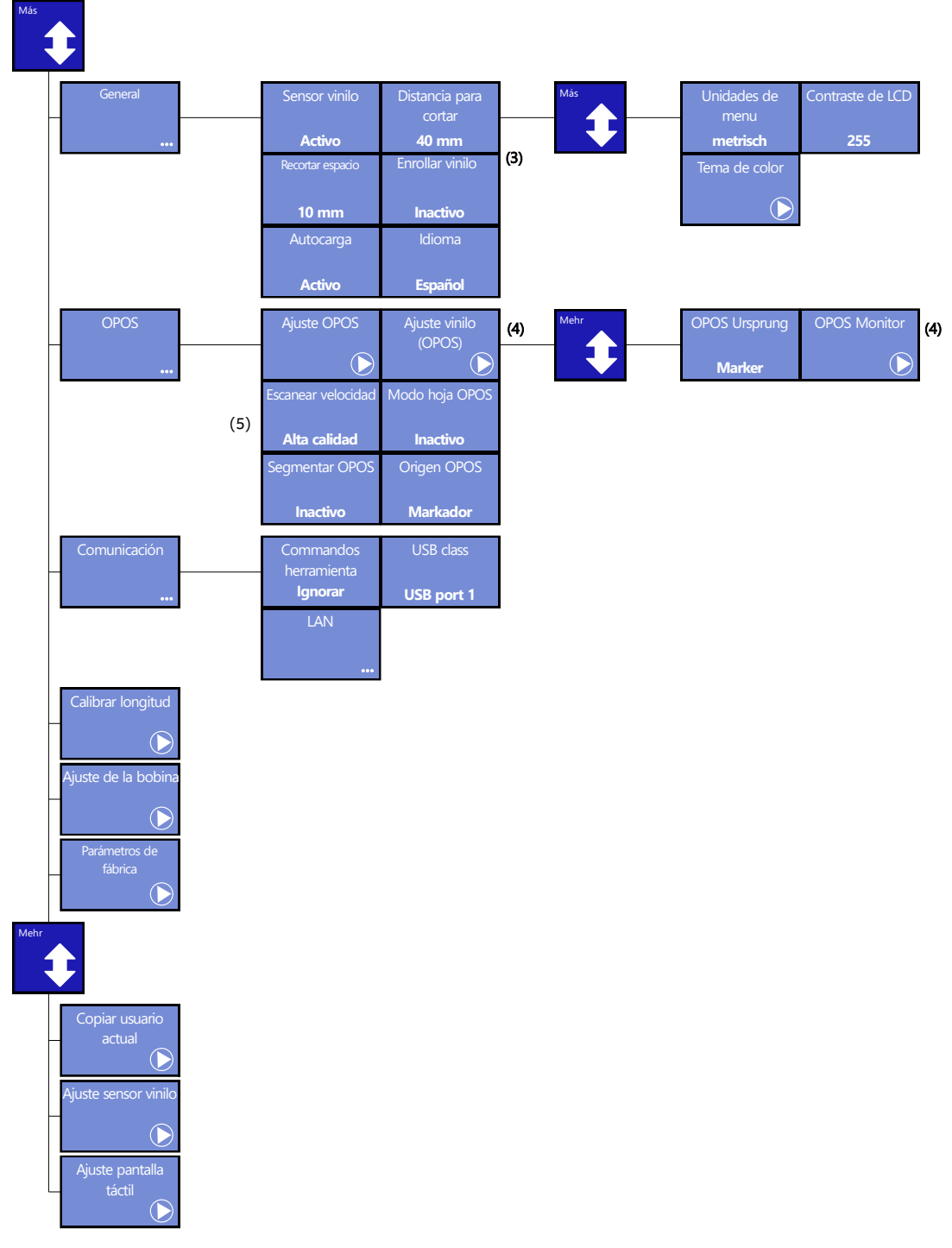

FIG 4-2 MENÚ DE CONFIGURACIÓN

- (3) Únicamente visible cuando el sistema de recogida automática de material está instalado.
- (4) No visible en máquinas OPOS CAM.
- (5) No visible en máquinas OPOS CAM y cuando el modo G-Performance no está activado.

# 4.3.1 Parámetros

Este menú grupa todas las configuraciones de los plotters de corte S CLASS 2. Todas las configuraciones en este menú, excepto los parámetros OPOS, dependen del usuario elegido. Si se cambia una configuración, esta configuración se almacena en el usuario actual (véase sección [2.1.5\)](#page-54-0).

## 4.3.1.1 Herramienta

El menú de herramientas serve para elegir la herramienta estándar. Pulse la tecla de herramienta. Después pulse la herramienta deseada que se convierte entonces en la herramienta estándar.

Pulse **Pulse para confirmar o para cancelar**. Después de que la herramienta se cambie el plotter de corte preguntará al usuario de confirmar que había un cambio de herramienta justo antes de que el plotter de corte se conecta cuando el material está cargado. (Pulse

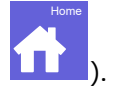

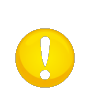

**NOTA**: No olvides a comprobar las configuraciones de la herramienta después del cambio (véase sección [1.7\)](#page-38-0).También la calibración OPOS se debe realizar de nuevo (véase sección [3.4.1\)](#page-86-0).

## 4.3.1.2 Velocidad

El submenú **Velocidad** se utilice para cambiar la velocidad estándar (igual como en sección 2.3 pero la velocidad se puede cambiar cuando el material no está cargado). Pulse la tecla de velocidad y entonces elija la velocidad deseada para cambiar la velocidad. Utilice la flecha hacia arriba o hacia abajo si la velocidad deseada no aparece en la pantalla táctil.

 $Pulse$  para confirmar o  $\bullet$  para cancelar.

## 4.3.1.3 Presión cuchilla

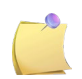

**NOTA:** E**l** término 'cuchilla' puede ser diferente cuando se introdujeron las herramientas.

El submenú **Presión cuchilla** se utilice para cambiar la presión de la cuchilla por defecto (igual como en la sección [2.2.2,](#page-57-0) pero se puede cambiar cuando el material no está cargado. Sin embargo, no se puede realizar pruebas). Pulse la tecla Presión de cuchilla y cambie la presión

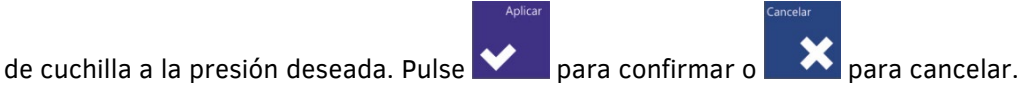

## 4.3.1.4 Calibrar cuchilla

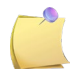

**NOTA:** Un otro elemento del menú se aplica cuando la herramienta usada es una cuchilla de arrastre (véase sección [4.3.1.5\)](#page-98-0) o un punzón (véase sección [4.3.1.6\)](#page-98-1).

El submenú **Calibrar cuchilla** se explica en sección [2.2.4.](#page-58-0)

## <span id="page-98-0"></span>4.3.1.5 Desviación de la cuchilla

El submenú **Desviación de la cuchilla** se explica en sección [2.2.3.](#page-57-1)

#### <span id="page-98-1"></span>4.3.1.6 Brecha de punzonado

El submenú **Brecha de punzonado** se utilice para cambiar la brecha de punzonado (la distancia entre los agujeros perforados en el material). Pulse la tecla Brecha de punzonado y cambie la

brecha de punzonado a la distancia deseada. Pulse  $\blacksquare$  para confirmar o para para cancelar.

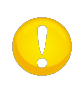

**NOTA:** El punzón no está montado en el mismo lugar que las otras herramientas en el plotter de corte. El punzón se debe montar de manera que el centro del pasador se sitúa por encima de la tira de punzonado suave.

### 4.3.1.7 FlexCut

El FlexCut debe ser controlado por el software. Cuando el modo FlexCut está activado, el plotter de corte cortará alternativamente una determinada longitud con la máxima presión y una determinada longitud con una presión reducida. La ventaja de la característica FlexCut es que corta completamente a través del material. Además, también permite que el material queda junto por medio de los pequeños puentes de material. Existen varios modos, dependiendo del software que se utilice.

Hay 5 parámetros FlexCut típicos:

- **1.** *Presión completa:* Este parámetro determina la presión completa, utilizado durante el modo FlexCut.
- **2.** *Longitud de corte Presión completa:* Este parámetro determina la longitud, que es cortado con presión completa; usualmente la longitud que será cortada completamente a través.
- **3.** *Longitud de corte Presión Flex*: Este parámetro determina la longitud que será cortada con presión reducida o sin presión. Generalmente eso es un valor mucho más pequeño que la longitud de corte de presión completa – es la longitud de los puentes de material.
- **4.** *Presión FlexCut:* Este parámetro determina la presión de la longitud presión Flex. Generalmente, es una presión reducida de forma que la cuchilla solo raspe el material o solo lo corte a la mitad.
- **5.** *Velocidad FlexCut:* FlexCut utilice presiones más altas. Presiones de cuchilla más elevadas necesitan velocidades de corte más bajas. Con este parámetro la velocidad de FlexCut se puede establecer de forma independiente de la velocidad de corte normal. Para más información, véase la sección [2.5.1.](#page-65-0)

### 4.3.1.8 Corte avanzado

#### **G-Performance:**

G-Performance está diseñado para mejorar la velocidad / el rendimiento de las operaciones de acabado digital en los plotters de corte de rollo S2 hasta en un 40%. Activar esta opción a "alta velocidad" permite velocidades de corte más rápidas en sustratos más anchos, siempre que el material usado pueda manejar la mayor aceleración y velocidad. La opción solo es visible si el modo es activado (véase sección [4.2.6\)](#page-94-0).

Pulse el botón G-Performance, entonces establezca en Alta velocidad o Alta calidad.

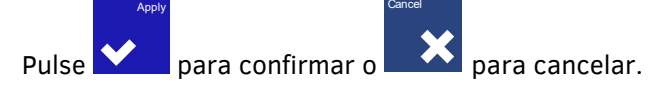

#### **Sobrecorte:**

Este menú permite de realizar un '**sobrecorte**' para facilitar la pela. Con cada movimiento hacia arriba o hacia abajo de la cuchilla hace que el plotter de corte cortará un poco más lejos. La siguiente figura muestra como eso se pasa cuando se corta con una cuchilla tangencial. Un ejemplo con una cuchilla de arrastra generará menos sobrecortes porque el nombre de movimientos hacia arriba y hacia abajo será menos (en su mayoría uno cada letra). Se puede instalar sobrecorte de 0 hacia 10. 1 corresponde con más o menos 0.1 mm.

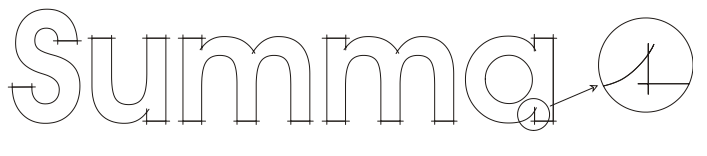

FIG 4-3 **SOBRECORTE** 

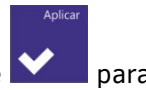

Pulse la tecla Sobrecorte y cambie el Sobrecorte en el valor deseado. Pulse **la la** para

 $\sim$  para cancelar.

#### **OptiCut:**

El modo OptiCut mejora la calidad de corte con cuchillas de arrastre desgastadas. El valor de preselección para OptiCut es OFF.

Pulse la tecla OptiCut y apagarlo o desconectarlo.

Pulse  $\blacksquare$  para confirmar o  $\blacksquare$  para cancelar.

#### **Segmentar:**

Utilice el submenú **Segmentar** para hacer útil o inhabilitar la función segmentar del plotter de corte. La función Segmentar se utilice para diferentes aplicaciones. Los más comúnmente utilizados son FlexCut y tareas largas con o sin sistema de recogida automática.

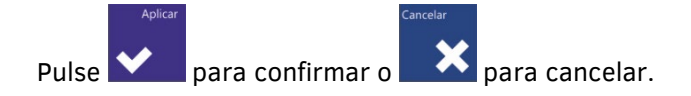

#### **Tamaño segmento:**

Este parámetro determina el tamaño del segmento. Pulse la tecla Tamaño segmento y ajuste el tamaño deseado.

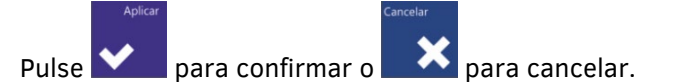

#### **Volver a cortar el segmento:**

Con esta función se puede cortar segmentos una vez o varias veces. Eso es muy útil para materiales muy rígidos donde la cuchilla tiene dificultades de cortar suficientemente profundo de una vez. El valor de este parámetro se generará cuando la función segmentar está desactivado. Si este parámetro está ajustado en '0', el plotter de corte cortará cada segmento inmediatamente. Si está ajustado en '1', el plotter de corte cortará cada segmento dos veces… Utilice el submenú Volver a cortar el segmento para ajustar cuantas veces el segmento se debe recortar.

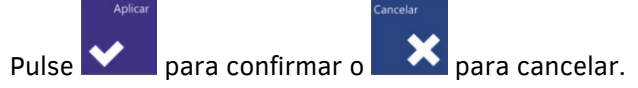

#### **Clasificar vectores:**

Hay tres opciones en este menú:

- **1.** *Inactivo:* Cuando la función Clasificar vectores está desactivada, el plotter de corte no optimizará los vectores.
- **2.** *Direccional:* Con estos parámetros los vectores están optimizados para la dirección de corte (movimiento del material). Esta opción se utilice cuando la presión de corte se debe ajustar bastante elevada (por ejemplo, durante el corte a través).
- **3.** *Punto de inicio:* Esta opción optimiza el punto de inicio para las curvas cerradas*.* Esto se utiliza cuando el usuario se da cuenta de que las curvas no se cierran, como debe ser. Pulse la tecla Clasificar Vectores y ajuste al valor deseado. El parámetro por defecto está

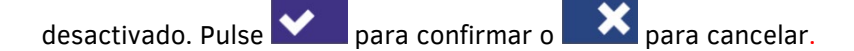

#### **Largos vectores:**

De vez en cuando el plotter de corte carga el material demasiado rápido y el material no tiene tiempo para bien doblar y caer dentro de la cesta. Para estos casos existe un parámetro **Largos vectores**. La velocidad de los largos vectores del eje X se reduce automáticamente de manera que el material permanece ordenado. Pulse la tecla Largos vectores y ajuste al

automático o a la velocidad constante. Pulse  $\sum$  para confirmar o para cancelar.

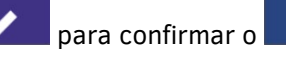

#### **TurboCut:**

El submenú **turbocut** se utilice para encender o desactivar turbocut. TurboCut está diseñado específicamente para optimizar la rotación de la cuchilla de arrastre en las esquinas. Con turbocut activado se puede cortar hasta 40% más rápido en algunos casos. En algunos vinilos específicos (por ejemplo chorro de arena) es necesario de desactivar turbocut.

Pulse la tecla Turbocut para encender o desactivar. Pulse **para confirmar o para para** para cancelar.

#### 4.3.1.9 General

#### **Sensor vinilo:**

El submenú **Sensor vinilo** se utilice para activar o desactivar los sensores del vinilo. Los sensores perciben si material está cargado y advierten cuando el material se quede sin. De esta manera evitan que la tira de corte y la punta de cuchilla se estropean. Si los sensores están activados, el plotter de corte buscará el principio del material. Si el principio del material no se encuentra después de 1 m, el material no se volverá más y llegó al lugar el origen del eje X. Mientras el corte el sensor del material trasero comprueba si el fin del material está llegado. Si los sensores del material no están activados, el plotter de corte no buscará el principio del material mientras la carga y supone que la longitud del material está infinita. Pulse la tecla Sensor vinilo, seleccione (ACTIVO) para activar las dos funciones o (INACTIVO) para desactivar o solamente sensor frontal (DELANTERO INACTIVO).

Pulse **V** para confirmar o **para cancelar.** El valor de preselección de este parámetro es ACTIVO.

#### **Espacio recortar:**

El submenú **Espacio recortar** se utilice para ajustar o modificar la distancia entre diferentes dibujos mientras el recorte de un archivo en particular. Pulse la tecla Espacio recortar y ajuste

al valor deseado. Pulse  $\blacksquare$  para confirmar o para cancelar. El valor de preselección de este parámetro es 40 mm.

#### **Distancia para cortar:**

El submenú **Distancia para cortar** se utilice para ajustar o modificar la distancia entre el último vector y el lugar donde la tarea está cortada del rollo.

Pulse la tecla Distancia para cortar y ajuste al valor deseado.

Pulse **V** para confirmar o **para cancelar.** El valor por defecto es 10 mm.

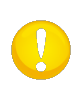

**NOTA:** El modo espacio recortar debería ser mayor que la distancia para cortar cuando los dos parámetros se utilizan en la misma tarea. Para tareas OPOS que utilizan el comando espacio de corte se recomiende que la distancia entre las copias es al menos 30 mm mayor que el espacio recortar.

#### **Enrollamiento vinilo:**

El submenú Enrollamiento vinilo se utilice para elegir cuando el plotter de corte inicia la recogida automática del material. Hay tres posibilidades: Apagado, Activo y Auto-Segmentación. 'Apagado' desconecta el sistema de recogida de material. 'Activo' enrolla el material después de la tarea, independientemente el nombre de segmentos de la tarea. 'Auto-Segmentación' enrolla el material cada vez que un panel está cortado. El tamaño de un panel se puede ajustar en el menú de paneles o es de 100 cm si la función Segmentar está desactivada. Pulse el menú Enrollamiento vinilo y ajuste al valor deseado.

Pulse  $\sum$  para confirmar o para cancelar.

#### **Autocarga:**

Con la opción 'Autocarga' el usuario puede modificar el procedimiento desenrollar vinilo. Si la función 'Autocarga' está activada, el plotter de corte desenrollará el vinilo automáticamente, si necesario. Si la función 'Autocarga' está inactivo, el usuario deberá desenrollar bastante vinilo a mano antes de empezar a cortar. Si la función 'Autocarga' se encuentra en ASK, el plotter de corte pausará después de que las ruedas tractoras están hacia abajo. Eso dará tiempo al usuario para reducir la presión de las ruedas tractoras, si necesario. El parámetro estándar está ACTIVO. El transporte de vinilo no está garantizado cuando 'AUTOCARGA' está INACTIVO. Pulse la tecla 'Autocarga' y elije de activar o desactivar la función Autocarga.

Pulse **para confirmar o para cancelar.** El parámetro estándar está ACTIVADO.

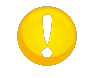

**NOTA:** Las especificaciones de transporte de vinilo no están garantizadas cuando AUTOCARGA está desactivo.

#### **Idioma:**

El submenú Idioma se utilice para ajustar o modificar el idioma de los diálogos en la pantalla táctil. Al instalar la unidad, el idioma de la pantalla táctil debe ser ajustado. Si un idioma incorrecto está elegido, eso se puede modificar el idioma en el menú actual. El idioma en la pantalla se puede establecer en inglés, francés, alemán, español, italiano, flamenca o polaco.

Pulse la tecla Idioma y ajuste el idioma deseado. Pulse **para confirmar o para** para cancelar.

#### **Unidades del menú:**

Con este menú se puede establecer en qué unidades se muestran las velocidades y distancias en la pantalla táctil. Se puede elegir entre una indicación en el sistema métrico o el sistema anglosajón.

Pulse la tecla Unidades del menú y establezca el sistema métrico deseado. Pulse **Vanna** para

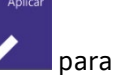

confirmar o **para cancelar.** Las unidades del panel se elijan cuando el plotter de corte está activada por primera vez.

#### **Contraste LCD:**

El submenú Contraste LCD se utilice para ajustar el contraste (o la intensidad) de la pantalla táctil. El firmware rechazará automáticamente valores que hacen la pantalla demasiado oscura. Pulse la tecla Contraste LCD y ajuste el valor deseado.

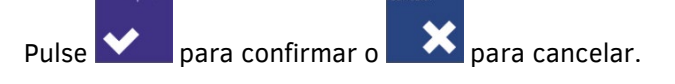

## 4.3.1.10 OPOS

Las instalaciones para OPOS se explican en detalle en la sección 3, excepto Escanear Velocidad y el monitor.

## **Escanear Velocidad:**

Este parámetro forma parte de la opción G-Performance. Solo es visible cuando el modo G-Performance está activado. Establecer esta opción en alta velocidad permite una lectura más rápida de las marcas en sustratos más amplios, siempre que el material usado pueda manejar la mayor aceleración y velocidad.

Pulse el botón Escanear velocidad y ajústelo en alta velocidad o alta calidad.

Pulse  $\blacktriangleright$  para confirmar o para cancelar.

Apply Cancel

#### **OPOS Monitor:**

Esta opción da información sobre el sensor OPOS. Estos valores se pueden utilizar para informar un técnico cualificado de un problema.

## 4.3.1.11 Comunicación

Este menú agrupa todas las configuraciones que se relacionaron con la comunicación entre el ordenador y el plotter de corte.

#### **Comandos herramienta:**

La función Comandos herramienta se utilice para determinar si los comandos de la herramienta DM/PL y HP-GL (presión de bolígrafo y velocidad de bolígrafo) son ignorados o aceptados.

Pulse la tecla 'Comandos herramienta', active o desactive.

Pulse  $\bigvee$  para confirmar o  $\bigotimes$  para cancelar.

#### **Clase del USB:**

La función Clase del USB se puede instalar a Summa USB porta 1, (Summa USB porte 2, Summa USB porta 3, Summa USB pora 4 o Printer Uni).

Printer Uni serve para utilizar la cola de impresión de Windows.

Porque las identificaciones USB son diferentes, el ordenador puede distinguir entre diferentes plotters de corte contactados (máximo 4). La función Clase del USB se puede ajustar en Summa USB porta 1, Summa USB porta 2, Summa USB porta 3, Summa USB porta 4 o Printer Uni.

Pulse la tecla Clase del USB y ajuste la clase USB deseada.

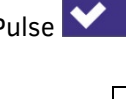

Pulse **V** para confirmar o **X** para cancelar. El modo por defecto es Summa USB porta 1.

**NOTA:** Para conectar más que un plotter de corte al ordenador, el controlador USB debe ser al mínimo versión 6.2. El cambio de la clase USB, se efectuará solamente después de que el plotter de corte se ha reiniciado.

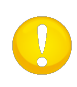

**NOTA:** La identificación USB en el software de corte debe ser igual a la identificación USB seleccionada en el plotter de corte. Cada vez cuando un otro USB está seleccionado y conectado al ordenador por primera vez, Windows iniciará el Wizard para instalar un controlador.

**LAN:**

El menú LAN se explica en la sección [1.5.2.](#page-26-0)

## 4.3.1.12 Calibrar longitud

La función Calibrar longitud permite de ajustar la longitud de las líneas cortadas. Por ejemplo, si la longitud de corte tiene que medir exactamente 100 mm, se puede ajustar el plotter de corte para cada diferencia. La función Calibrar longitud se explica en sección [2.4.](#page-63-0)

## 4.3.1.13 Ajuste de la bobina

Este ajuste se utilice para ajustar la presión y el 'aterrizaje' de la herramienta. La calidad puede estar afectada drásticamente si estos parámetros no están correctamente ajustados. Se recomiende de escribir los valores anteriores antes de aplicar modificaciones porque no hay configuraciones estándar para estos parámetros. Tras la modificación el valor está almacenado en la memoria RAM no-volátil.

Pulse la tecla del parámetro a modificar y utilice **para modificar el valor** para modificar el valor del parámetro resaltado.

Pulse **Willi** para quitar el menú.

## Parámetros de aterrizaje

El aterrizaje es importante para varios casos. El aterrizaje determina entre otras la fuerza con la que la herramienta llegue al material. Utilice para disminuir el valor de aterrizaje hasta que la herramienta esté elevada. Entonces utilice **para aumentar el valor de** nuevo. Verifique con cada aumento del valor si la herramienta está totalmente abajo (elevarla un poco si es necesario). Una vez que la herramienta está totalmente abajo, aumente el valor con 4.

## 4.3.1.14 Parámetros de fábrica

Esta opción reestablece las configuraciones de fábrica en los menús del usuario.

### 4.3.1.15 Copiar usuario actual

Pulse la tecla para copiar los parámetros del usuario actual a los otros usuarios. Se recomiende de utilizar está opción únicamente si el usuario actual es 'usuario 1'.

## 4.3.1.16 Ajuste sensor vinilo

Este menú es una rutina conveniente para verificar si los sensores del vinilo delantero y trasero funcionan y son bien ajustados para el material usado.

- **1.** Pulse **o para seleccionar el sensor a probar.**
- **2.** Ponga el material por la mitad en los sensores en la parte inferior de las dos ruedas

tractoras. Degrade las ruedas y pulse  $\Box$  Hay una opción de cinco niveles diferentes de sensibilidad.

**3.** Pulse **o Paramodificar de nivel.** 

*Después de haber seleccionado un cierto nivel, un rectángulo aparecerá al lado del nivel. Si el sensor está cubierto, este rectángulo estará llenado (casi totalmente) para pequeños rectángulos negros. Si el sensor no está cubierto, casi ningún pequeño rectángulo negro estará visible.*

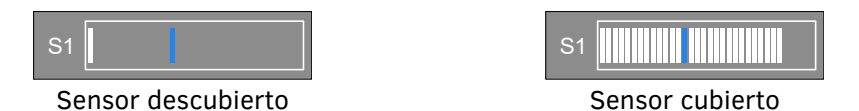

FIG  $4-4$ AJUSTE SENSOR VINILO

*La línea azul en el centro muestra el nivel de disparo. Este es el nivel en el que el plotter de corte decide si o no el sensor está cubierto.* 

**4.** Utilice **o para modificar el nivel de activación**, si es necesario.

La configuración ideal es cuando se ve 2 o 4 cubos si el sensor está descubierto y cuando el rectángulo está completamente llenado si el sensor es cubierto. Y eso mientras que el nivel de activación se encuentra más o menos en el centro.

## 4.3.1.17 Ajuste pantalla táctil

Con esta opción se puede calibrar la pantalla táctil. Realice esta calibración si la ilustración de la tecla en la pantalla táctil no corresponde con el área que debe ser impreso para activar la tecla. Pulse la tecla para activar la calibración y sigue las instrucciones en la pantalla.
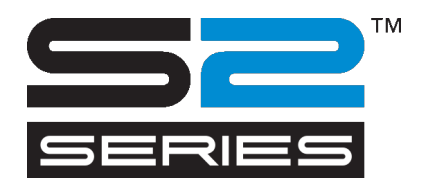

# 5 Mantenimiento y limpieza

# 5.1 Introducción

Los plotters de corte de la seria S CLASS 2 tienen algunos casquillos de fricción y superficies deslizantes. Se deslizan bien y no requieren lubricación. Sin embargo, ellos atraen el polvo y la pelusa que pueda afectar la operación del plotter. Por lo tanto, utilice un protector contra el polvo para quedar su plotter de corte lo más limpio posible. Si es necesario limpie la máquina con un paño suave, humedecido con alcohol isopropílico o un detergente suave. No utilice productos agresivos.

#### $5.1.1$ Limpieza **d**el sistema de accionamiento

Al poco tiempo los tambores de arrastre pueden ensuciarse por acumulación de residuos del vinilo. Esto puede influenciar el transporte del vinilo porque el vinilo puede tener la tendencia de mover entre las ruedas tractoras y los tambores de arrastre.

Proceda de la siguiente para limpiar los tambores de arrastre:

- **1.** Desconecte el cable de alimentación.
- **2.** Utilice un solvente suave (se utilice normalmente para eliminar residuos antiguos de adhesivos) en los tambores de arrastre amarillos y espere hasta que el residuo acumulado disuelve.
- **3.** Limpie todo con un cepillo (un cepillo de dientes se recomiende).
- **4.** Repita este para todos los tambores de arrastre.

#### 5.1.2 Limpieza del sensores de vinilo

Al poco tiempo los sensores de vinilo pueden ensuciarse con la acumulación de residuos del vinilo. Esto permite que el plotter de corte no funcione correctamente. Limpie los sensores del papel frotándolos con hisopos de algodón.

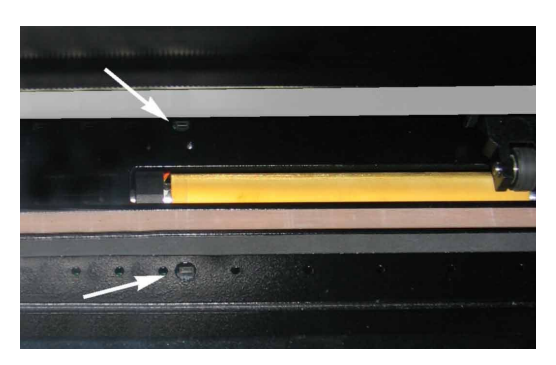

FIG 5-1 POSICIÓN DE LOS SENSORES DE VINILO PLOTTERS DE CORTE S CLASS 2

## 5.1.3 Limpieza de la guía del eje Y

Es posible que la guía del eje Y se ensucia a tiempo. Eso puede resultar en una mala calidad de impreso y de corte. Hay cuatro áreas en las que la cabeza se mueve de izquierda a derecha. Dos áreas están visible al frontal (1). Dos áreas están en el carril lateral trasera (2). La siguiente figura muestra donde se encuentran estas áreas (el modelo del carril puede ser distinto de modelo a modelo. Sin embargo, el lugar del área siempre está el mismo).

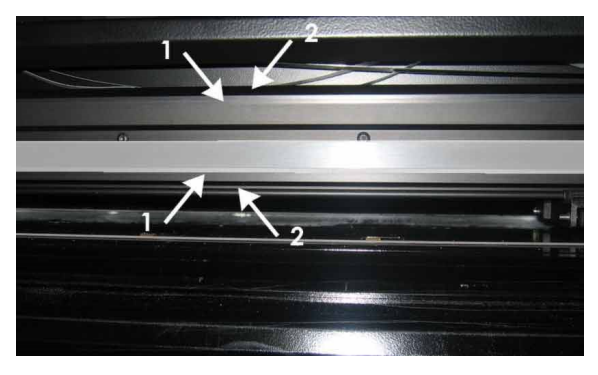

FIG 5-2 SUPERFICIES DE DESLIZAMIENTO EN EL CARRIL DEL EJE Y

*Para limpiar los superficies de deslizamiento, proceda de la siguiente:*

- **1.** Desconecte el plotter de corte.
- **2.** Limpie las superficies con un paño suave.
- **3.** Mueva la cabeza de modo que la guía completa se puede limpiar.

#### Limpieza de la nariz de apoyo (plotters de corte tangencial)

Después de un tiempo es posible que la nariz de apoyo se sucia por residuo del vinilo. Por este medio, la calidad de corte del plotter de corte disminuirá. Un error típico con una nariz de apoyo sucia es una línea de corte interrumpido cada 12 mm.

*Limpieza de la nariz de apoyo:*

- **1.** Retire con cuidado la cuchilla o el bolígrafo, girando el portacuchillas contra las agujas del reloj.
- **2.** Compruebe la orientación de la nariz de apoyo antes de que se retire del portacuchillas.
- **3.** Retire el residuo del vinilo con un cepillo o una pinza.
- **4.** Inserte la nariz de apoyo de nuevo.
- **5.** Monte todo de nuevo como se describe en la sección [1.7.2.1.](#page-42-0)

# 5.1.5 Limpieza del sistema OPOS

En el sistema óptico, las partículas de polvo se acumulan. Por tanto, es aconsejable limpiar el sensor con un hisopo de algodón en intervalos regulares. El sensor tiene un pequeño agujero de forma que se puede limpiar fácilmente.

*Limpieza del sistema OPOS:*

- **1.** Tire la herramienta hacia arriba al mano. (véase figura).
- **2.** Busque la etiqueta sobre el agujero del sistema OPOS en el lado derecho de la cabeza.
- **3.** Retire el adhesivo.
- **4.** Limpie con un bastoncillo de algodón.
- **5.** Adhiera otra vez un adhesivo similar en el agujero.
- **6.** Empuje la cabeza completamente hacia la derecha de forma que el sensor OPOS se mueve otra vez hacia arriba.

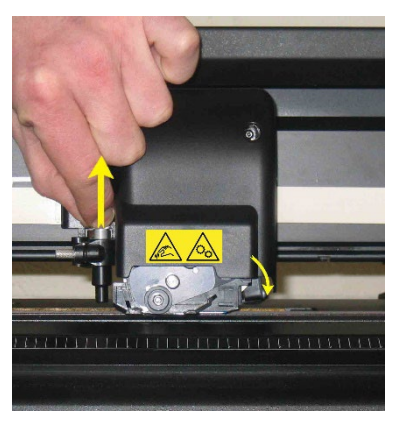

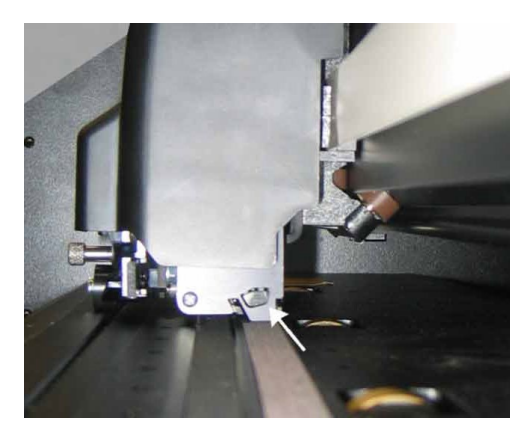

FIG 5-3 LIMPIEZA DEL SISTEMA OPOS

#### 5.1.6 Cambio del fusible

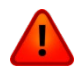

**AVISO:** Asegúrese de que el cable de alimentación esté completamente desconectado del plotter de corte antes de cambiar el fusible.

**AVISO:** Para evitar el riesgo de incendio, cambie los fusibles sólo por fusibles del mismo tipo y valores: T2AH 250V SCHURTER SPT O EQUIVALENT

**1.** Para cambiar el fusible (3) se debe eliminar primero el portafusibles, empujando el pestillo por abajo.

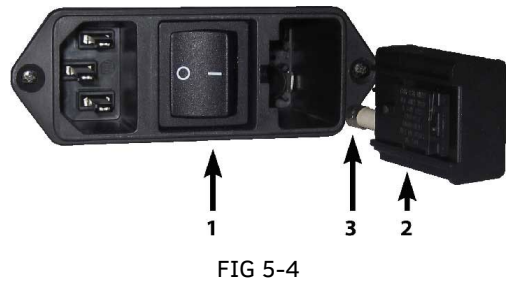

5-4 MODULO DE ENTRADA DE ALIMENTACIÓN

- **2.** Elimine el portafusibles.
- **3.** Tire el fusible del portafusibles.
- **4.** Inserte un fusible nuevo en el portafusibles e inserte el portafusibles en su lugar.

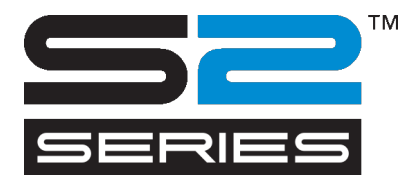

# 6 Información general

# 6.1 Introducción

Los plotters de corte de la serie S CLASS 2 fueren diseñados para hacer diseños gráficos por ordenador en hojas de vinilo o rollos de vinilo. Cuando la cuchilla ha sido reemplazada por un bolígrafo, estos plotters de corte también se pueden utilizar para hacer diseños gráficos en papel. El sistema OPOS integrado hace fácil el corte de contorno.

Los siguientes modelos forman parte de la serie S CLASS 2:

- S2 75, que puede cargar anchuras de vinilo de 60 mm hacia 840 mm (2.4" hacia 33").
- S2 120, que puede cargar anchuras de vinilo de 115 mm hacia 1300 mm (4.5" hacia 52").
- S2 120, que puede cargar anchuras de vinilo de 170 mm hacia 1450 mm (4.5" hacia 57").
- S2 160, que puede cargar anchuras de vinilo de 170 mm hacia 1680 mm (6.7" hacia 66").

#### 6.1.1 Características del producto

Abajo se ve las características las más importantes de los plotters de corte de la serie S CLASS 2.

- El uso de anchuras de vinilo variables es posible.
- Los idiomas de software DM/PLTM, HP/GLTM en HP/GL/2 TM pueden ser seleccionados por el usuario.
- Punzón cambiable.
- Sistema OPOS integrado para el corte de contorno.
- Uso posible de un bolígrafo para hacer diseños gráficos en papel.
- Presión de la cuchilla ajustable y ajustes de compensación controlados por el plotter de corte.
- Conexión con el ordenador a través de Ethernet10/100 o USB.
- 320 x 240 dots colores pantalla táctil.
- Unidades métricas o inglesas.
- Resolución que se puede establecer en 0.1 mm, 0.025 mm, 0.001" o 0.005".
- Modo de menú para la selección de la configuración de partida del plotter de corte.
- Amplia variedad de velocidades de corte (en unidades métricas o inglesas).
- Hasta ocho configuraciones de usuario separadas que se pueden guardar en la memoria no volátil.
- Sistema de apoyo de materiales para el cargo automático de vinilo y procedimiento de carga opcional para obtener buen ahuellamiento con diseños de corte más largos.
- Desenrollado automático del vinilo.
- Control al final del vinilo.
- Los algoritmos de curva y de arco garantizan una calidad uniforme de corte.
- Posibilidad de cortar repetidamente del último archivo en la memoria.
- Extensas rutinas de prueba y de calibración.
- Conexión USB A en las unidades flash USB.
- La función Sobrecorte facilita el pelado.
- Stand y cesta de recogida.
- Corte automático después de una tarea.

# 6.2 Especificaciones

#### 6.2.1 Plotter de corte

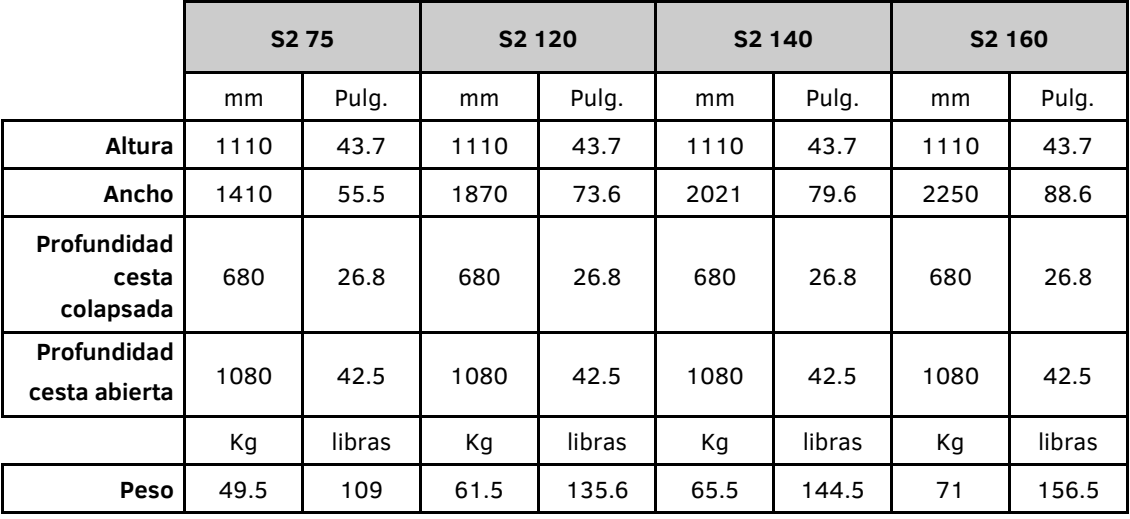

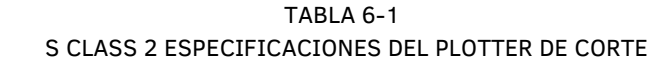

#### 6.2.2 Material

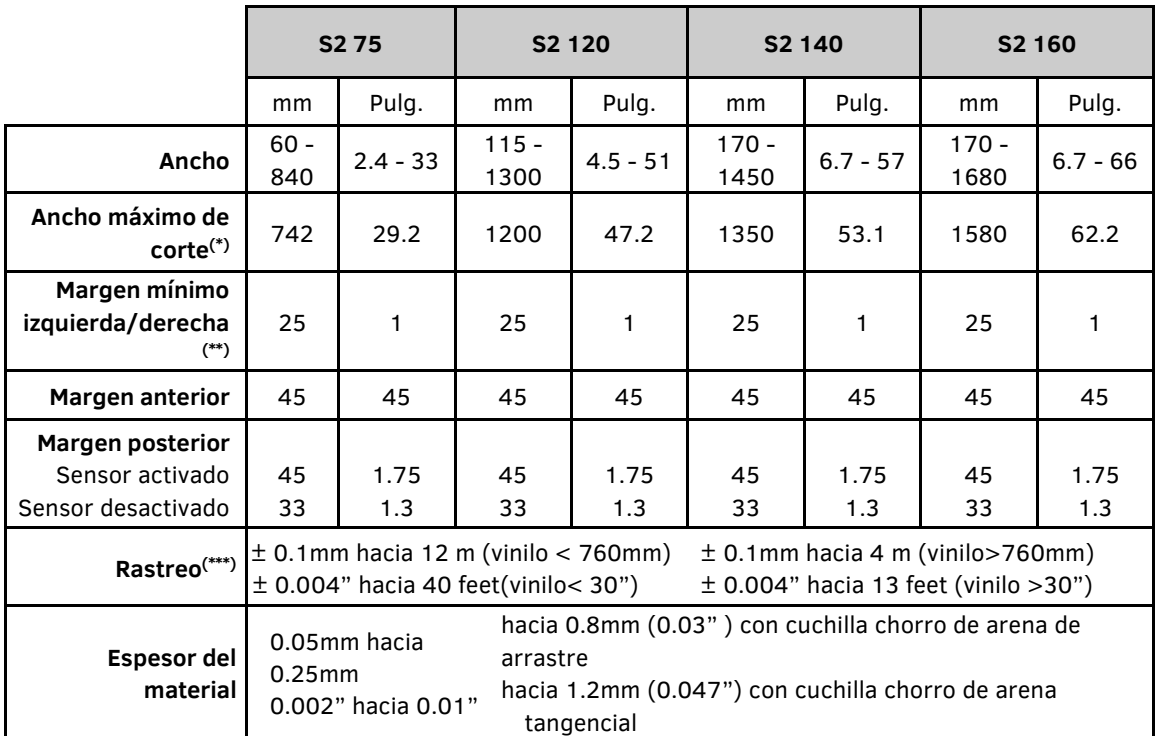

(\*) Ancho máximo de corte con cargo normal 'extenso' permite más amplio anchos de corte.

(\*\*)Para el posicionamiento de las ruedas tractoras (véase sección 1.5.1).

(\*\*\*) Se puede tratar materiales que son más largos que 8m, pero las especificaciones no más estarán garantizadas (dependerá del tipo de vinilo, las dimensiones del vinilo y de otros parámetros).

> TABLA 6-2 S CLASS 2 ESPECIFICACIONES DEL MATERIAL

#### 6.2.3 Cuchilla, bolígrafo y punzón

Los plotters de corte de la serie S CLASS 2 están suministradas con diferentes herramientas para poder comenzar inmediatamente. Algunas cuchillas están preinstaladas; otras herramientas están empacadas con los accesorios. La siguiente tabla proporciona un resumen de lo que viene con el plotter de corte.

|                                                                                         | <b>Material</b>                                                          | de arrastre              | tangencial     |
|-----------------------------------------------------------------------------------------|--------------------------------------------------------------------------|--------------------------|----------------|
| Cuchilla de arrastre estándar                                                           | Vinilo estándar                                                          | $\overline{2}$           |                |
| Cuchilla de arrastre chorro de arena<br>(requiere portacuchillas de chorro de<br>arena) | Materiales de chorro de arena y<br>material suave y más grueso 0.8<br>mm | x                        | x              |
| Cuchilla tangencial estándar                                                            | Vinilo estándar                                                          | X                        | $\overline{2}$ |
| Cuchilla tangencial chorro de arena<br>(requiere nariz de apoyo de chorro de<br>arena)  | Materiales de chorro de arena y<br>material suave y más grueso 1.2<br>mm | x                        |                |
| <b>Bolígrafo</b> (requiere portabolígrafo)                                              | Papel                                                                    | x                        |                |
| Punzón                                                                                  | Papel                                                                    | x                        |                |
| Cuchilla de afeitar                                                                     | Vinilo estándar hasta 0.25 mm<br>$(0.03")$ de espesor                    | $\overline{\phantom{a}}$ | 2              |

TABLA 6-3 **S CLASS 2 HERRAMIENTAS** 

Póngase en contacto con su distribuidor local para ordenar cuchillas, bolígrafos o punzones, cotizando los números de los artículos que se enumeran en la tabla 6-8 hasta 6-10.

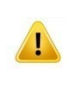

**NOTA:** Los plotters de corte de la serie S CLASS 2 funcionaron solamente de acuerdo con las especificaciones si una cuchilla, un bolígrafo o un punzón auténtico ha sido instalado. No reemplace la cuchilla estándar, el bolígrafo estándar o el punzón con productos de otros fabricantes.

# 6.2.4 Interfaz

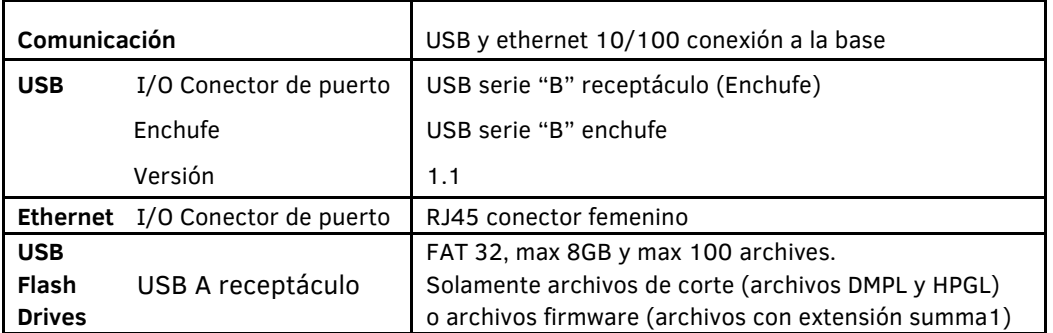

TABLA 6-4 S CLASS 2 ESPECIFICACIONES INTERFAZ

# 6.2.5 Firmware

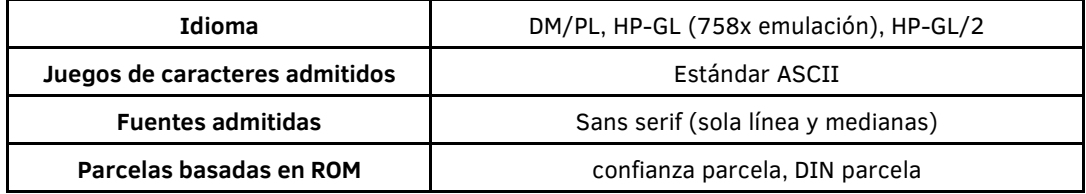

TABLA 6-5 S CLASS 2 FIRMWARE

# 6.2.6 Rendimiento

Especificaciones de corte en 0.05 mm cera de vinilo con respaldo, espesor del material no mayor que 0.25 mm.

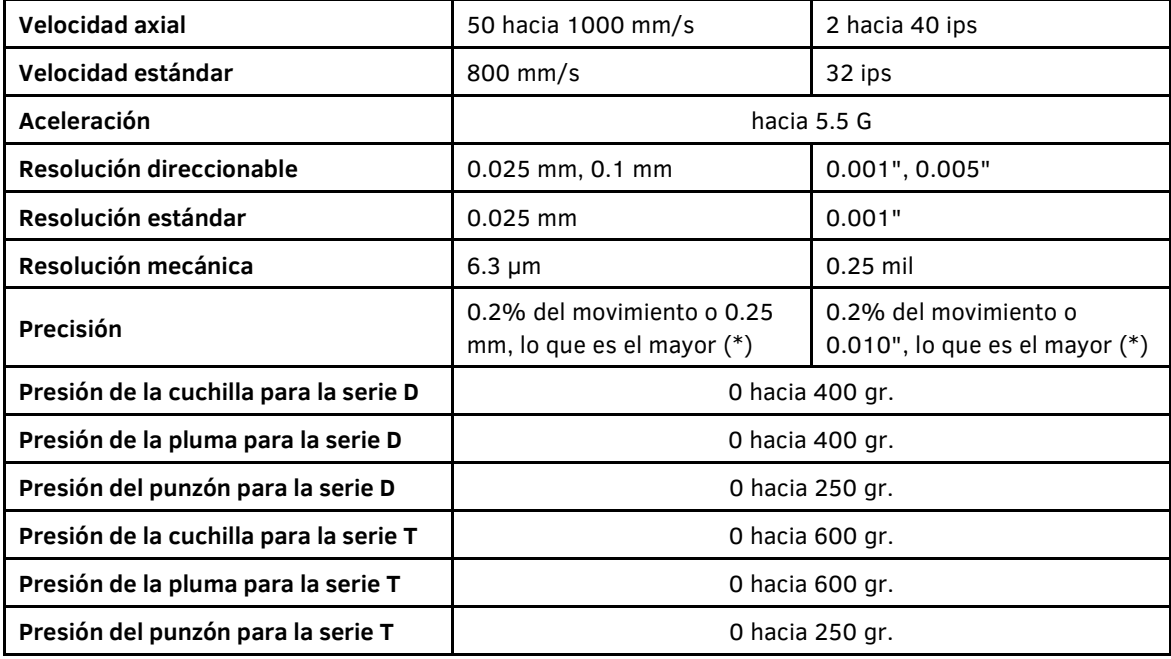

\* Excluye diferencias que son debido a la expansión del material, elongación etc.

TABLA 6-6 **S CLASS 2 RENDIMIENTO** 

#### El plotter de corte y su medio ambiente

(plotter de corte sin material)

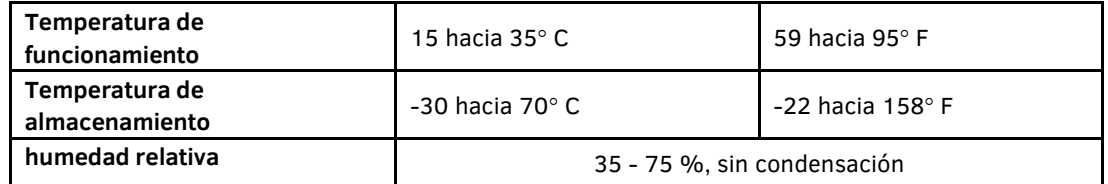

TABLA 6-7

#### 6-7 S CLASS 2 ESPECIFICACIONES DEL MEDIO AMBIENTE

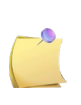

**CONSEJO IMPORTANTE:** El uso de vinilo dimensionalmente estable es esencial para obtener una calidad de corte impecable. Además, debe tener en cuenta que el vinilo puede encogerse o hincharse por fluctuaciones de temperatura. Para aumentar la estabilidad del vinilo, el vinilo debe ser estabilizado antes del uso en el medio ambiente preocupado y este durante al menos 24 horas.

#### 6.2.8 Datos eléctricos

Voltaje de funcionamiento: 100-240V 50/60 Hz

Tasa de fusible: T2AH 250V SCHURTER SPT O EQUIVALENTE.

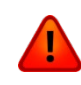

**AVISO:** Para evitar el riesgo de incendio, cambie los fusibles sólo por fusibles del mismo tipo y valor.

# Accesorios y consumibles del plotter de corte

La siguiente tabla proporciona una visión general de los accesorios para los plotters de corte de la serie S CLASS 2.

Serie D

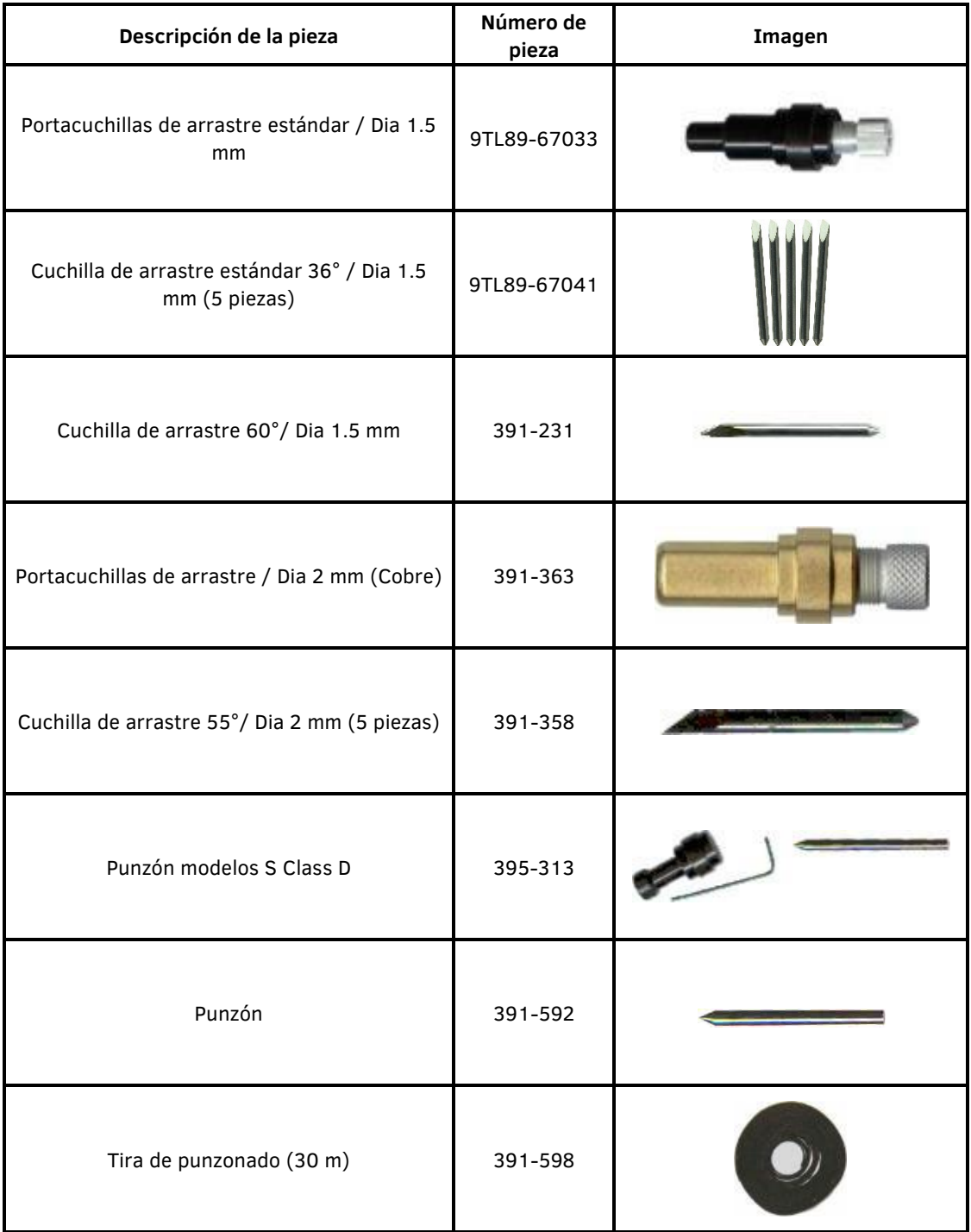

| Descripción de la pieza                        | Número de<br>pieza | Imagen |
|------------------------------------------------|--------------------|--------|
| Bolígrafo negro (5 piezas)                     | 395-430            |        |
| Bolígrafo azul (5 piezas)                      | 395-431            |        |
| Portalápices universal Cabezal-D               | 395-434            |        |
| Bolígrafos de punta de fibra negros (4 piezas) | MP06BK             |        |

TABLA 6-8 6-8 S CLASS 2 ACCESORIOS PARA SERIE DE ARRASTRE

#### Serie T

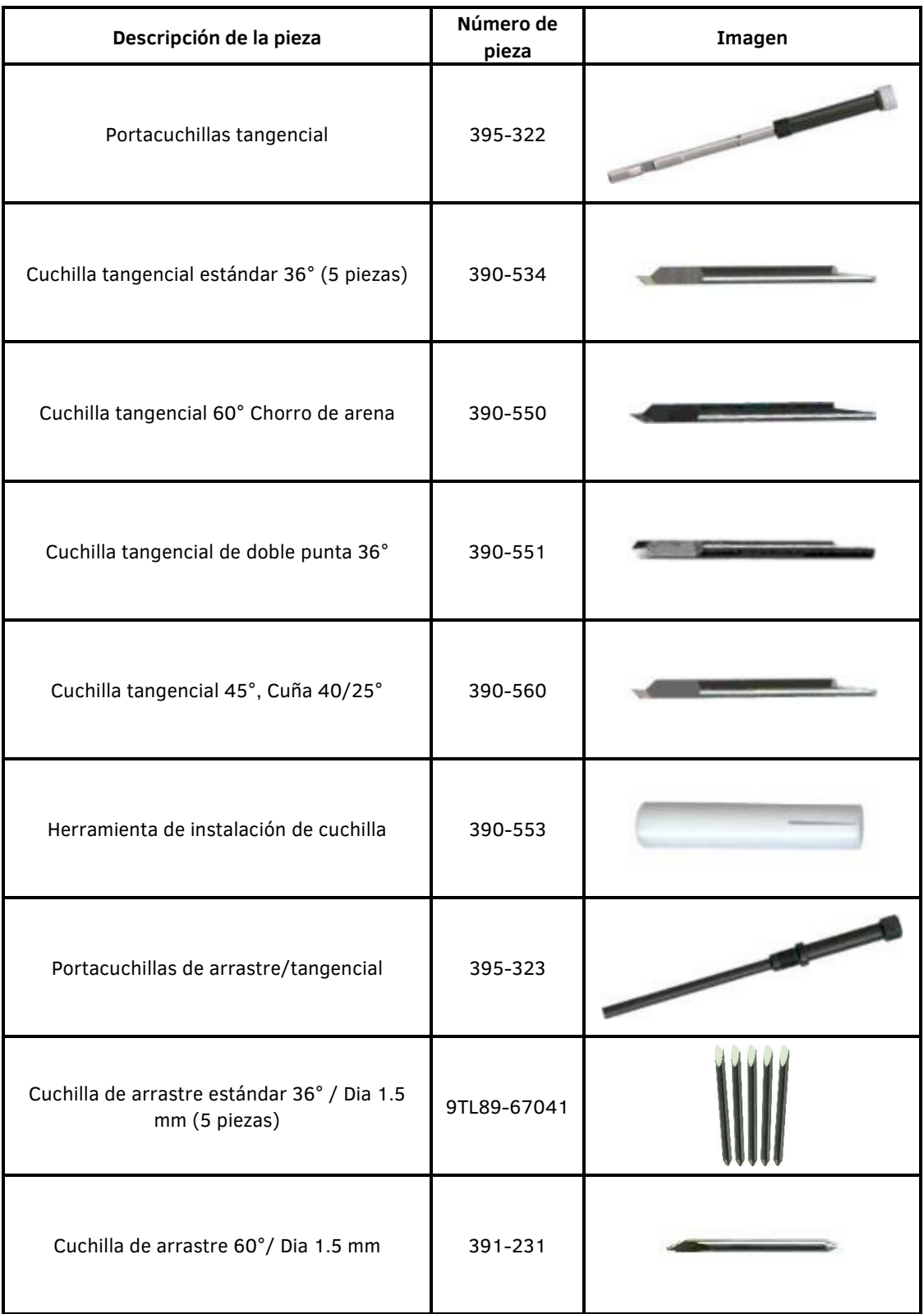

| Descripción de la pieza           | Número de<br>pieza | Imagen                                                                                                    |
|-----------------------------------|--------------------|----------------------------------------------------------------------------------------------------|
| Kit de punzones modelos S Class T | 395-315            |                                                                                                    |
| Punzón                            | 391-592            |                                                                                                    |
| Tira de punzonado (30m)           | 391-598            |                                                                                                    |
| Soporte de bolígrafo tangencial   | 395-324            | <b>Contract Contract Contract Contract Contract Contract Contract Contract Contract Contract Contract Contract Contract Contract Contract Contract Contract Contract Contract Contract Contract Contract Contract Contract Contr</b> |
| Bolígrafo tangencial              | 395-325            |                                                                                                    |
| Assy Fiber Pen Clase S Cabezal-T  | 395-376            | <b>CHMIDE</b>                                                                                                    |
| Nariz de apoyo, de arrastre       | 395-330            |                                                                                                    |
| Nariz de apoyo, chorro de arena   | 395-347            |                                                                                                    |
| Nariz de apoyo, estándar          | 395-348            |                                                                                                    |

TABLA 6-9 S CLASS 2 ACCESORIOS PARA SERIE DE ARRASTRE

Accesorios generales

| Descripción de la pieza               | Número de<br>pieza                                                                                                    | Imagen |
|---------------------------------------|----------------------------------------------------------------------------------------------------|--------|
| Fusibles T2AH 250V (10 piezas)        | KIT-1040                                                                                                    |        |
| Hojas de afeitar (10)                 | 391-146                                                                                                    |        |
| Soporte de cuchillas de afeitar       | 1NC40-67035                                                                                                    |        |
| Juego de 2 tapones de alineamiento 3" | 1NC40-67034                                                                                                    |        |
| Juego de ruedas tractoras (2) & Clips | 395-401                                                                                                    |        |
| Cable USB A / B, 5M                   | 399-111                                                                                                    |        |
| Juego de 2 tapones de alineamiento 2" | 400-561                                                                                                    |        |
| Cable de alimentación                 | (Diferencias<br>regionales,<br>póngase en<br>contacto con su<br>distribuidor local<br>para obtener el<br>número de pieza<br>exacto) |        |
| Tira de corte                         | 1NC40-67032                                                                                                    |        |

TABLA 6-10 S CLASS 2 ACCESORIOS GENERALES